# **СМС-ТС Процессорный блок II RU** DK 7320.100

Монтаж, установка и обслуживание

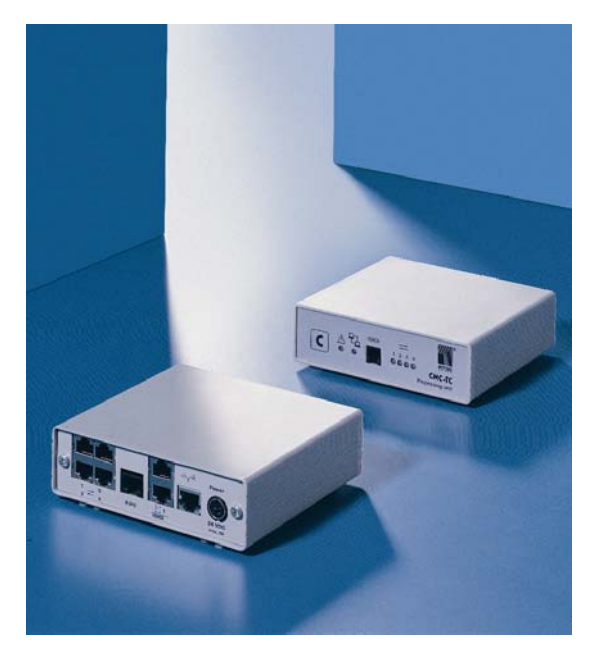

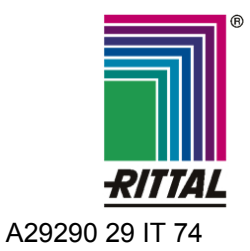

FRIEDHELM LOH GROUP

Microsoft Windows является зарегистрированным товарным знаком компании Microsoft Corporation. Acrobat Reader является зарегистрированным товарным знаком компании Adobe Systems Incorporated.

# **Указания к документации 1**

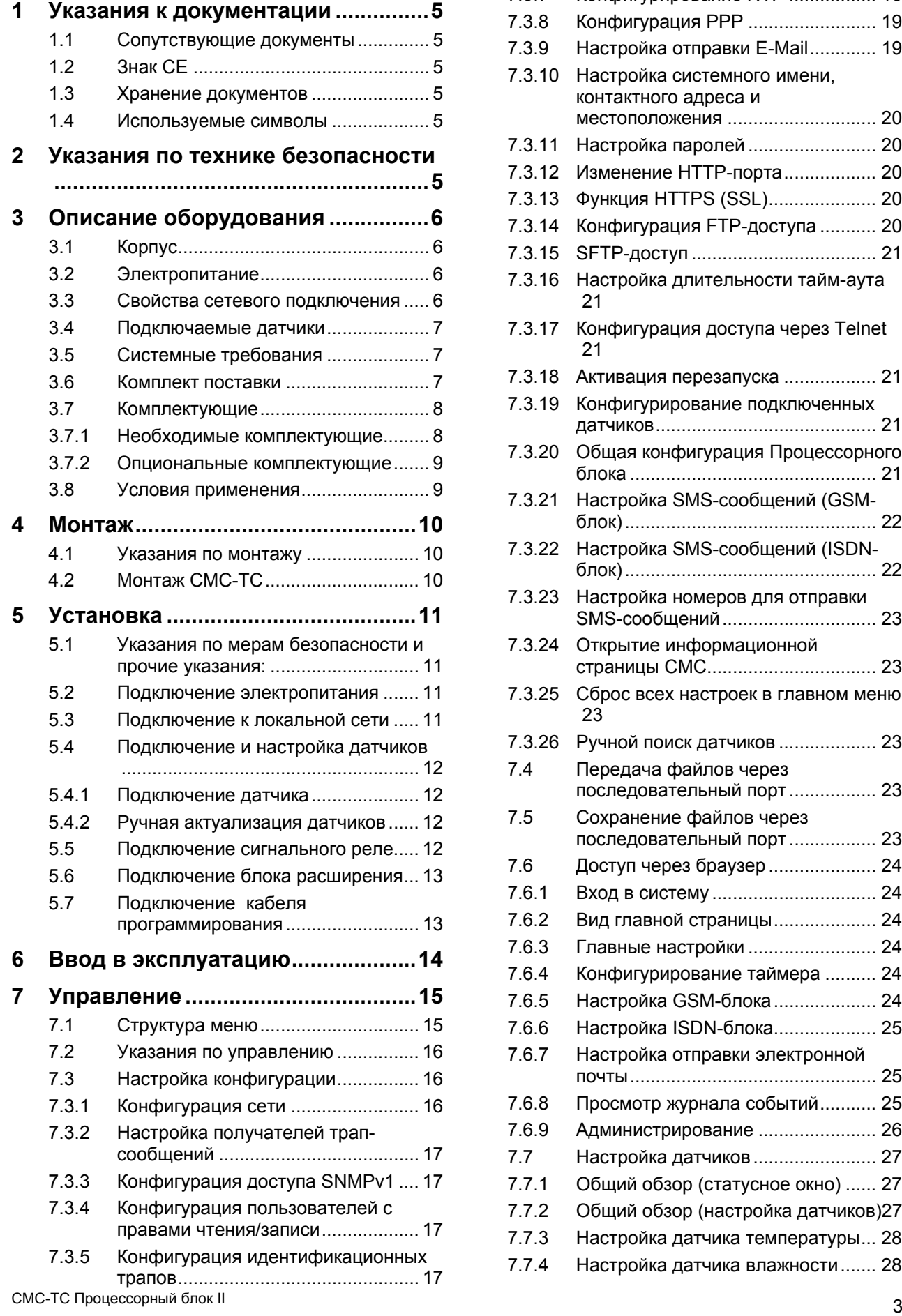

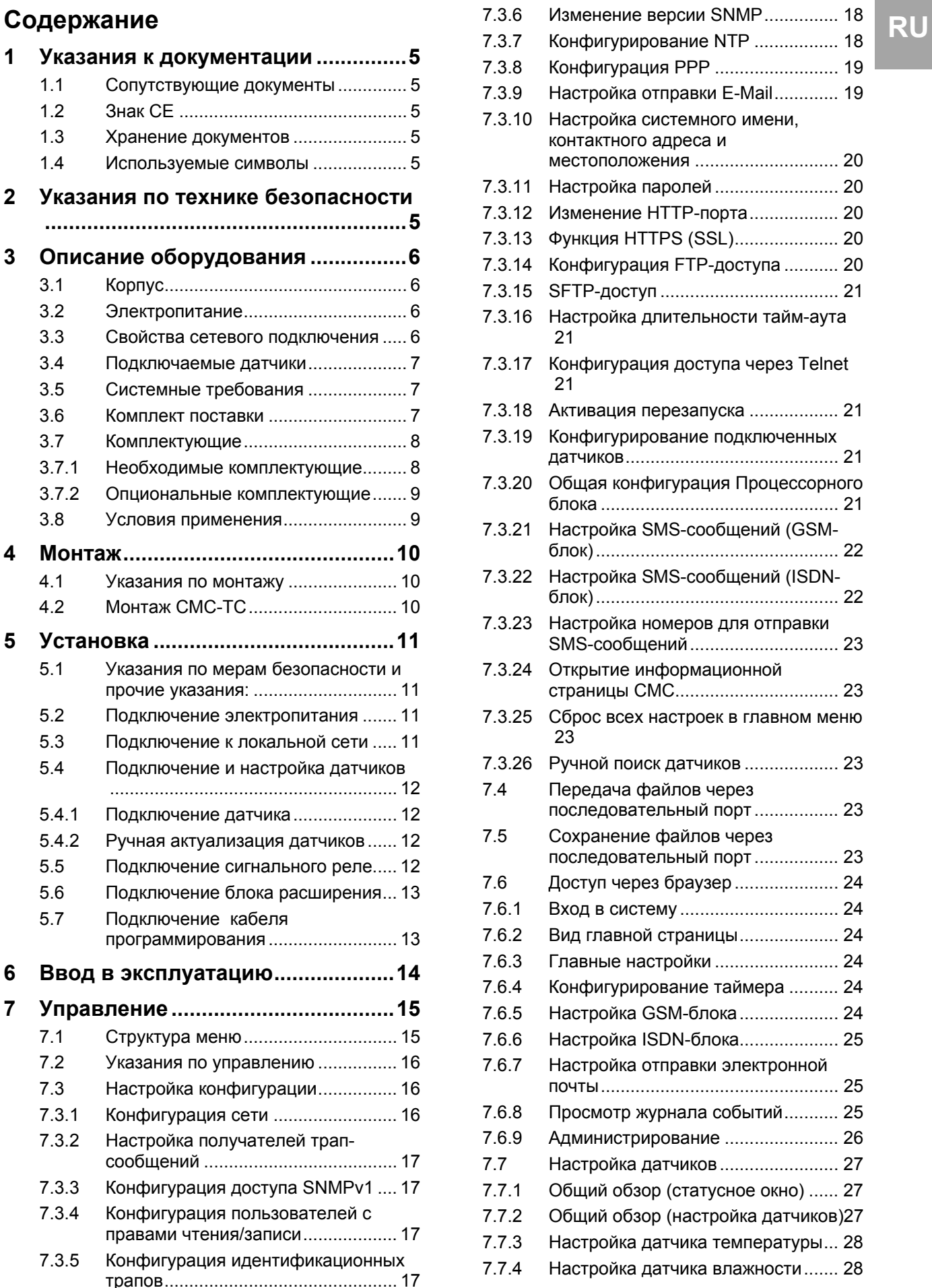

# **1 Указания к документации**

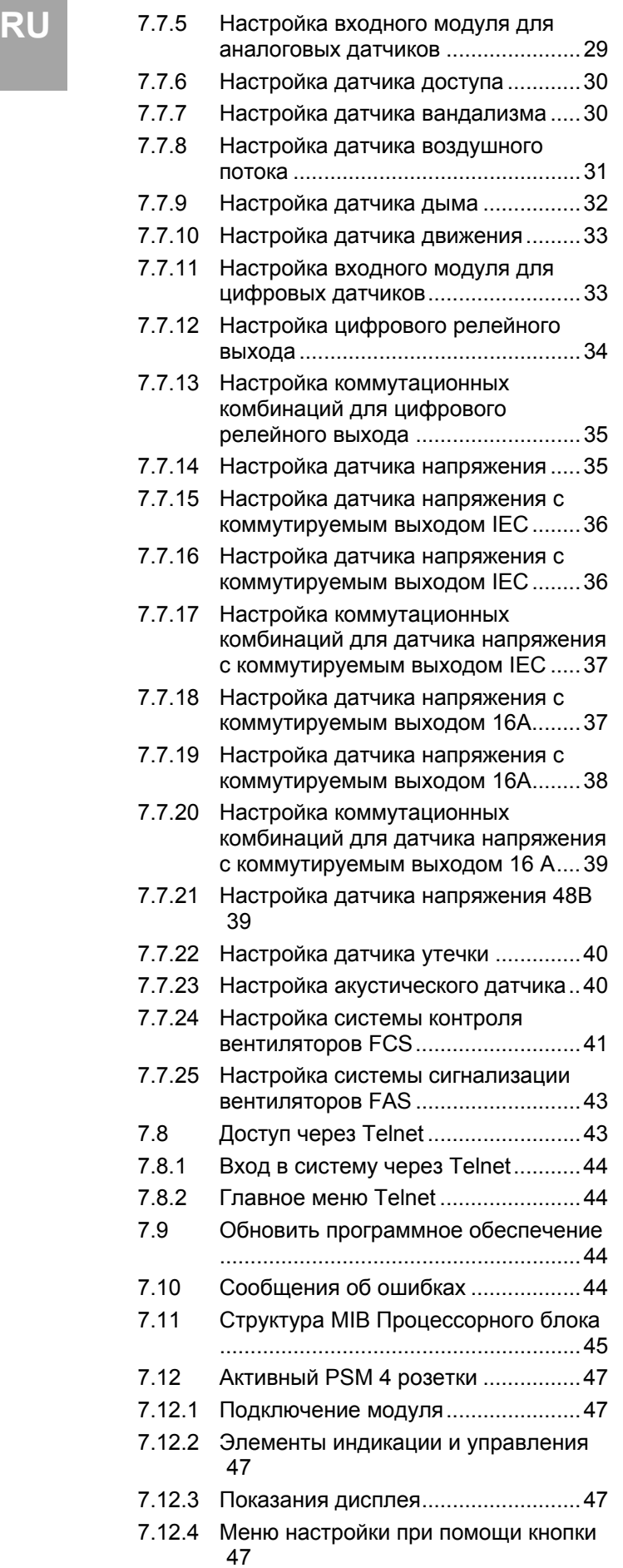

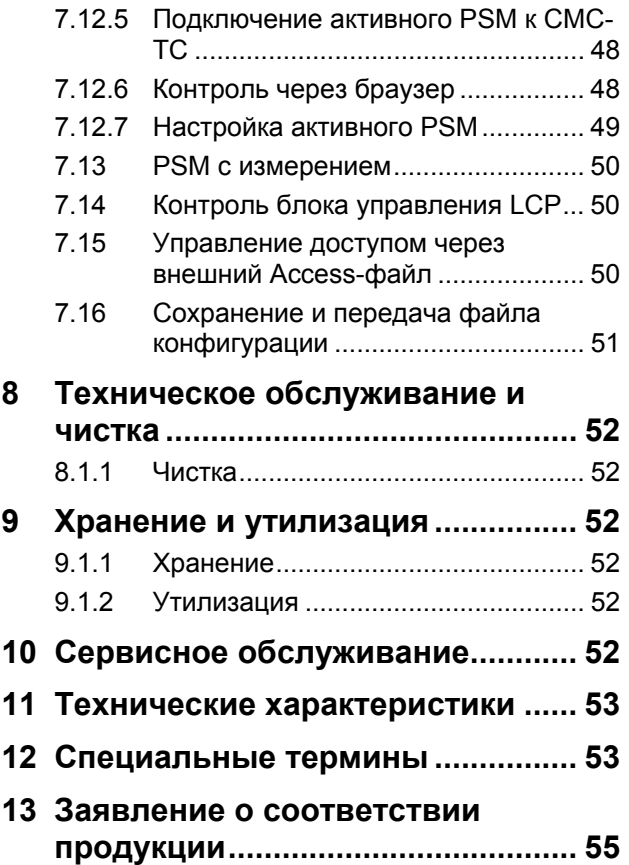

#### 1 Указания к документации

Данная инструкция рассчитана на специалистов, в полномочия которых входит монтаж, настройка и обслуживание Процессорного блока (PU) СМС-TC.

• Обязательно прочитайте инструкцию перед вводом в эксплуатацию и храните ее в доступном месте для дальнейшего использования.

Rittal не несет ответственность за ущерб и неполадки, возникшие в результате несоблюдения данной инструкции.

### 1.1 Сопутствующие документы

Вместе с данной инструкцией действуют также инструкции по другим компонентам СМС-ТС и их указания по мерам безопасности.

Данная инструкция дополнительно размещена на прилагаемом компакт диске в виде файла:

Немецкий: 7320100VXXd.pdf

Английский: 7320100VXXe.pdf

Для просмотра необходима программа Acrobat Reader, которую Вы можете скачать по адресу www.adobe.com

### 1.2 Знак СЕ

В приложении Вы найдете заявление о соответствии товара.

### 1.3 Хранение документов

Данная инструкция и все прилагаемые документы являются частью продукции. Они должны быть переданы пользователю оборудования. Он отвечает за хранение документов, обеспечивая их доступность в случае необходимости.

### 1.4 Используемые символы

Соблюдайте следующие указания по мерам безопасности и все другие указания в данной ИНСТРУКЦИИ:

#### Символ для указания о выполнении действия:

• Указатель уведомляет о том, что Вам необходимо осуществить действие.

#### Указания по мерам безопасности и прочие указания:

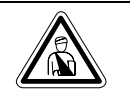

Опасность! Непосредственная опасность для здоровья и жизни!

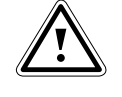

Внимание! Возможная опасность для продукции и окружающей среды!

Полезная информация и особенности.

 $\overline{2}$ Указания по технике безопасности

Соблюдайте следующие общие указания по технике безопасности при установке и эксплуатации оборудования:

- Монтаж и установка СМС-ТС PU, в частности подключение питания распределительных шкафов, должны осуществляются только специалистом по электрике. Другие действия, связанные с СМС-ТС PU, как монтаж и подключение компонентов, оснащенных стандартными соединениями, а также обслуживание и конфигурирование CMC-TC PU, должны осуществляться обученным персоналом.
- Соблюдайте действующие нормы по электромонтажным работам той страны, в которой устанавливается и используется оборудование, а так же местные требования безопасности. Кроме того, требуется соблюдать внутризаводские предписания (технологические и производственные инструкции, правила по технике безопасности).
- Перед проведением работ с СМС-ТС необходимо ее обесточить и обеспечить зашиту от непреднамеренного включения.
- Используйте исключительно оригинальную или рекомендованную к использованию продукцию и комплектующие (см. гл.3.7 Комплектующие). При использовании других деталей, производитель оборудования не несет ответственности за последствия.
- Не вносите никакие изменения в Процессорный блок СМС-ТС, которые не описаны в данной или прилагаемых инструкциях.
- Безопасность эксплуатации оборудования гарантируется только при надлежащем использовании согласно предписанию. Превышение граничных значений, указанных в технических характеристиках (см. гл. 11 Технические характеристики), недопустимо. В особенности это касается допустимой температуры окружающей среды и допустимой степени зашиты. При использовании с повышенным требованием к степени защиты, необходимо установить Rittal CMC-TC в корпус или шкаф с более высокой степенью зашиты.
- Использование системы СМС-ТС в прямом контакте с водой, агрессивными веществами или воспламеняющимися газами и испарениями запрешено.
- Кроме данных указаний, необходимо также соблюдать специальные указания по безопасности в отношении отдельных операций, указанных в соответствующих главах.

Указание!

# **RU 3 Описание оборудования**

Computer Multi Control Top Concept Processing Unit II (далее именуемый CMC-TC PU) является "интеллигентной" системой контроля распределительных шкафов. Размещенная в собственном корпусе внутри шкафа, она при помощи подключенных датчиков различного исполнения производит полный физический контроль его параметров, т.е. контроль температуры, влажности, сотрясения, задымления, напряжения, вплоть до полной блокировки шкафа и контроля доступа. Вся информация передается через SNMP на пульт управления, с которого может производиться администрирование.

На прилагаемом компакт-диске находится ПО (CMC-TC Manager), который позволяет контролировать и администрировать один или несколько CMC-TC PU.

# **3.1 Корпус**

Процессорный блок CMC-TC размещен в собственном корпусе, которые крепится с внутренней стороны боковой стенки при помощи "липучек", на системные шасси или приборные полки распределительного шкафа. Прибор также можно установить на корпус при помощи монтажного блока (см. раздел 3.7.1 Необходимые комплектующие).

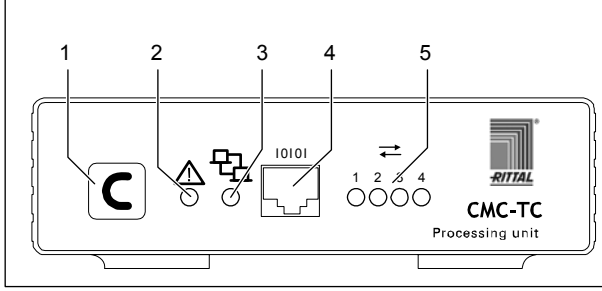

*Рис. 1 CMC-TC PU вид спереди*

### **Обозначения**

- 1 Кнопка подтверждения (С-кнопка)
- 2 Светодиод состояния
- 3 Светодиод локальной сети
- 4 Последовательный порт (RS-232)
- 5 Светодиоды состояния для подключенных сенсорных блоков (траффик)

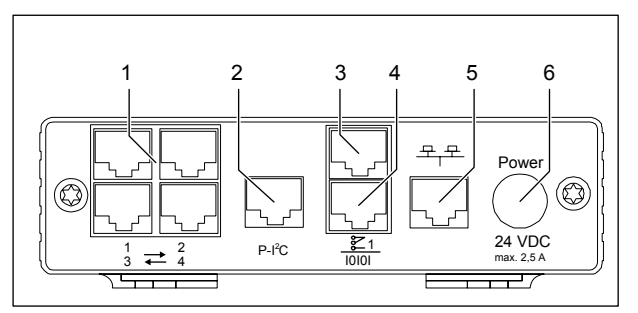

*Рис. 2 CMC-TC PU вид сзади* 

### **Обозначения**

- 1 Входы для сенсорных блоков (1-4)
- 2 Вход P-I²C
- 3 Выход сигнального реле (беспотенциальный переключающий контакт)
- 4 Последовательный порт (IOIOI)
- 5 Подключение к локальной сети
- 6 Подключение питания

# **3.2 Электропитание**

Процессорный блок CMC-TC снабжается электричеством через внешний блок питания. Кабель подключения для внешнего блока питания поставляется в различных исполнениях, для соответствующей страны. Выберите его в соответствии с требованиями данной страны. Перечень различных кабелей подключения Вы найдете в разделе 3.7 Комплектующие.

Все подключенные датчики снабжаются электричеством от Процессорного блока CMC-TC. Процессорный блок CMC-TC оснащен встроенным сигнальным реле, которое снабжено беспотенциальным переключающим контактом. Оно служит для оптической или акустической сигнализации тревоги. Помимо того, имеется последовательный порт, для подключения различных сенсорных блоков.

# **3.3 Свойства сетевого подключения**

CMC-TC PU оснащен сетевым интерфейсом 10/100BaseT и поддерживает следующие протоколы:

- − через последовательный порт RS232: напр. Hyperterminal
- − в сети Ethernet: напр. TELNET
- SNMPv1, совместим с распространенными системами управления
- − SNMPv3,
- − HTTPS
- − TFTPa
- − NTP (Network Time Protocol)
- − SSH (Secure Shell)
- − SSL 3.0 (Secure Socket Layer)
- − DHCP (Dynamic Host Configuration Protocol)

RU

Опционально СМС-ТС PU можно подключить к блоку Master или к ISDN и GSM блокам. Информацию Вы сможете найти на сайте компании Rittal (www.rittal.ru) или в каталоге 31.

Подключение к локальной сети Ethernet осуществляется через подходящий сетевой кабель со штекером RJ-45.

Управление осуществляется через стандартный браузер и не зависит от операционной системы.

Количество установленных Процессорных блоков СМС-ТС в локальной сети не ограничено. при условии. что имеется достаточно свободных IP-адресов. В противном случае можно подключить и администрировать до 10 СМС-ТС PU через один Rittal CMC-TC Master. Такая децентрализованная структура позволяет контролировать целые ряды шкафов без больших затрат на прокладку кабелей.

Обмен данными осуществляется через сетевые протоколы (запрос пароля, команды, опрос статуса и сигналы тревоги) между Процессорными блоками СМС-ТС, администраторами и пользователями в локальной сети

(сеть/интернет/интранет).

Функциональность SNMP также не привязана к операционной системе, необходима только поддержка сетевого протокола SNMP v 1.0. Помимо того, СМС-ТС PU поддерживает стандарт MIB II. Частная MIB входит в комплект поставки. Дополнительную информацию Вы сможете найти на прилагаемом CD-ROM ("CMC-TC PU II v1 1d.mib").

Частная MIB используется для интеграции во внешнее программное обеспечение. Она расшифровывает передаваемые трап-сообщения для однозначной идентификации.

### 3.4 Подключаемые датчики

Описание оборудования 3

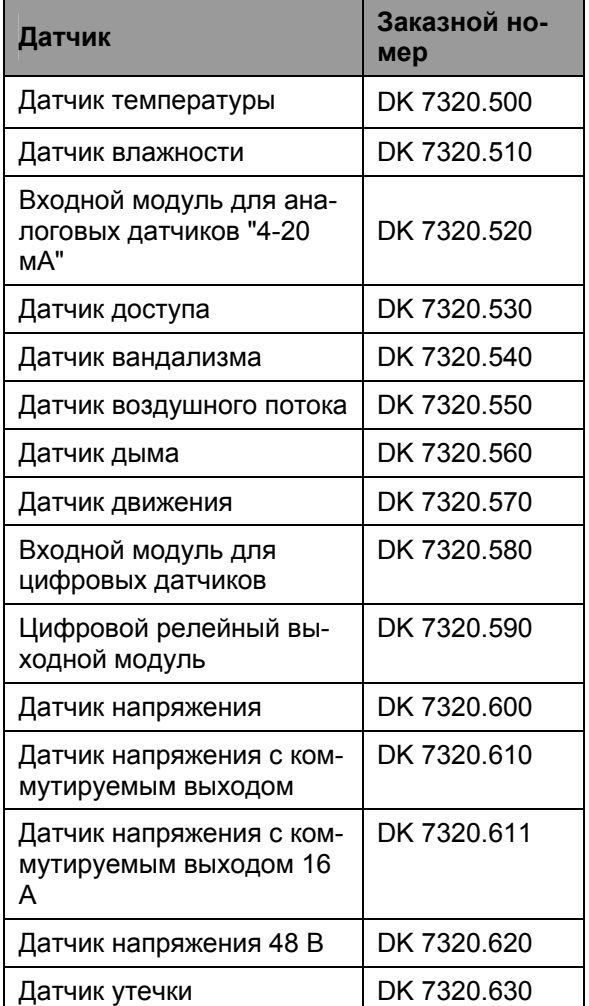

Таб. 1 Подключаемые датчики

Подключение датчиков осуществляется через патч-кабель категории RJ12.

### 3.5 Системные требования

- Оборудование: ПК с последовательным разъемом и сетевой картой 10/100 МБит
- Программное обеспечение: операционная система (Linux или Windows) браузер (IE 6.0 или равнозначный)

### 3.6 Комплект поставки

Оборудование поставляется в полностью смонтированном состоянии.

- Следует проверить комплектность поставки.
- Обратите внимание на целостность упаковки.

# **3 Описание оборудования**

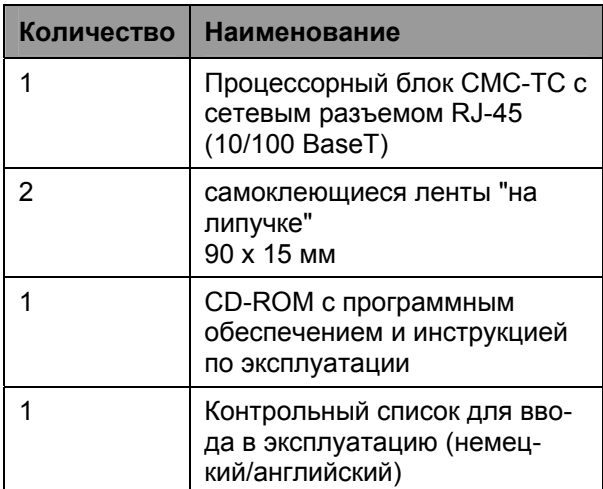

*Таб. 2 Комплект поставки*

# **3.7 Комплектующие**

### **3.7.1 Необходимые комплектующие**

В зависимости от страны использования, Вам потребуется соответствующий кабель подключения блока питания CMC-TC PU к электросети.

| Ком-<br>плек-<br>тующие                               | Наименование                                                                  | Кол<br>-BO | необхо-<br>димое                                    | <b>Арт. №</b> |
|-------------------------------------------------------|-------------------------------------------------------------------------------|------------|-----------------------------------------------------|---------------|
| Элек-<br>тропи-<br>тание                              | Блок питания<br><b>24 B IEC</b><br>100-230 B AC,<br>UL-серт., 3 A<br>SELV     | 1          | да, в<br>зависи-<br>мости от<br>электро-<br>питания | 7320.425      |
|                                                       | Блок питания<br>24 В со штеке-<br>ром IEC 48 B<br>DC                          | 1          |                                                     | 7320.435      |
| Кабель<br>подклю-<br>чения<br>для<br>блока<br>питания | Кабель со ште-<br>кером С13<br>Исп. для Гер-<br>мании                         | 1          |                                                     | 7200.210      |
|                                                       | Кабель со ште-<br>кером С13<br>Исп. для Вели-<br>кобритании                   | 1          | да, 1 х<br>для<br>блока<br>питания                  | 7200.211      |
|                                                       | Кабель со ште-<br>кером С13<br>Исп. для Фран-<br>ции/Бельгии                  | 1          |                                                     | 7200.210      |
|                                                       | Кабель со ште-<br>кером С13<br>Исп. для Швей-<br>царии                        | 1          |                                                     | 7200.213      |
|                                                       | Кабель со ште-<br>кером С13<br>Исп. для<br>США/Канады,<br>UL-cept.<br>FT1/VW1 | 1          |                                                     | 7200.214      |
|                                                       | Удлинительный<br>кабель со ште-<br>кером и разъе-<br>мом С13                  | 1          |                                                     | 7200.215      |
| Монтаж                                                | Монтажный<br>блок 1 ЕВ                                                        | 1          |                                                     | 7320.440      |
|                                                       | Монтажный<br>блок 1 ЕВ с<br>разгрузкой от<br>натяжения                        | 1          | ОПЦИО-<br>нально                                    | 7320.450      |
| Кабель -<br>для -<br>про-<br>грамми-<br>рования       | Кабель для -<br>программиро-<br>вания D-Sub 9<br>на RJ 11                     | 1          | да, макс.<br>1 шт.                                  | 7200.221      |
| Pac-<br>ширение                                       | Блок расшире-<br>ния для контро-<br>ля напряжения                             | 1          | опцио-<br>нально,<br>макс. 2<br>ШΤ.                 | 7200.520      |

*Таб. 3 Необходимые комплектующие*

# **Описание оборудования 3**

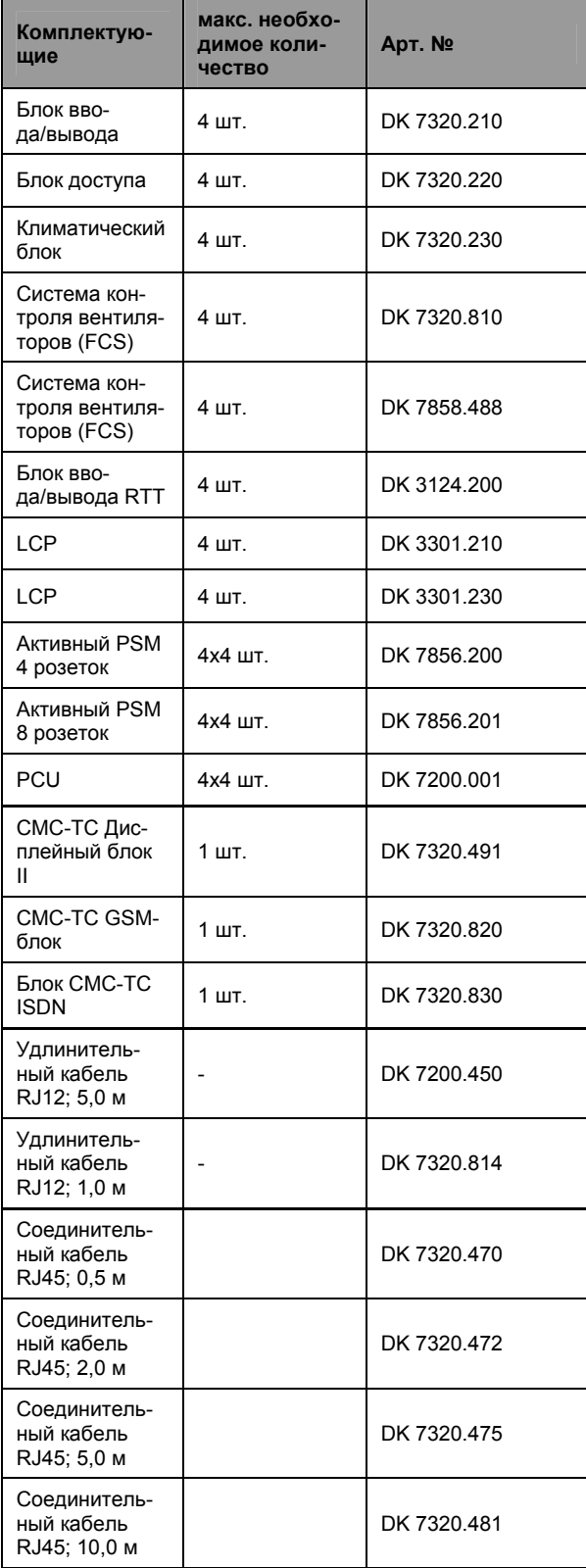

*Таб. 4 Опциональные комплектующие*

### **3.8 Условия применения**

Как система для мониторинга распределительных шкафов, Rittal CMC-TC PU II служит для контроля и администрирования различных параметров шкафов.

# **4 Монтаж**

# **RU 4 Монтаж**

### **4.1 Указания по монтажу**

Установите CMC-TC PU в распределительный шкаф или подходящий корпус, позволяющий защитить его от внешних воздействий. Соблюдайте допустимую температуру окружающей среды и диапазон влажности, а так же требуемую степень защиты IP (см. раздел 11 на странице 53).

# **4.2 Монтаж CMC-TC**

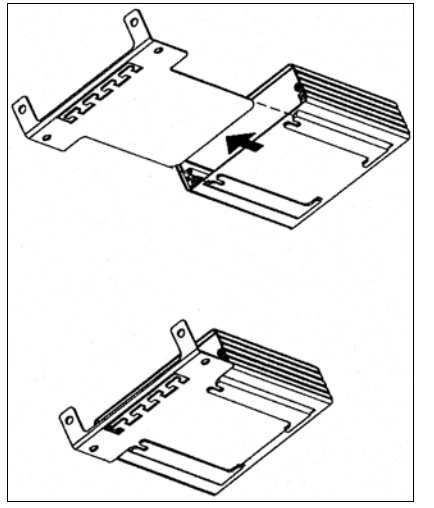

*Рис. 3 Монтаж при помощи монтажного модуля*

• Установите CMC-TC PU на крепежную пластину монтажного модуля. Убедитесь, что крепежная пластина расположена между направляющими пазами CMC-TC PU.

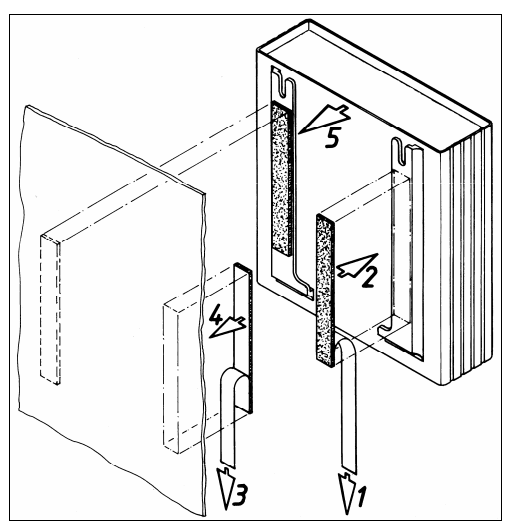

*Рис. 4 Монтаж на "липучках"* 

- Извлеките самоклеющиеся полоски с "липучкой" из упаковки и удалите защитную пленку.
- Убедитесь, что места склейки обезжирены и не содержат пыли.

• Приклейте клеящиеся ленты на корпус CMC-TC PU и расположите CMC-TC PU в желаемом месте установки.

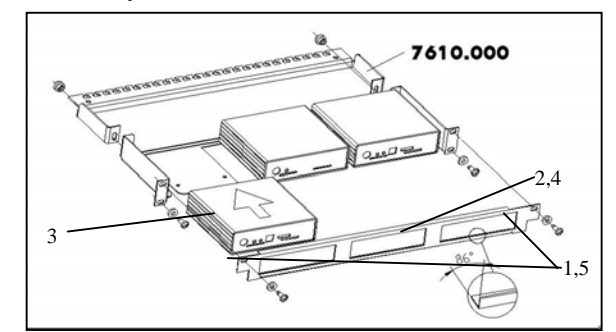

*Рис. 5 Монтаж в монтажный блок 1 ЕВ*

- 1. Отвинтите оба винта передней панели.
- 2. Снимите переднюю панель.
- 3. Установите CMC-TC PU на крепежную пластину монтажного блока. Убедитесь, что крепежная пластина расположена между направляющими пазами CMC-TC PU.
- 4. Установите переднюю панель обратно на монтажный блок.
- 5. Установите переднюю панель обратно на монтажный блок 1 ЕВ.

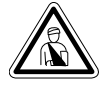

**Опасность! Монтаж и установка должны производиться исключительно обученными специалистами.** 

### **5.1 Указания по мерам безопасности и прочие указания:**

- − Процессорный блок Rittal CMC-TC можно эксплуатировать только с подключенным заземлением. Подключение заземления осуществляется в момент подсоединения кабеля с разъемом C13. Условием для этого является подключения кабеля с разъемом C13 к заземлению со стороны электросети.
- − Электрическое напряжение и частота должны соответствовать указанным на задней стороне корпуса или в технической документации (см. стр. 53) номинальным значениям.
- − Перед проведением работ с Rittal CMC-TC PU, необходимо его обесточить и обеспечить защиту от непреднамеренного включения.
- − Закрепите кабели подключения при помощи кабельных хомутов в корпусе или шкафе.
- − Используемая длина кабелей не должна превышать указанную в технической документации (см. раздел 11 на странице 53) длину, для предотвращения потерь, связанных с излишней длиной кабеля.

### **5.2 Подключение электропитания**

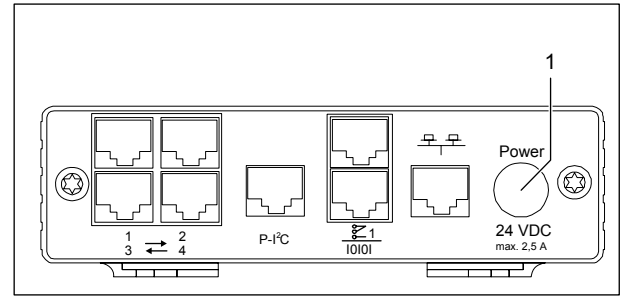

*Рис. 6 Подключение электропитания*

### **Обозначения**

1 Подключение электропитания

CMC-TC PU подключается к электрической сети при помощи указанного в разделе 3.7.1 Необходимые комплектующие блока питания.

• Вставьте штекер блока питания в гнездо "Power" на CMC-TC PU. Убедитесь, что стрелка **•** указывает на обозначение гнезда "Power".

Штекер фиксируется самостоятельно. После подключения электропитания CMC-TC PU автоматически начинает процесс загрузки, который длится примерно 3 минуты. По завершению процесса загрузки светодиод загорается зеленым цветом.

**RU 5 Установка** Для отсоединения штекера необходимо потянуть подвижное кольцо на штекере и после этого вынуть весь штекер из разъема.

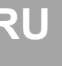

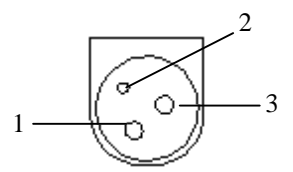

*Рис. 7 Расположение контактов (штекер)* 

**Обозначения**

- 1 Контакт 1: Заземление
- 2 Контакт 2: +24 В
- 3 Контакт 3: Заземление

### **5.3 Подключение к локальной сети**

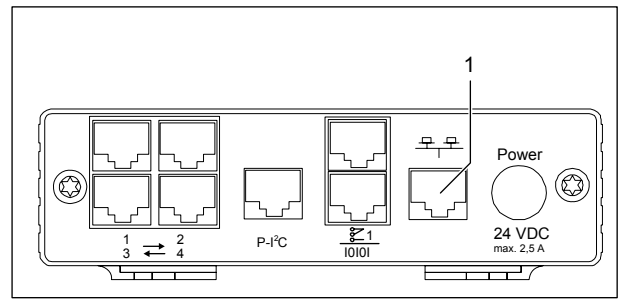

*Рис. 8 Подключение к локальной сети*

### **Обозначения**

- 1 Подключение к локальной сети
- Соедините CMC-TC PU через сетевой кабель RJ45 с существующей локальной сетью Ethernet.

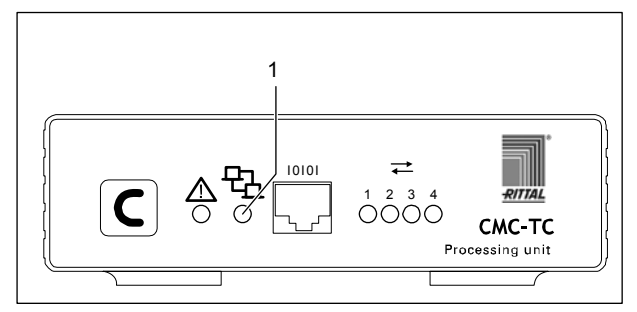

*Рис. 9 Контроль сетевого подключения*

### **Обозначения**

Светодиод локальной сети

Как только светодиод, сигнализирующий соединение, загорится зеленым или оранжевым цветом, сетевое подключение установлено. В момент передачи данных через сеть, светодиод подключения к сети начинает мигать.

Мигание зеленым цветом: передача 10 Мбит Мигание оранжевым цветом: передача 100 Мбит

# 5 Установка

#### Подключение и настройка датчи- $5.4$ **KOB**

### 5.4.1 Подключение датчика

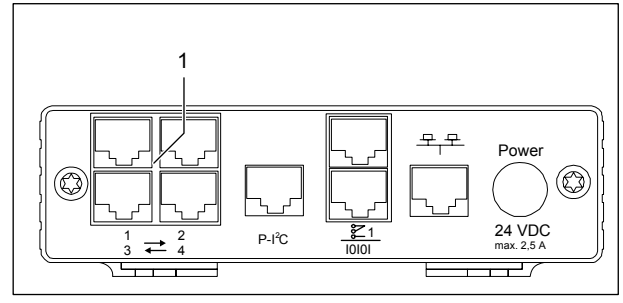

Рис. 10 Подключение и настройка датчиков

### Обозначения

- Входы для сенсорных блоков (1-4)  $\overline{1}$
- Вставьте штекер сенсорного блока в любой из четырех разъемов.

Подключенные датчики будут автоматически распознаны CMC-TC PU.

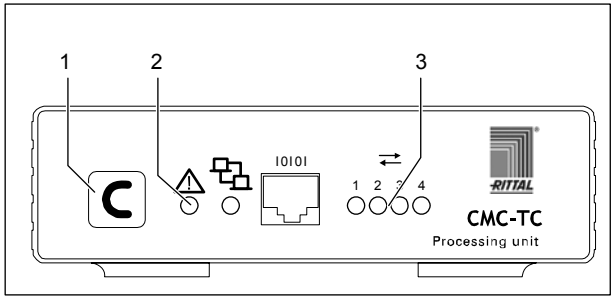

Рис. 11 Контроль подключения датчиков

### Обозначения

- $\overline{1}$ Кнопка подтверждения (С-кнопка)
- $\overline{2}$ Светодиод состояния
- 3 Светодиоды состояния подключенных сенсорных блоков

При подключении и успешном распознавании датчиков раздается звуковой сигнал и светодиод состояния подключения начинает мигать оранжевым цветом.

• Нажмите кнопку С для подтверждения подключения датчика.

Звуковой сигнал замолкает и светодиод состояния изменит цвет с оранжевого на зеленый.

Процессорный блок СМС-ТС непрерывно опрашивает порты сенсорных блоков. Изменения конфигурации датчиков автоматически распознаются и сигнализируются. Сигнализация осуществляется при помощи звукового сигнала и светодиода состояния.

# 5.4.2 Ручная актуализация датчиков

Иногда некоторые датчики не сразу распознаются Процессорным блоком. В таком случае можно активировать процесс актуализации датчиков вручную.

• Нажмите кнопку С и удерживайте ее не менее 3 секунд для ручного запуска опроса портов.

Когда СМС-ТС PU распознает и сигнализирует обновление конфигурации (см. раздел 5.4.1) и Вы подтвердили это нажатием кнопки "С", звуковой сигнал затихнет и светодиод состояния изменит свой цвет с оранжевого на зеленый.

### 5.5 Подключение сигнального реле

Сигнальное реле имеет беспотенциальный переключающий контакт.

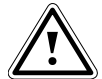

Внимание! Опасность повреждения!

Обратите внимания на технические параметры сигнального реле, которые можно найти в описании. При несоблюдении технических параметров, реле может быть поврежде-HO.

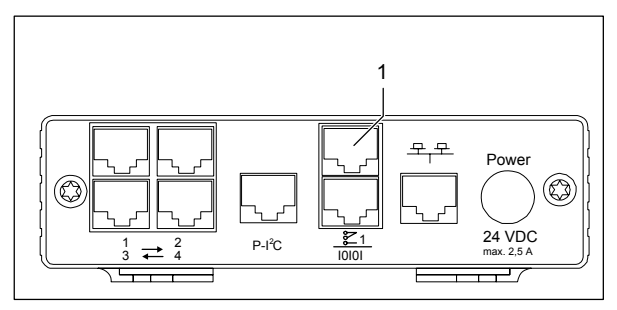

Рис. 12 Подключение сигнального реле

### **Обозначения**

- $\mathbf{1}$ Выход реле (беспотенциальный контакт)
- Подключите сигнальное реле к разъему RJ 12 при помощи штекера RJ 12.

После подключения необходимо настроить конфигурацию сигнального реле в программном обеспечении (см. 7.3.20 Обшая конфигурация Процессорного блока). Далее приведена внутренняя схема сигнального реле:

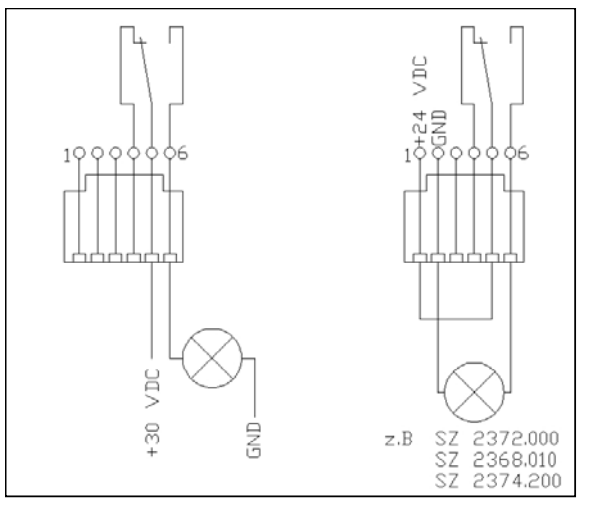

Рис. 13 Распайка контактов сигнального реле СМС-ТС Процессорный блок II

# **RU 5.6 Подключение блока расширения**

При помощи подключения P-I²C (разъем RJ 45) к CMC-TC PU можно подключить до 2 блоков расширения для контроля напряжения (3-фазы, DK 7200.520). Детальную информацию Вы сможете найти в инструкции к блоку расширения для контроля напряжения.

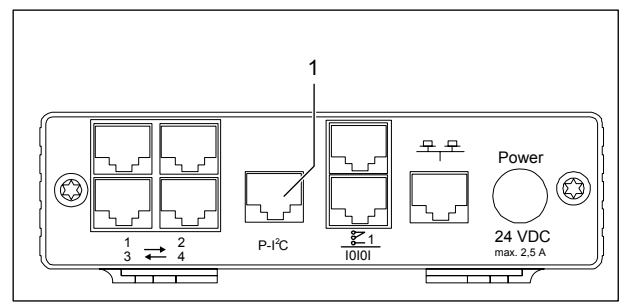

*Рис. 14 Подключение P-I<sup>2</sup> C* 

#### **Обозначения**

- 1 Подключение блока расширения для контроля напряжения (подключение P-I²C)
- Создайте соединение между блоком расширения напряжения и разъемом P-I²C Процессорного блока при помощи кабеля RJ45.
- Для адресации блока расширения установите DIP-переключатель на блоке расширения следующим образом:

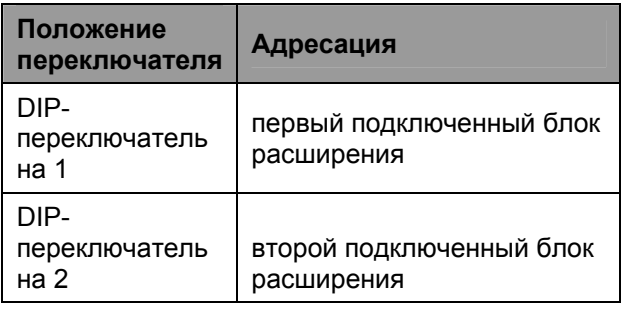

*Таб. 5 Адресация*

### **5.7 Подключение кабеля программирования**

Если Вы желаете произвести конфигурацию CMC-TC PU при помощи ноутбука, Вы можете подключить его через последовательный порт. Порт RS-232 Процессорного блока CMC-TC выполнен в виде разъема RJ10 на передней стороне.

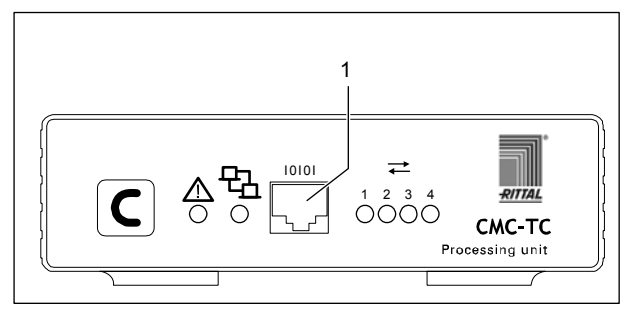

*Рис. 15 Подключение RS-232* 

#### **Обозначения**

- 1 Последовательный порт (подключение RS-232 в виде разъема RJ10 на передней стороне)
- Соедините разъем RJ10 с последовательным интерфейсом Вашего компьютера при помощи кабеля для программирования.

# **RU 6 Ввод в эксплуатацию**

После того, как Вы установили CMC-TC PU и подключили все кабели, Вам необходимо произвести конфигурацию CMC-TC PU. Вы можете осуществить это через последовательный порт (см. 5.7 Подключение

кабеля программирования), через локальную сеть при помощи интернет-браузера (см. 7.6 Доступ через браузер) или через Telnet (см. 7.8 Доступ через Telnet).

Прежде всего Вам необходимо установить связь с CMC-TC PU. Следующий пример показывает, как это можно осуществить при помощи программы "HyperTerminal", которая входит в базовый состав операционной системы Microsoft Windows 2000. Метод настройки в других ОС принципиально не отличается.

Для запуска "HyperTerminal" выберите "Пуск" - "Все программы" - "Стандартные" - "Связь" - "HyperTerminal".

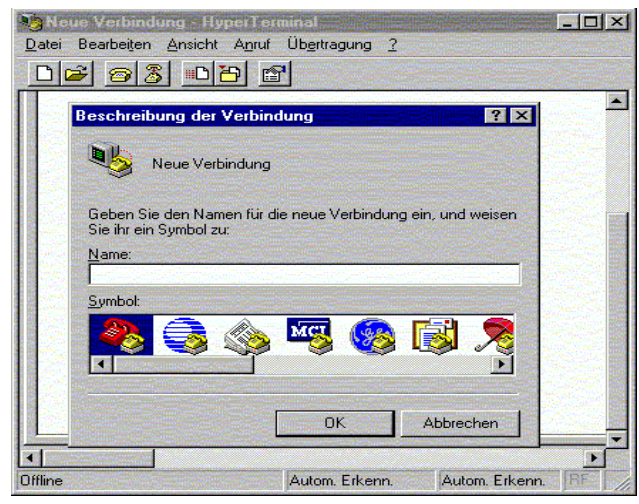

*Рис. 16 Ввод названия и выбор подключения*

- Ввести название подключения.
- Выбрать значок для подключения.

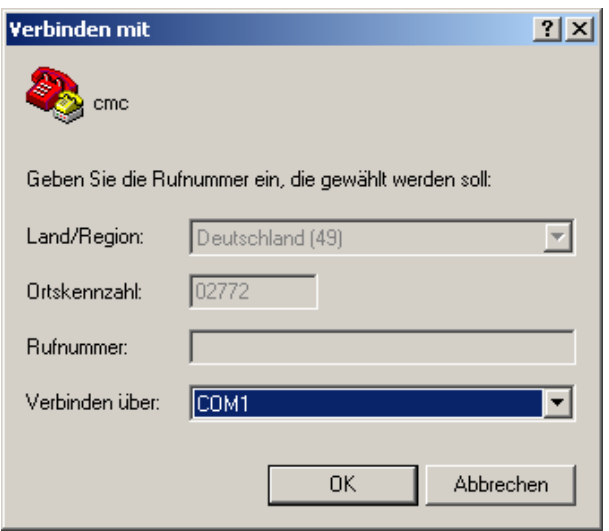

*Рис. 17 Установка подключения*

- Выбрать COM-порт для подключения.
- Нажать "OK".

В первый раз необходимо задать свойства выбранного СОМ-порта.

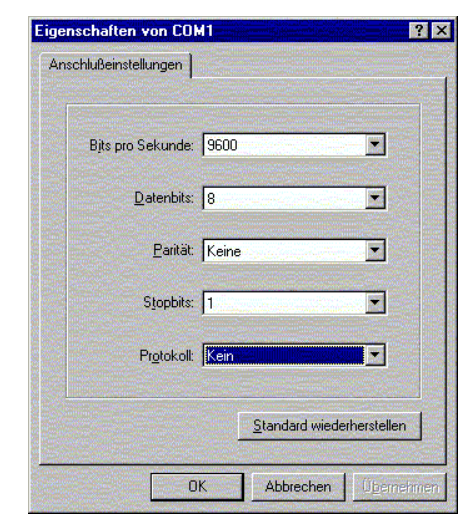

*Рис. 18 Свойства СОМ-порта*

- Задайте следующие параметры:
- − Скорость передачи: 9600 бит в секунду
- − Биты данных: 8
- − Четность: Нет
- − Стоповые биты: 1
- − Управление потоком: Нет

Для порта RS-232 необходима устанавливать стандартные параметры, т.к. иначе передача данных не будет безупречной.

В HyperTerminal откроется оконо авторизации.

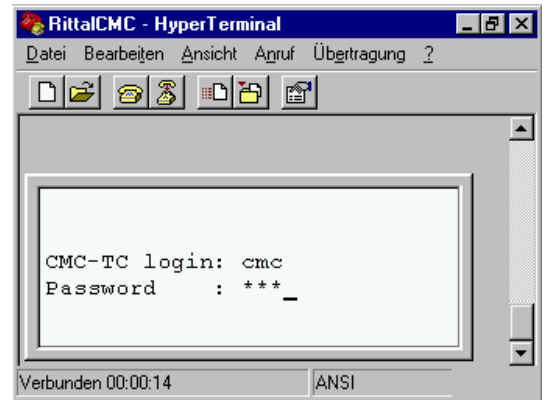

*Рис. 19 Авторизация*

Здесь необходимо указать Ваше имя для входа (логин CMC-TC) и Ваш пароль. При поставке имя и пароль = "cmc".

• Здесь необходимо указать Ваше имя для входа (логин CMC-TC) и Ваш пароль.

Позже Вы можете изменить имя и пароль для входа (см. 7.3.11 Настройка паролей).

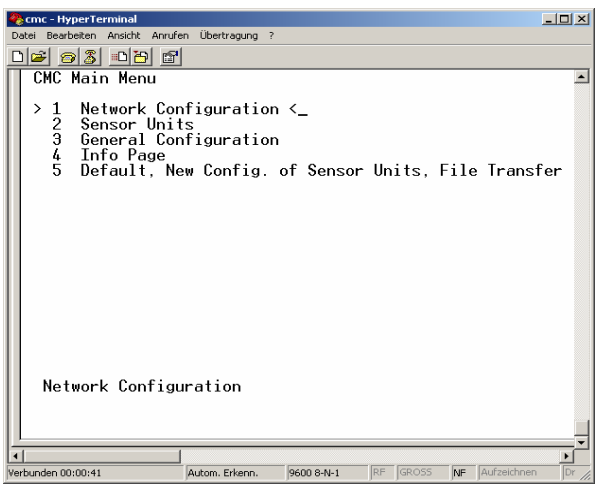

*Рис. 20 Стартовое окно HyperTerminal* 

Если связь с CMC-TC PU установилась успешно, должно появиться конфигурационное окно HyperTerminal с конфигурационным меню CMC-TC PU.

Теперь Вы можете настроить CMC-TC PU в соответствии с особенностями Вашей локальной сети.

# **7 Управление**

# **7.1 Структура меню**

Конфигурационное меню выполнено следующим образом:

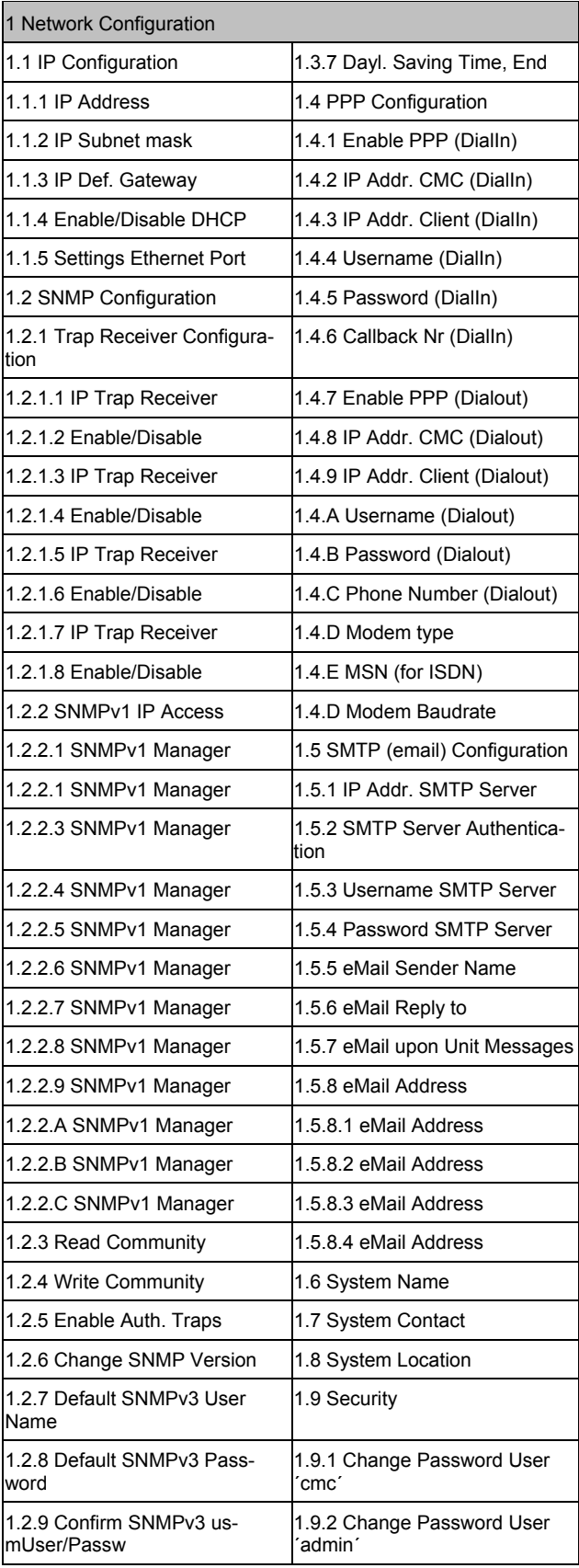

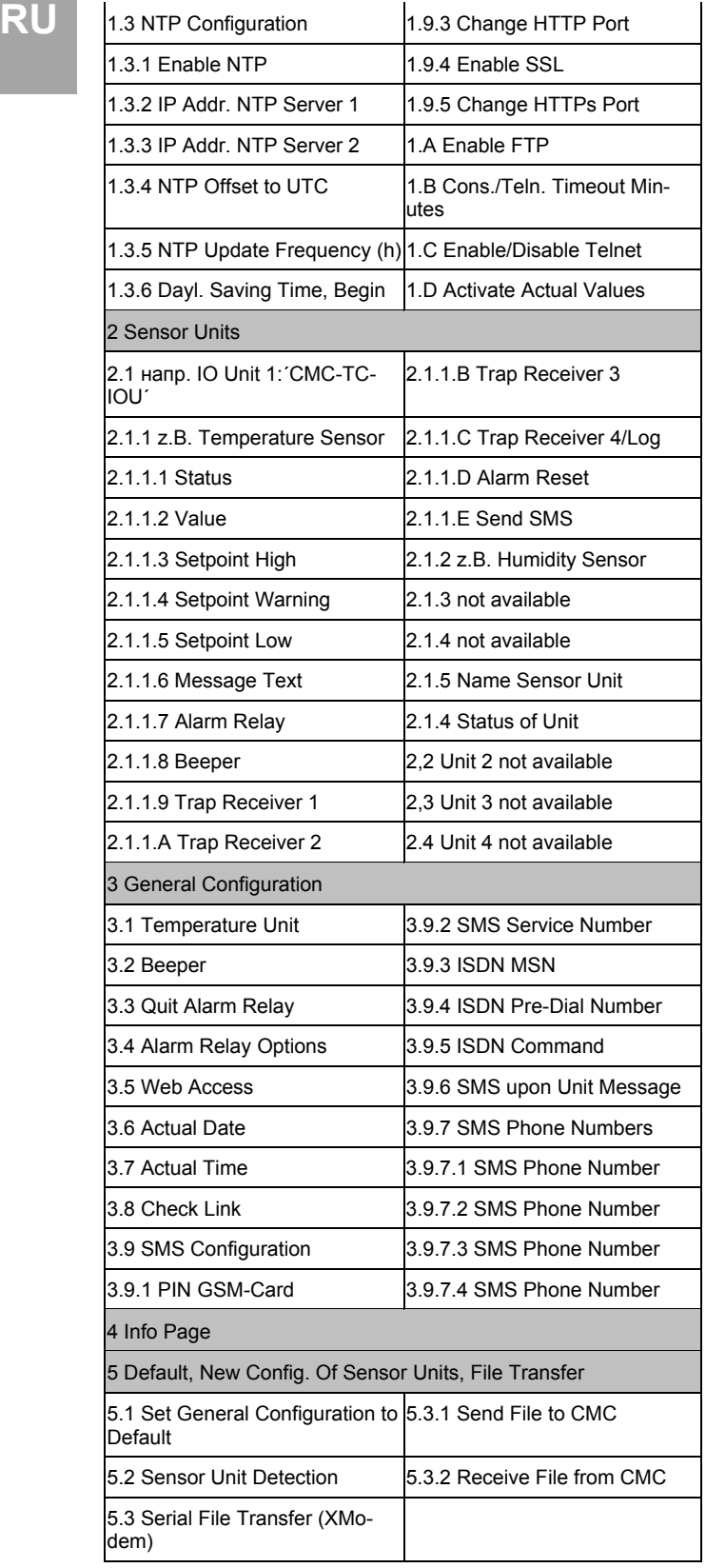

*Рис. 21 Структура меню*

### **7.2 Указания по управлению**

В следующем разделе представлены все конфигурационные параметры CMC-TC в табличной форме. Основные принципы управления всегда одинаковые:

- Навигация по меню осуществляется стрелками "вверх" ↑ или "вниз" ↓.
- Поля с несколькими предустановленными значениями можно перелистывать стрелками "влево" ← или "вправо" →.
- В поля, содержащие текст или числа, при помощи клавиатуры вводятся необходимые данные.
- Нажатием на "Esc" прекращается ввод данных.
- Все введенные данные необходимо подтвердить нажатием "Enter".

### **7.3 Настройка конфигурации**

Основная конфигурация состоит из настройки сетевых параметров, сигнального реле и трапполучателей. Все остальные настройки Вы можете осуществить через браузер или Telnet.

# **7.3.1 Конфигурация сети**

В этом меню Вы можете изменить настройки локальной сети.

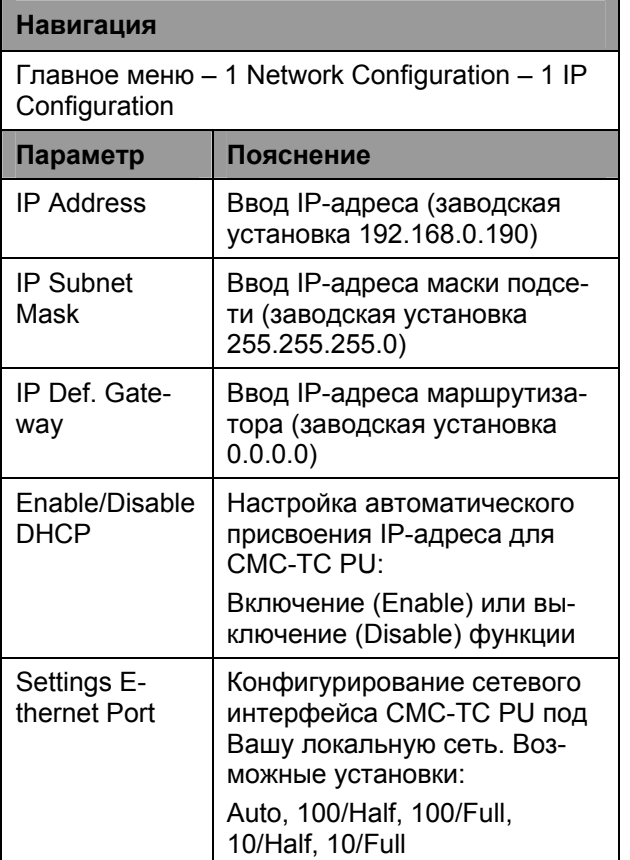

Для сохранения настроек необходимо произвести перезапуск:

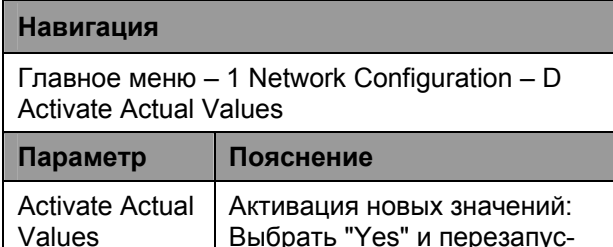

Выбрать "Yes" и перезапустить нажатием на "Enter".

При включенном (enabled) DHCP, во время перезапуска будет установлено соединение с локальной сетью и произведен поиск действующего DHCP-сервера для получения IP-адреса. Если получение IP-адреса от DHCP-сервера невозможно, используется последний действующий IP-адрес или адрес по умолчанию. Перезапуск необходим даже при деактивированном DHCP.

# 7.3.2 Настройка получателей трапсообщений

Чтобы получать сообщения и уведомления, так называемые трап-сообщения, от СМС-ТС PU, необходимо указать IP-адрес консоли, на которой установлено управляющее программное обеспечение (например HP OpenView). ПО должно поддерживать протокол SNMP.

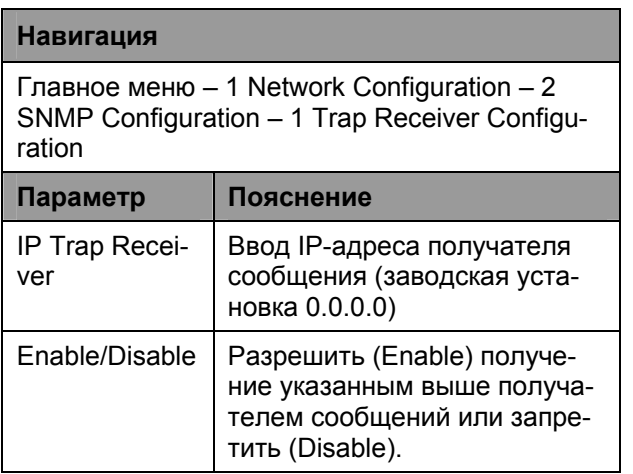

При необходимости указываются дополнительные получатели (макс. 4) в дополнительные поna.

# 7.3.3 Конфигурация доступа SNMPv1

Управляющее ПО, поддерживающее SNMP (например HP OpenView или CMC-TC Manager). может получить доступ к PU через локальную сеть. Вы можете ограничить доступ, разрешив подключение только с определенных IP-адресов (макс. 12). Для всех остальных IP-адресов, не указанных в списке, доступ будет закрыт. Если

не указан ни один IP-адрес, любое управляющее ПО в сети может получить доступ к СМС-ТС PU.

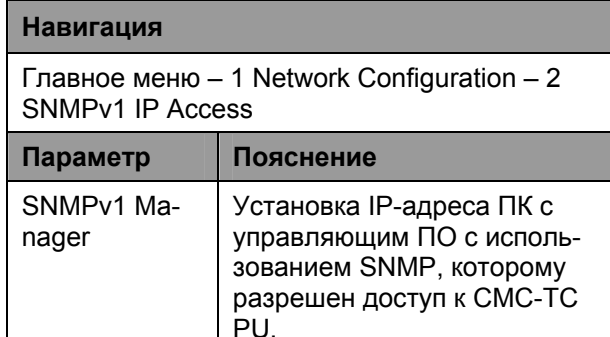

# 7.3.4 Конфигурация пользователей с правами чтения/записи

Для настройки управляющего ПО на работу с СМС-ТС, Вам необходимо настроить группу пользователей PU для работы с таким ПО.

### Навигация

Главное меню - 1 Network Configuration - 2 SNMP Configuration - 3 Read Community / 4 **Write Community** 

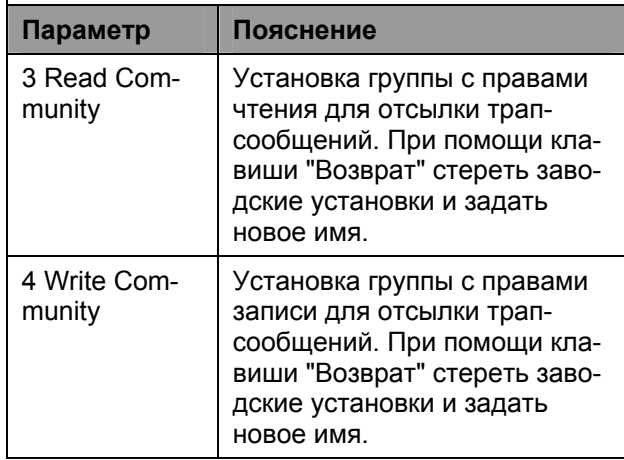

# 7.3.5 Конфигурация идентификационных трапов

Если на Процессорном блоке в качестве получателя трап-сообщений зарегистрируется пользователь из неавторизированную группы, другим получателям трап-сообщений будет отправлено извещение.

#### **Навигация** Главное меню - 1 Network Configuration - 2 SNMP Configuration - 5 Enable Auth. Traps Параметр Пояснение Enable Auth. Включение (Enable) или вы-**Traps** ключение (Disable) FTP при помощи стрелок ← или →.

Начиная с ПО версии 2.45 Процессорный блок поддерживает два вида SNMP. В распоряжении имеются SNMPv1 и SNMPv3. SNMPv3 имеет расширенную функцию безопасности по сравнению с SNMPv1. У SNMPv3 необходима аутентификация.

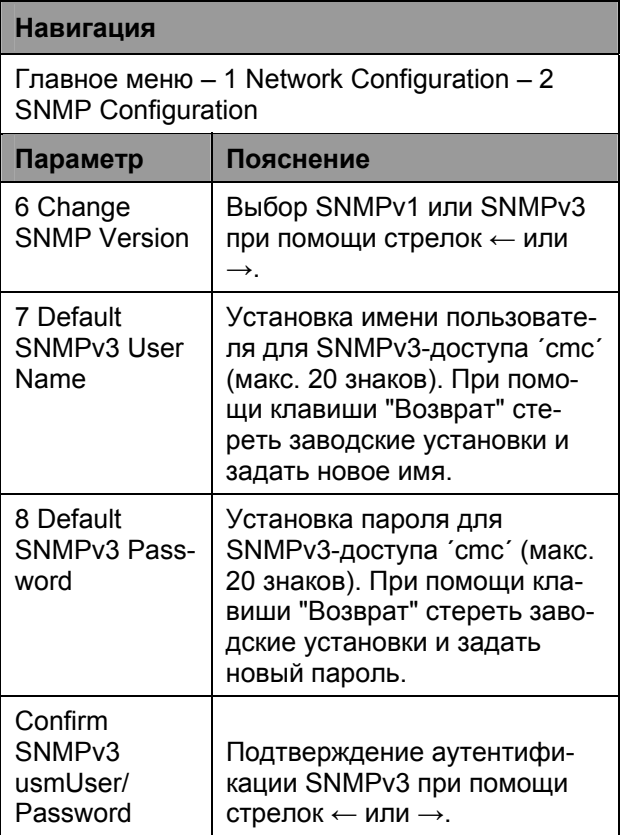

# **7.3.7 Конфигурирование NTP**

Протокол NTP (Network Time Protocol) является стандартом для синхронизации встроенных часов через локальную сеть.

Функция NTP синхронизирует локальные встроенные часы CMC-TC при помощи внешнего сигнала времени, получаемого от NTP-сервера. Для использования данной функции в CMC-TC необходимо обеспечить сетевое подключение к NTPсерверу. Можно задать IP-адреса двух серверов NTP (главный и вторичный сервер). Время, получаемое от NTP-сервера является эталонным всемирным временем (UTC). Все часовые пояса земного шара являются производными от этого времени. По этой причине, в меню CMC-TC необходимо указать часовой пояс. Актуальная дата и актуальное время будут отображаться с учетом часового пояса и летнего или зимнего времени. Т.к. начало и конец летнего времени в различных часовых поясах отличаются, данный параметр так же можно установить в CMC-TC.

# **Навигация**

Главное меню – 1 Network Configuration – 3 NTP Configuration

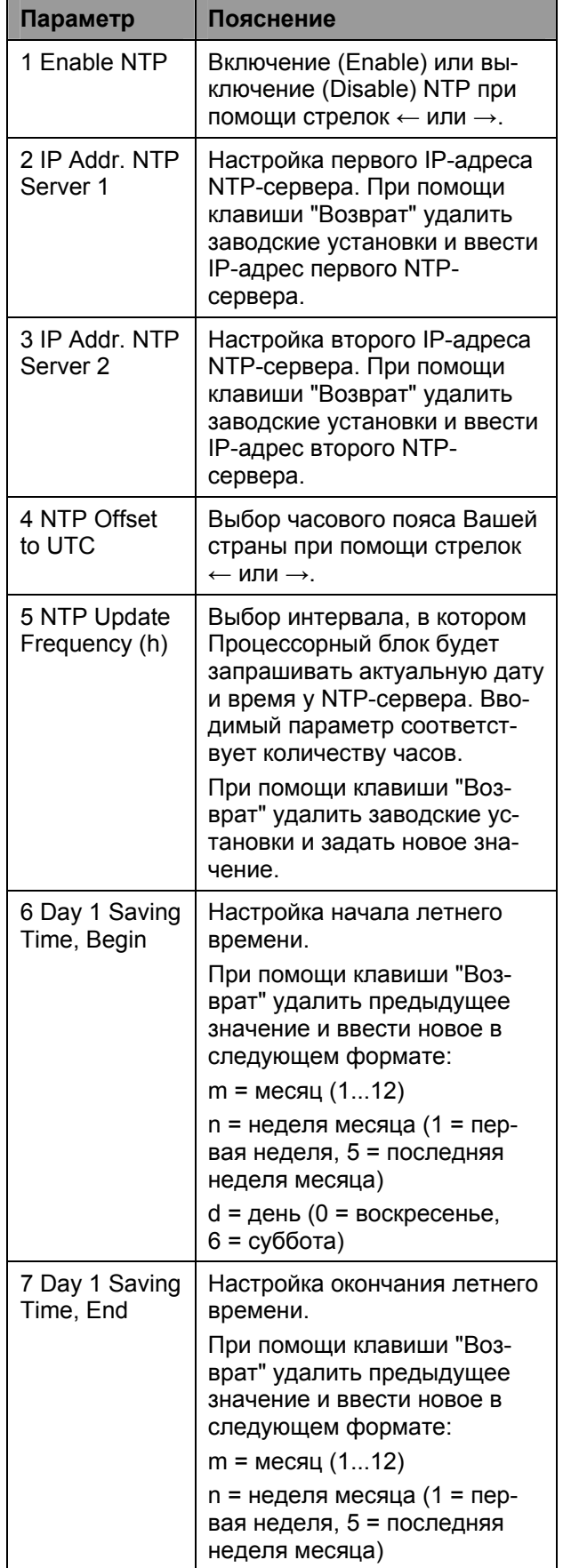

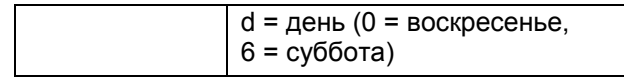

# **7.3.8 Конфигурация PPP**

Администрирование CMC-TC PU может осуществляться удаленно, при помощи аналогового модема. Для этого необходимо подключить модем к последовательному порту Процессорного блока.

### **Навигация**

Главное меню – 1 Network Configuration – 4 PPP Configuration

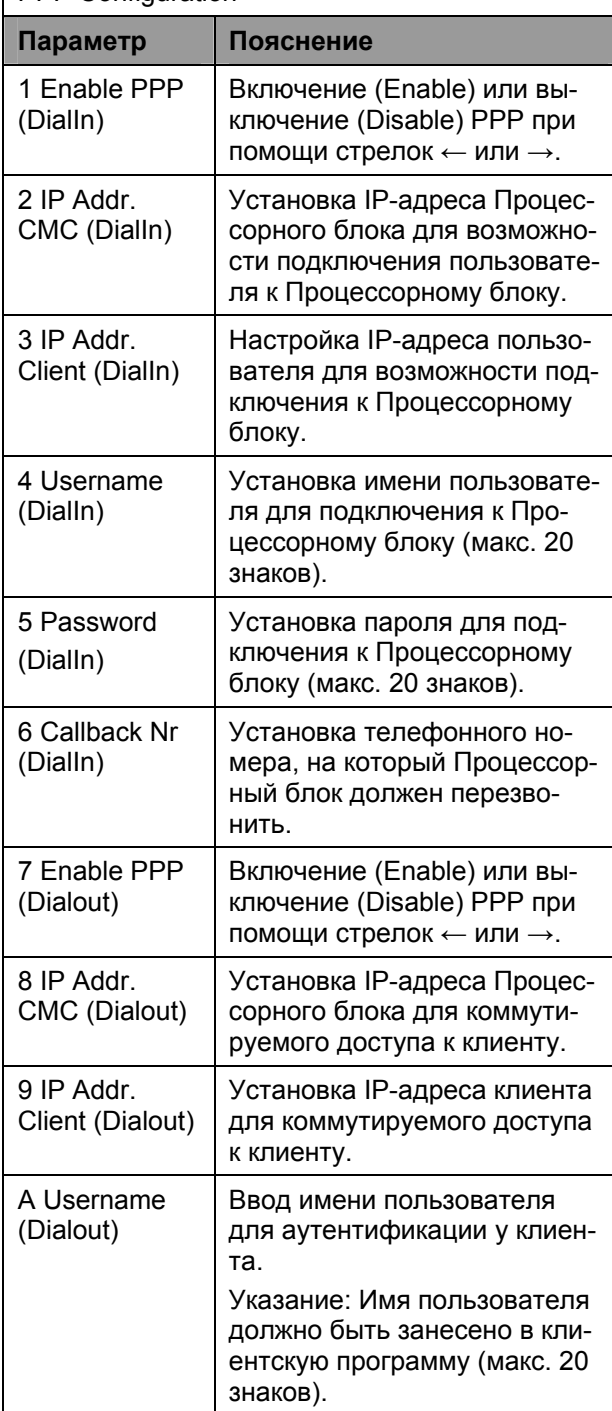

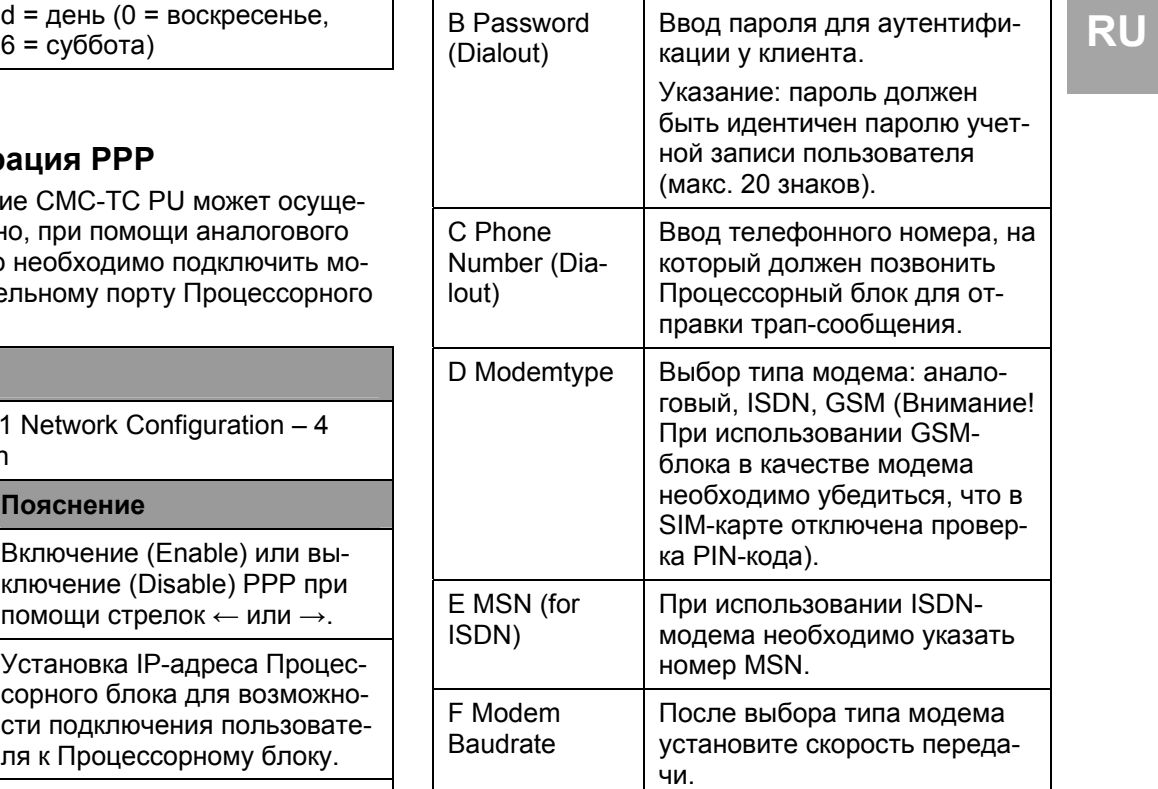

# **7.3.9 Настройка отправки E-Mail**

Начиная с ПО версии 2.45 CMC-TC PU II в состоянии отправлять электронные письма при использовании SMTP-сервера.

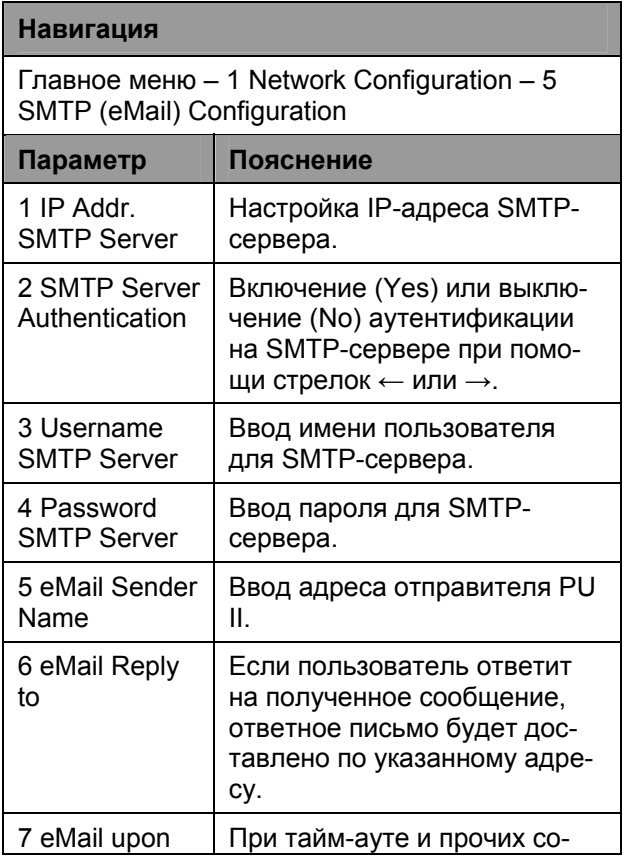

#### **RU | Unit Messages | общениях на блоке может** быть отправлено уведомительное электронное письмо. Установка при помощи стрелок  $\leftarrow$  или  $\rightarrow$  "Yes" или "No". 8 eMail Address Введите до 4 различных email-адресов.

# **7.3.10 Настройка системного имени, контактного адреса и местоположения**

Процессорному блоку можно присвоить уникальное имя, контактный адрес (e-mail) и место установки.

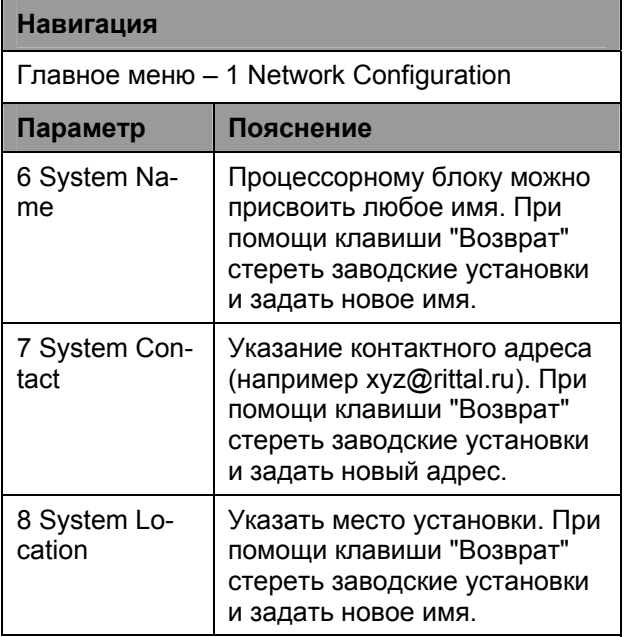

# **7.3.11 Настройка паролей**

Пароли Процессорного блока можно менять произвольно. Длина пароля не должна превышать 20 знаков. Служебные символы не допускаются.

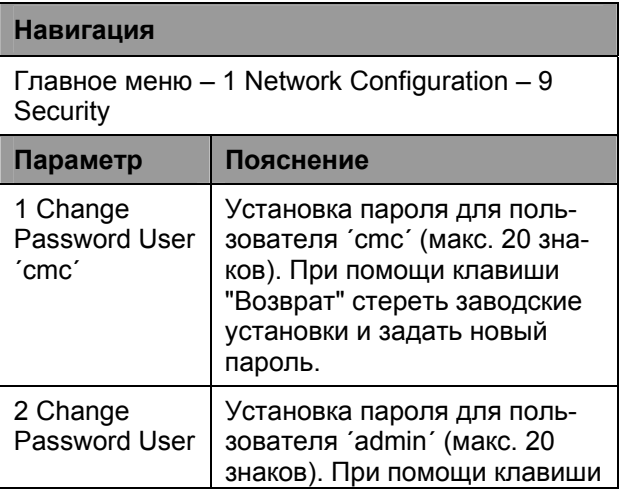

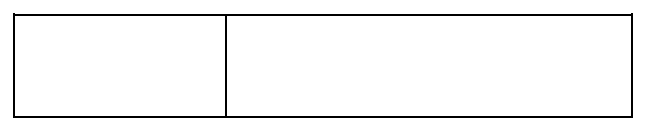

# **7.3.12 Изменение HTTP-порта**

У некоторых сетевых карт порт 80 не является стандартным HTTP-портом. Вы можете изменять его произвольно.

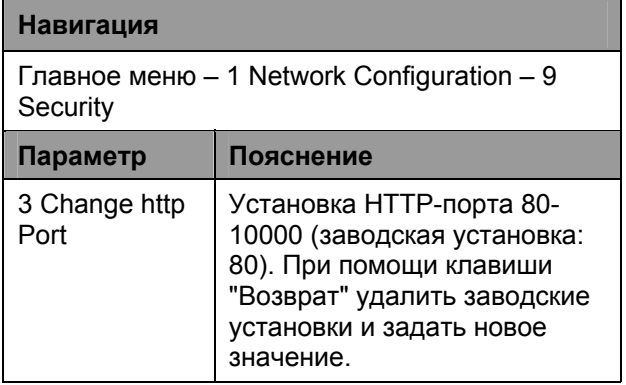

# **7.3.13 Функция HTTPS (SSL)**

Для обеспечения безопасности Процессорный блок поддерживает шифрование SSL. Оно служит для безопасной передачи данных между CMC-TC PU и рабочей станцией.

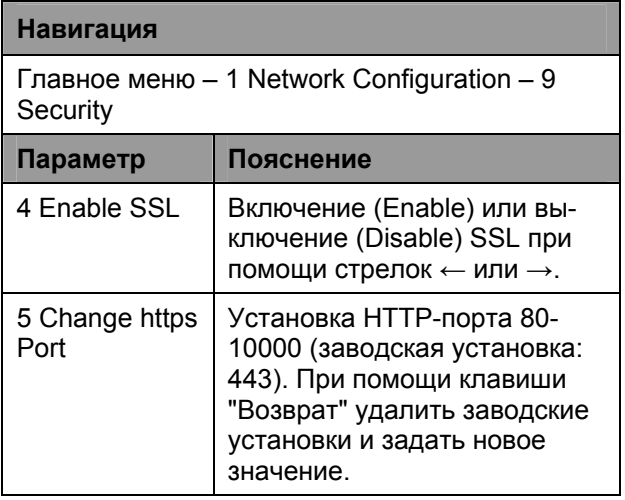

# **7.3.14 Конфигурация FTP-доступа**

FTP-доступ используется исключительно для загрузки обновлений ПО, файлов журнала и конфигурации. В обычном режиме работы его можно деактивировать.

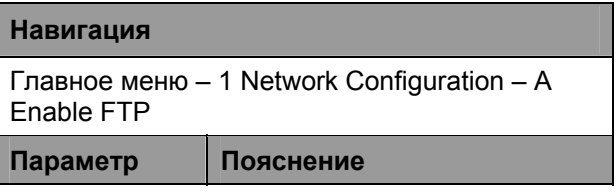

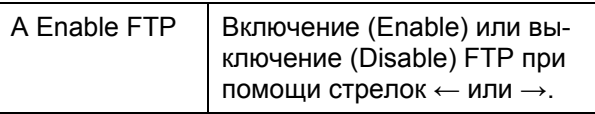

# 7.3.15 SFTP-доступ

При защищенном FTP-доступе данные передаются с шифрованием SSH. Эта функция всегда включена и не может быть деактивирована. SFTP можно использовать как альтернативу к FTP.

# 7.3.16 Настройка длительности таймаута

Функция тайм-аута служит для автоматического завершения сеанса при работе через консоль или Telnet. Если пользователь в течении, например, 5 минут не произвел никакого действия на Процессорном блоке, происходит автоматический выход из системы.

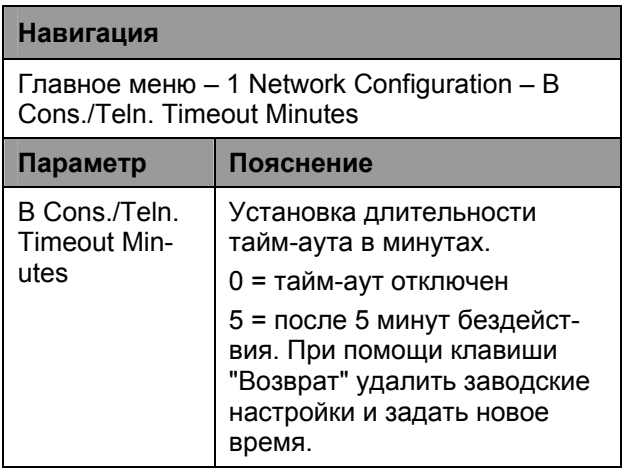

# 7.3.17 Конфигурация доступа через **Telnet**

Через Telnet предоставляются такие же административные права, как и через последовательный порт. Если доступ через Telnet нежелателен. Вы можете его деактивировать.

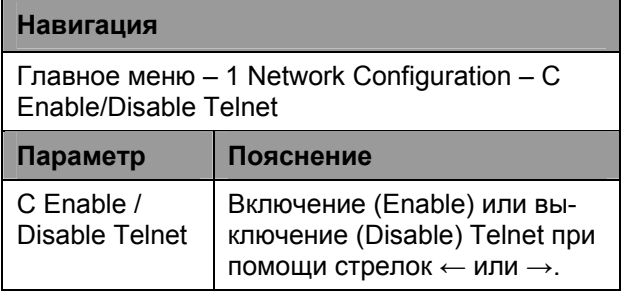

# 7.3.18 Активация перезапуска

Для того, чтобы применить и сохранить (относится только к PU I) все изменения и сетевые настройки, необходимо произвести перезапуск. Данный пункт меню можно также использовать для перезагрузки Процессорного блока в случае зависания ПО.

# Навигация

Главное меню - 1 Network Configuration - D **Activate Actual Values** 

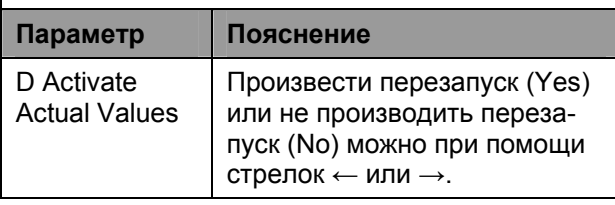

# 7.3.19 Конфигурирование подключенных датчиков

Настройку датчиков можно осуществлять через Hyperterminal. Данный метод необходим в том случае, если установки позволяют использовать браузер лишь для просмотра.

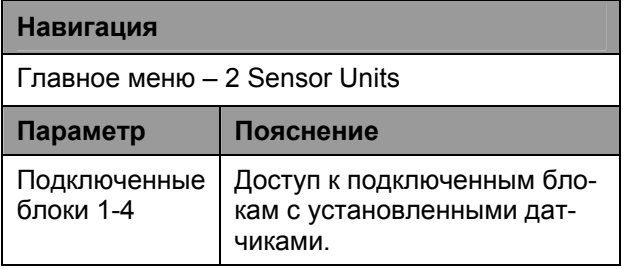

# 7.3.20 Общая конфигурация Процессорного блока

Общая конфигурация Процессорного блока служит для настройки оборудования и сенсорных блоков. Здесь настраиваются дата и время, единицы измерения температуры, сигнальное реле И Т. Д.

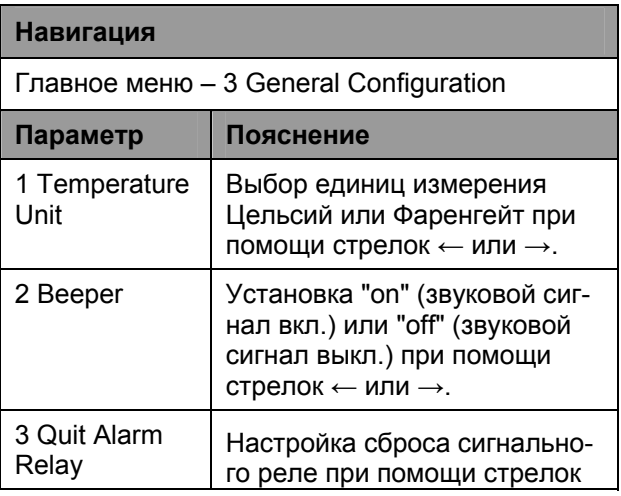

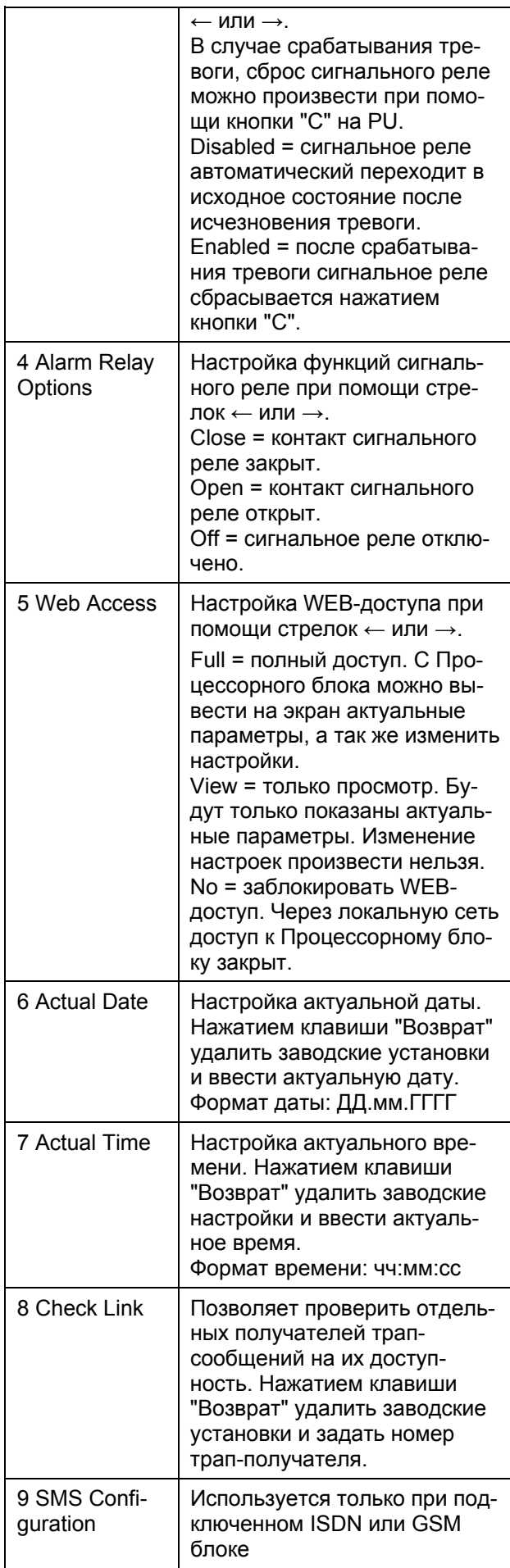

# **7.3.21 Настройка SMS-сообщений (GSM-блок)**

Эта функция активируется только при подключенном GSM-блоке.

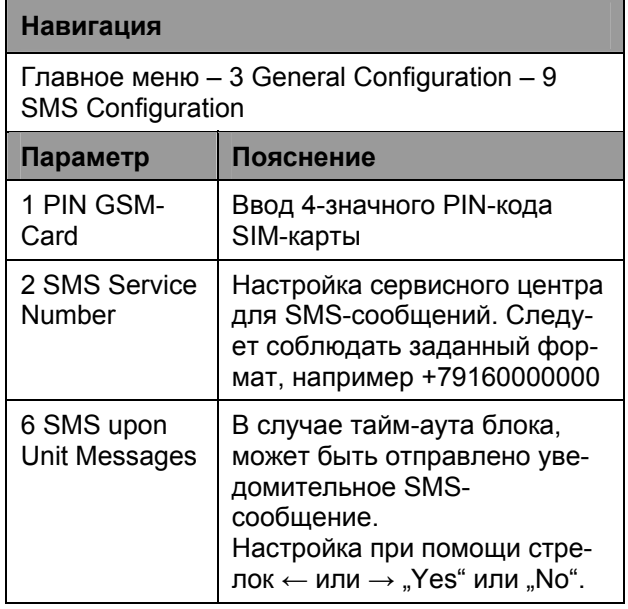

# **7.3.22 Настройка SMS-сообщений (ISDN-блок)**

Эта функция активируется только при подключенном ISDN-блоке.

# **Навигация**

Главное меню – 3 General Configuration – 9 SMS Configuration

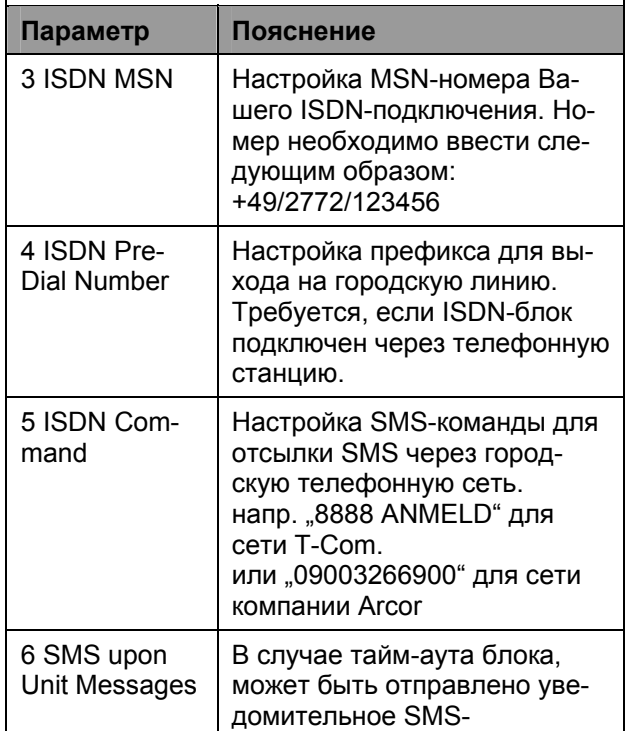

**RU** 

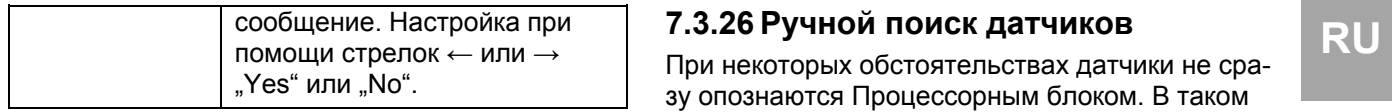

# **7.3.23 Настройка номеров для отправки SMS-сообщений**

Эта функция активируется только при подключенном ISDN- или GSM-блоке.

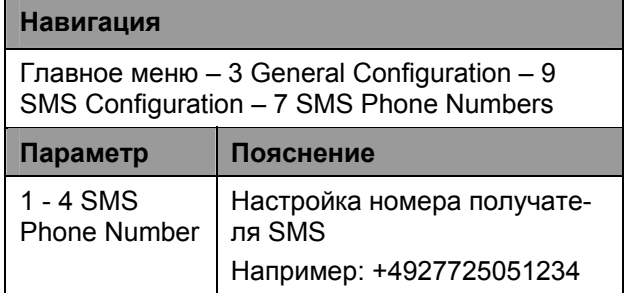

# **7.3.24 Открытие информационной страницы CMC**

Для получения актуальной информации о Процессорном блоке, Вы можете открыть информационную страницу Процессорного блока. Она отображает все настройки сетевого соединения, версии ПО и оборудования и т. д.

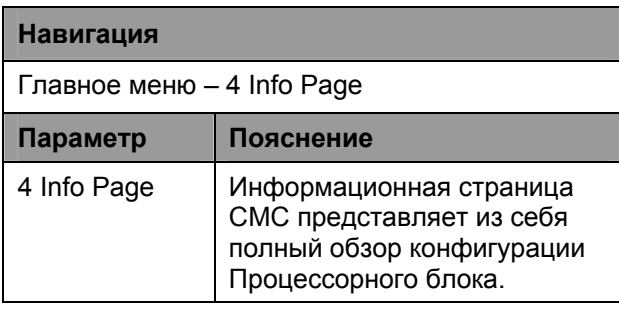

# **7.3.25 Сброс всех настроек в главном меню**

Вы можете произвести сброс всех настроек датчиков. Пароли и сетевые настройки при этом не изменяются.

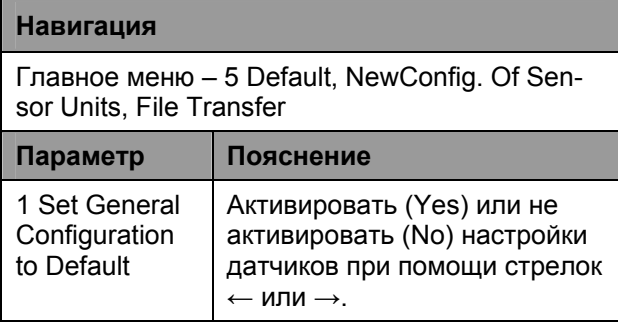

При некоторых обстоятельствах датчики не сразу опознаются Процессорным блоком. В таком случае Вы можете задействовать ручной поиск датчиков.

### **Навигация**

Главное меню – 5 Default, NewConfig. of Sensor Units, File Transfer

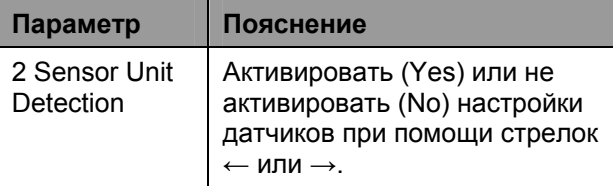

# **7.4 Передача файлов через последовательный порт**

Вы можете передавать отдельные файлы, например, с информацией по доступу, через последовательный порт на Процессорный блок.

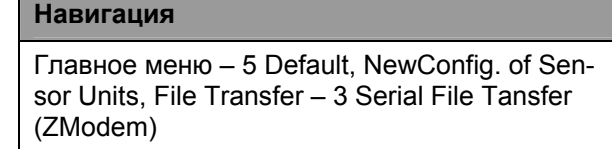

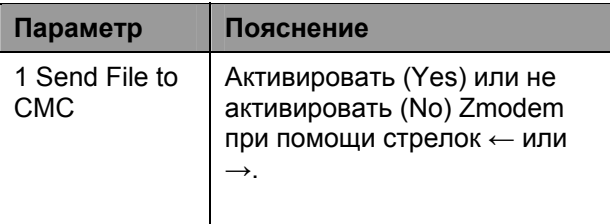

Далее Вам нужно будет указать путь к передаваемому файлу. Нажмите для этого на "Durchsuchen" и выберете нужный файл.

В качестве протокола выберите Zmodem и нажмите на "Senden". После завершения передачи нажмите несколько раз на клавишу "Esc" для возврата в главное меню и сохранения настроек.

### **7.5 Сохранение файлов через последовательный порт**

Вы можете сохранять отдельные файлы Процессорного блока на Вашем ПК.

### **Навигация**

Главное меню – 5 Default, NewConfig. of Sensor Units, File Transfer – 3 Serial File Tansfer (ZModem)

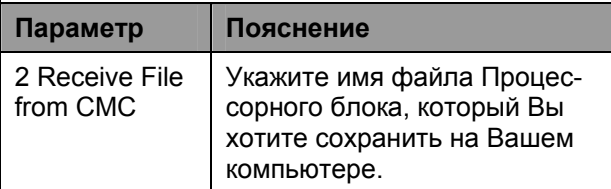

**RU | Далее выберите папку, в которую Вы хотите со**хранить файл, при помощи кнопки "Durchsuchen". Укажите в качестве протокола для передачи Zmodem и подтвердите ввод кнопкой "Empfangen".

# **7.6 Доступ через браузер**

Откройте Ваш стандартный WEB-браузер. Введите IP-адрес Процессорного блока в адресную строку и откройте страницу.

# **7.6.1 Вход в систему**

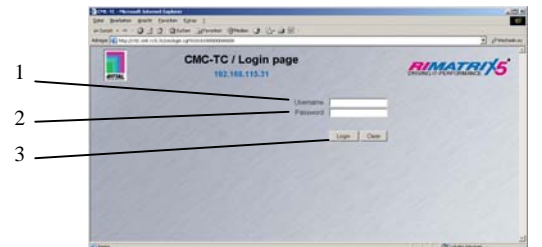

*Рис. 22 Окно входа в систему*

### **Обозначения**

- 1 Имя пользователя
- 2 Пароль
- 3 Кнопки входа и сброса

Введите в окне Ваше имя пользователя и пароль для входа в Процессорный блок через HTTP.

Заводские настройки:

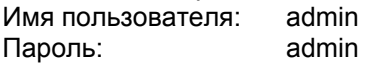

Подтвердите ввод нажатием кнопки "Login". Для удаления введенной информации нажмите кнопку "Clear".

# **7.6.2 Вид главной страницы**

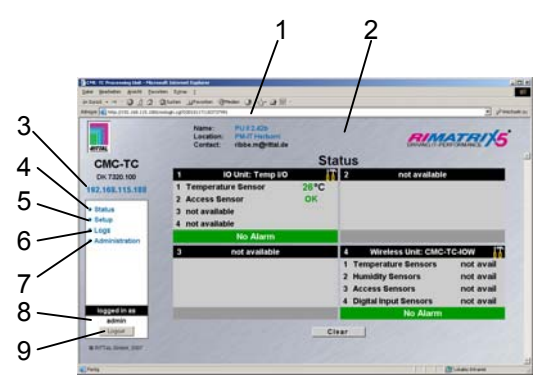

*Рис. 23 Вид главной страницы*

### **Обозначения**

- 1 Адресная строка
- 2 Окно статуса (показано выше)
- 3 IP-адрес Процессорного блока
- 4 Ссылка на главную страницу
- 5 Ссылка на настройки
- 6 Ссылка на журнал сигналов тревоги и событий
- 7 Ссылка на страницу администрирования
- 8 Имя пользователя
- 9 Выход пользователя из системы

# **7.6.3 Главные настройки**

|        | 192.168.115.188                 |
|--------|---------------------------------|
| 2      | <b>Status</b><br>Setup          |
| 3      | General<br>imer                 |
| 4      | SMS-Unit<br>eMail (SMTP)        |
| 5<br>6 | Logs<br>Administration          |
|        | logged in as<br>admin<br>Logout |
|        | O RITTAL GMOH, 2007             |

*Рис. 24 Главные настройки*

### **Обозначения**

- 1 General
	- На этой странице Вы можете произвести те же настройки, как и в меню General через программу HyperTerminal.
- 2 Таймер (см. 7.6.4 Конфигурирование таймера)
- 3 SMS-блок (см. 7.6.5 Настройка GSM-блока)
- 4 eMail (SMTP)
- 5 Журнал событий (см. 7.6.8 Просмотр журнала событий
- 6 Администрирование (появляется только, когда Вы вошли в систему как "Admin")
- 7 Показывает пользователя, от имени которого осуществлен вход в систему
- 8 Кнопка выхода из системы При нажатии кнопки выхода Вы возвращаетесь к окну входа в систему (см. 7.6.1 Вход в систему)

# **7.6.4 Конфигурирование таймера**

Вы можете запрограммировать до 8 таймеров.

- 1. Активируйте или деактивируйте таймер.
- 2. Выберите теперь день или дни, по которым таймер должен быть задействован.
- 3. Далее укажите время (формат: чч:мм)
- 4. Теперь укажите, какое действие должен выполнять таймер в заданное время.

# **7.6.5 Настройка GSM-блока**

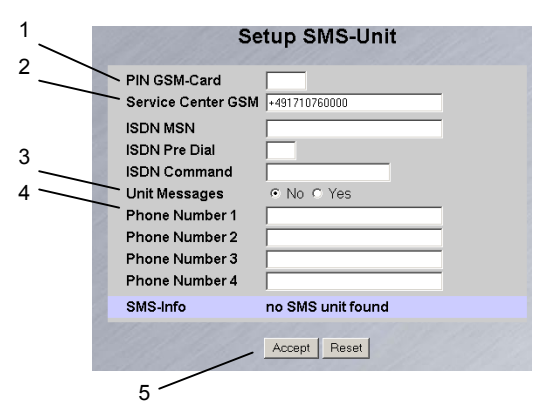

*Рис. 25 Меню настройки SMS-блока*

- 1 PIN-код SIM-карты Укажите здесь PIN-код Вашей SIM-карты.
- 2 Номер сервисного центра GSM Настройка номера SMS-центра. Данный номер зависит от оператора мобильной связи. Обратите внимание на формат номера (напр. +79168999100).
- 3 Сообщения модуля Укажите, должно ли от отправляться SMSсообщение при сбое модуля или изменении конфигурации.
- 4 Ввод номера получателя сообщения (макс. 4 номера) (напр. +79161234567).
- 5 Кнопки подтверждения и сброса Подтверждение (Accept) или удаление настроек (Reset).

# **7.6.6 Настройка ISDN-блока**

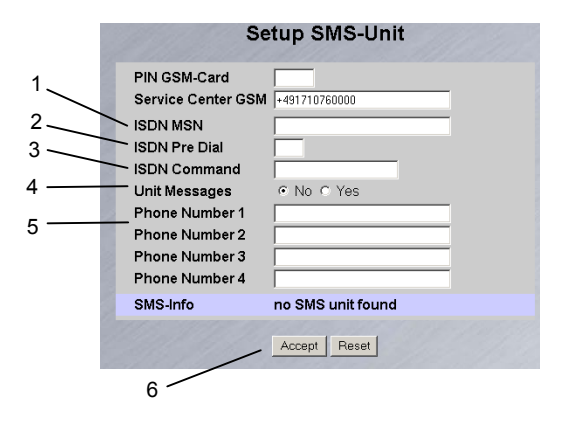

*Рис. 26 Меню настройки ISDN-блока*

### **Обозначения**

- 1 ISDN MSN Укажите номер MSN Вашего ISDN-подключения. Номер MSN необходимо вводить следующим образом: +49/2772/123456
- 2 Префикс ISDN Если ISDN-блок подключен через телефонную станцию, необходимо указать номер для выхода на городскую линию, например "0".
- 3 ISDN-команды Настройка SMS-команды для отправки SMSсообщений через городскую телефонную сеть (например для сети T-Com необходимо задавать команду: "8888 ANMELD").
- 4 Сообщения модуля Укажите, должно ли от отправляться SMSсообщение при сбое модуля или изменении конфигурации.
- 5 Телефонные номера 1 4 Укажите номер получателя сообщения при срабатывании сигнала тревоги следующим образом: +492772123456.
- 6 Кнопки подтверждения и сброса Подтверждение (Accept) или сброс настроек (Reset).

# **RU Обозначения 7.6.7 Настройка отправки электронной почты**

Если Вы не указали E-Mail-адрес получателя сообщения через программу Hyperterminal, Вы можете сделать это теперь. Действуйте следующим образом:

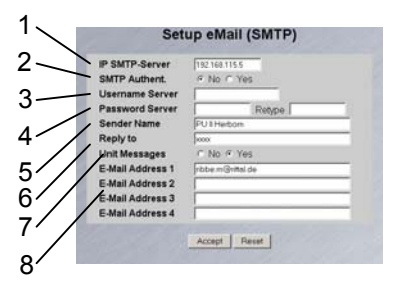

*Рис. 27 Настройка отправки E-Mail* 

### **Обозначения**

- 1 IP-адрес SMTP-сервера Укажите IP-адрес SMTP-сервера.
- 2 Авторизация SMTP Если Ваш SMTP-сервер требует указания имени пользователя и пароля для авторизации, нажмите "Yes".
- 3 Имя пользователя сервера Укажите имя пользователя для авторизации.
- 4 Пароль сервера Укажите пароль для авторизации имени пользователя и подтвердите правильность пароля повторным вводом в поле "Retype".
- 5 Имя отправителя Укажите имя отправителя. Оно будет указано в письме в качестве отправителя.
- 6 Адрес для ответа Для того, чтобы пользователь смог ответить на письмо, Вам необходимо указать адрес получателя, на который будет направлен ответ.
- 7 Сообщения модуля Если от отдельных модулей поступит сигнал об ошибке (изменении конфигурации, тайм-аута), Вы можете активировать отправку электронного письма с указанием данных событий. Нажмите для этого на "Yes".
- 8 E-Mail-адреса 1 4 Укажите до четырех различных e-mail-адресов.

Для того, чтобы принять и сохранить настройки, нажмите на кнопку "Accept".

# **7.6.8 Просмотр журнала событий**

Ведется 2 различных типа журналов событий. Первый – это журнал сообщений о тревоге "Alarm log". Он показывает Вам все поступившие сигналы тревоги.

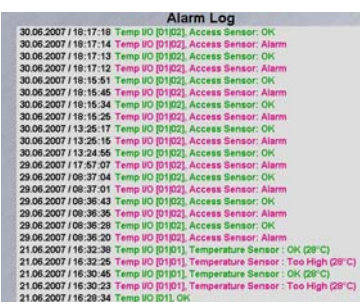

*Рис. 28 Журнал сообщений о тревоге*

Второй – журнал событий "Event log". В нем отображено, какие пользователи и в какое время входили и покидали систему. Помимо того указано, когда было произведено обновление ПО и какие были загружены или сохранены файлы.

| <b>Event Log</b>                                                                 |
|----------------------------------------------------------------------------------|
| 06.07.2007 / 17:06:31 'admin' (IP 130.0.169.159) logged in                       |
| 02.07.2007 / 14:40:32 'admin' (IP 130.0.169.159) logged out                      |
| 02.07.2007 / 14:38:18 "admin" (IP 130.0.169.159) logged in                       |
| 30.06.2007 / 13:58:12 'admin' (IP 130.0.169.159) logged out                      |
| 30.06.2007 / 13:58:12 'admin' session (IP 130.0.169.159) terminated (Timeout)    |
| 30.06.2007 / 13:24:39 'admin' (IP 130.0.169.159) logged in                       |
| 29.06.2007 / 08:41:50 "admin" (IP 130.0.169.159) logged out                      |
| 29.06.2007 / 08:36:11 'admin' (IP 130.0.169.159) logged in                       |
| 24.06.2007 / 16:45:57 User 'cmc' session (IP 130.0.156.242) terminated (Timeout) |
| 24.06.2007 / 16:16:66 User 'cmc' (IP 130.0.156.242) logged in                    |
| 24.06.2007 / 11:42:34 User 'cmc' session (iP 130.0.158.242) terminated (Timeout) |
| 24.06.2007 / 11:12:19 User 'cmc' (IP 130.0.156.242) logged in                    |
| 23.06.2007 / 13:19:10 User Configuration File 'upload/cmc user' from 21.06.2007  |
| 15:03:36 successfully restored!                                                  |
| 23.06.2007 / 13:08:59 'admin' (IP 130.0.169.159) logged out                      |
| 23.06.2007 / 13:06:33 Active 'admin' (IP 130.0.169.159) session terminated, new  |
| 'admin' (IP 130.0.169.169) logged in                                             |
| 23.06.2007 / 13:06:16 Active 'admin' (IP 130.0.169.159) session terminated, new  |
| 'admin' (IP 130.0.169.169) logged in                                             |
| 23.06.2007 / 13:06:02 User Configuration File 'upload/cmc.user' from 21.06.2007  |
| 15:03:36 successfully restored!                                                  |
| 23.06.2007 / 13:05:53 'admin' (IP 130.0.169.159) logged in                       |
| 23.06.2007 / 13:06:37 "admin" (IP 130.0.169.159) logged out                      |

*Рис. 29 Журнал событий*

Сохраняются до 100 сообщений. Если в памяти находятся 100 сообщений и поступает новое, происходит удаление самого старого сообщения.

# **7.6.9 Администрирование**

Войдите в систему через окно входа от имени администратора (см. 7.6.1 Вход в систему).

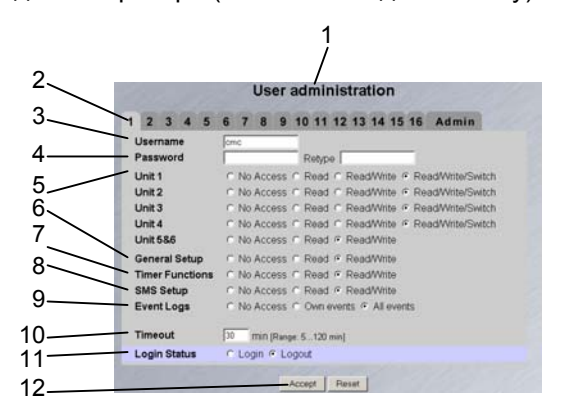

*Рис. 30 Управление пользователями*

### **Обозначения**

- 1 Название страницы
- 2 Страница пользователя: Можно создать до 16 различных пользователей или групп пользователей (макс. 20 знаков; служебные символы не допускаются).
- 3 Имя пользователя: Указать имя пользователя или имя группы. Максимальное количество знаков: 20 знаков (служебные символы не допускаются).

4 Пароль:

Указать пароль длиной до 20 знаков (служебные символы не допускаются).

5 Блок 1 – 6:

Права доступа к отдельным блокам распределяются по отдельным пользователям или группам.

No Access: пользователь не имеет права доступа к блоку.

Read: пользователь имеет право чтения. Изменение настроек не допускается.

Read/Write: пользователь имеет права чтения и записи. Пользователь имеет доступ к блоку, он может просматривать параметры и изменять настройки, но не имеет право на удаленную коммутацию блоков 1 – 4.

Read/Write/Switch: пользователь получает права чтения, записи и удаленной коммутации. Пользователь может управлять подключенными блоками розеток, а также цифровыми или аналоговыми выходами.

6 Главные настройки:

No Access: пользователь не имеет права доступа к блоку.

Read: пользователь имеет право чтения. Изменение настроек не допускается.

Read/Write: пользователь имеет права чтения и записи. Пользователь получает доступ к блоку, он может просматривать параметры и изменять настройки.

7 Функции таймера:

No Access: пользователь не имеет права доступа к блоку.

Read: пользователь имеет право чтения. Изменение настроек не допускается.

Read/Write: пользователь имеет права чтения и записи. Пользователь получает доступ к блоку, он может просматривать параметры и изменять настройки.

8 Настройки SMS:

No Access: пользователь не имеет права доступа к блоку.

Read: пользователь имеет право чтения. Изменение настроек не допускается.

Read/Write: пользователь имеет права чтения и записи. Пользователь получает доступ к блоку, он может просматривать параметры и изменять настройки.

9 Журнал событий:

No Access: пользователь не имеет доступа к журналам событий.

Own events: если пользователю даны права только на один или некоторые блоки, он может просматривать только события данных блоков. All events: зарегистрированный пользователь может просматривать все журналы событий.

10 Тайм-аут:

Если пользователь в течении определенного времени не проявляет активности в окне браузера, он будет отключен от системы по истечении предустановленного времени.

11 Статус подключений: Если Вы вошли как администратор, Вы можете принудительно отключать пользователей от системы.

Кнопка подтверждения (Accept): принять внесенные изменения.

Кнопка сброса (Reset): отклонить внесенные изменения.

### **Указание!**

Если Вы зарегистрированы как пользователь, Вы теперь вы можете ввести Ваш пароль в окне администрирования.

Зарегистрированные пользователи могут изменять только свой собственный пароль.

### **7.7 Настройка датчиков**

Для каждого датчика предусмотрены различные настройки. CMC-TC PU оснащен четырьмя входами, к которым можно подключить по одному сенсорному блоку (Блок ввода/вывода, Блок доступа и т. д.).

### **Навигация**

Главное меню

Открывается окно обзора датчиков:

# **7.7.1 Общий обзор (статусное окно)**

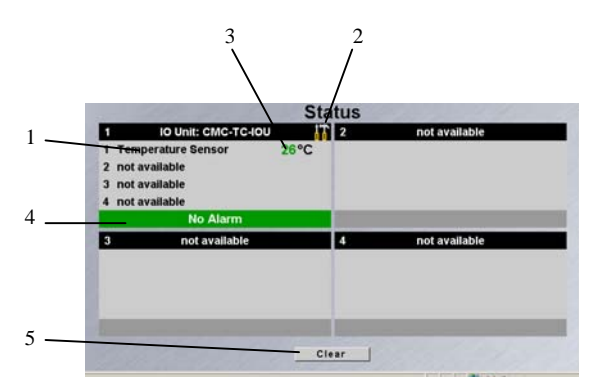

*Рис. 31 Обзор датчиков*

### **Обозначения**

- 1 Номер подключения и имя датчика
- 2 Ссылка на настройку датчика (см. 7.7.2)
- 3 Статус датчика
- 4 Статусы предупреждения и тревоги датчика зеленый: нет предупреждения/нет тревоги желтый: предупреждение красный: тревога (функциональный сбой)
- 5 Сброс событий Нажатием кнопки "Clear" подтверждаются сигналы о тайм-аутах, изменениях конфигурации или актуализации подключенных датчиков. При этом происходит повторный опрос CMC-TC PU и обновление Web-страницы.

# 12 Кнопки подтверждения и сброса: **12.7.2 Общий обзор (настройка датчи-** RU **ков)**

Вы можете индивидуально настроить подключенные датчики. Структура страниц настройки принципиально не отличается и приводится здесь в качестве примера.

Для того, чтобы попасть на эту страницу, нажмите на символ **и** рядом с именем датчика или нажмите непосредственно на имя датчика.

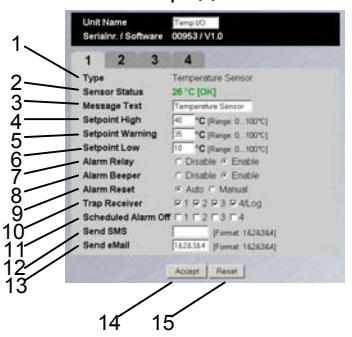

*Рис. 32 Настройка датчиков – обзор*

#### **Обозначения**

- 1 Тип подключенного датчика
- 2 Текущий статус подключенного датчика
- 3 Данный текст передается вместе с сообщением о предупреждении или тревоге и помогает получателю сообщения идентифицировать датчик. Вы можете удалить стандартный текст и вписать собственное сообщение (например TempSensor-Rack1).
- 7 Для каждого датчика Вы можете установить, должно ли при тревоге срабатывать сигнальное реле (Enable) или нет (Disable).
- 8 Для каждого датчика Вы можете установить, должен ли при тревоге срабатывать звуковой сигнал (Enable) или нет (Disable).
- 9 Вы можете установить, каким образом будет осуществляться сброс сигнала предупреждения или тревоги, автоматически через CMC-TC PU (Auto) или вручную через администратора (Manual).
- 10 При помощи установки отметок возле названий датчиков, Вы можете определить, каким указанным получателям будут отправляться трапсообщения.
- 11 При помощи установки отметок возле названий датчиков, Вы сможете определить, какая конфигурация сигналов тревоги будет активирована или деактивирована. Отдельные функции Вы можете настроить в разделе меню "Setup – Timer" и назначить соответствующие планировщики.
- 12 Вы можете назначить до четырех мобильных номеров, которые Вы предварительно указали в разделе "Setup – SMS-Unit", разделяя их символом "&" (например 1&2&3&4).
- 13 Вы можете назначить до четырех e-mail-адресов, которые Вы предварительно указали в разделе "Setup – eMail (SMTP)", разделяя их символом "&" (например 1&2&3&4).

- **RU** 15 Восстановление всех заводских настроек.<br>14 Подтверждение всех изменений.
	- Подтверждение всех изменений.

# **7.7.3 Настройка датчика температуры**

Датчик температуры (DK 7320.500) необходимо настраивать следующим образом.

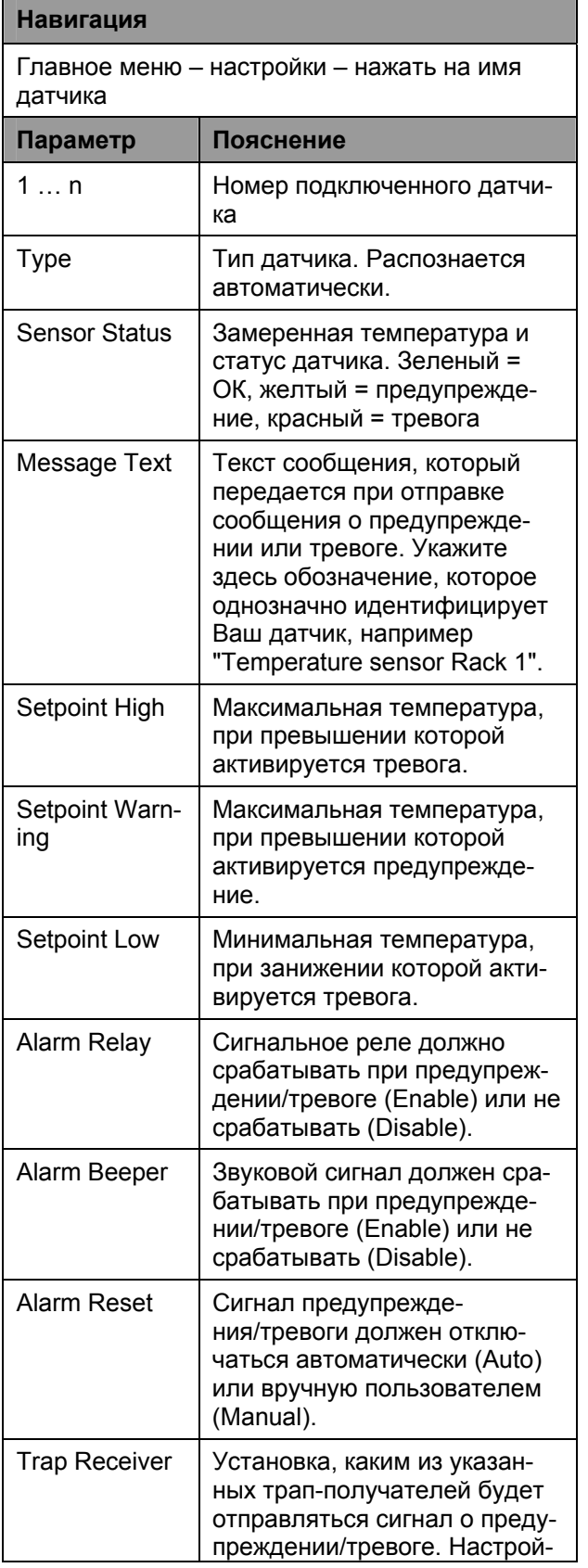

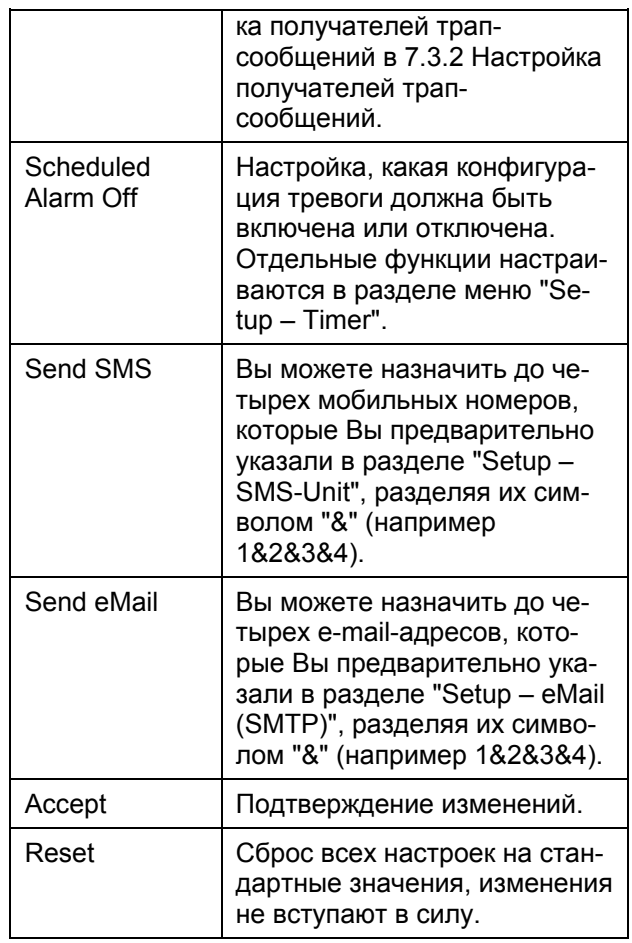

# **7.7.4 Настройка датчика влажности**

Датчик влажности (DK 7320.510) необходимо настраивать следующим образом. Влажность воздуха указывается в виде относительной влажности (% о.в.).

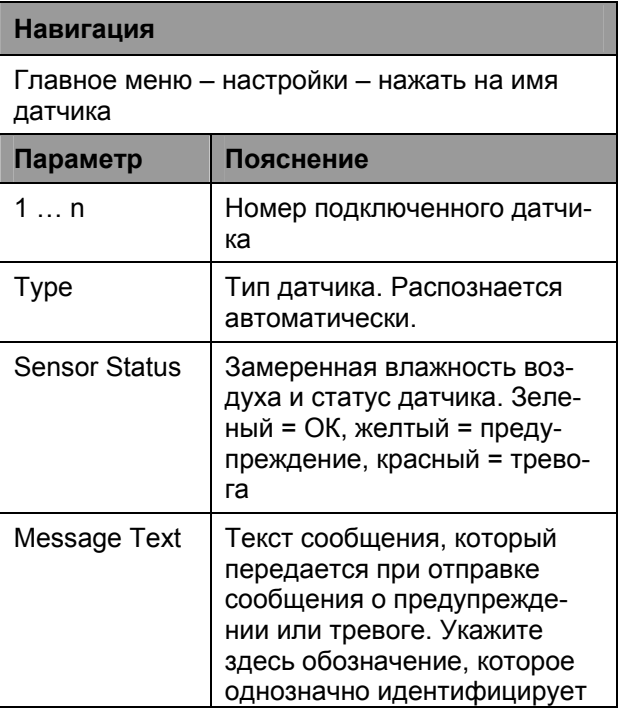

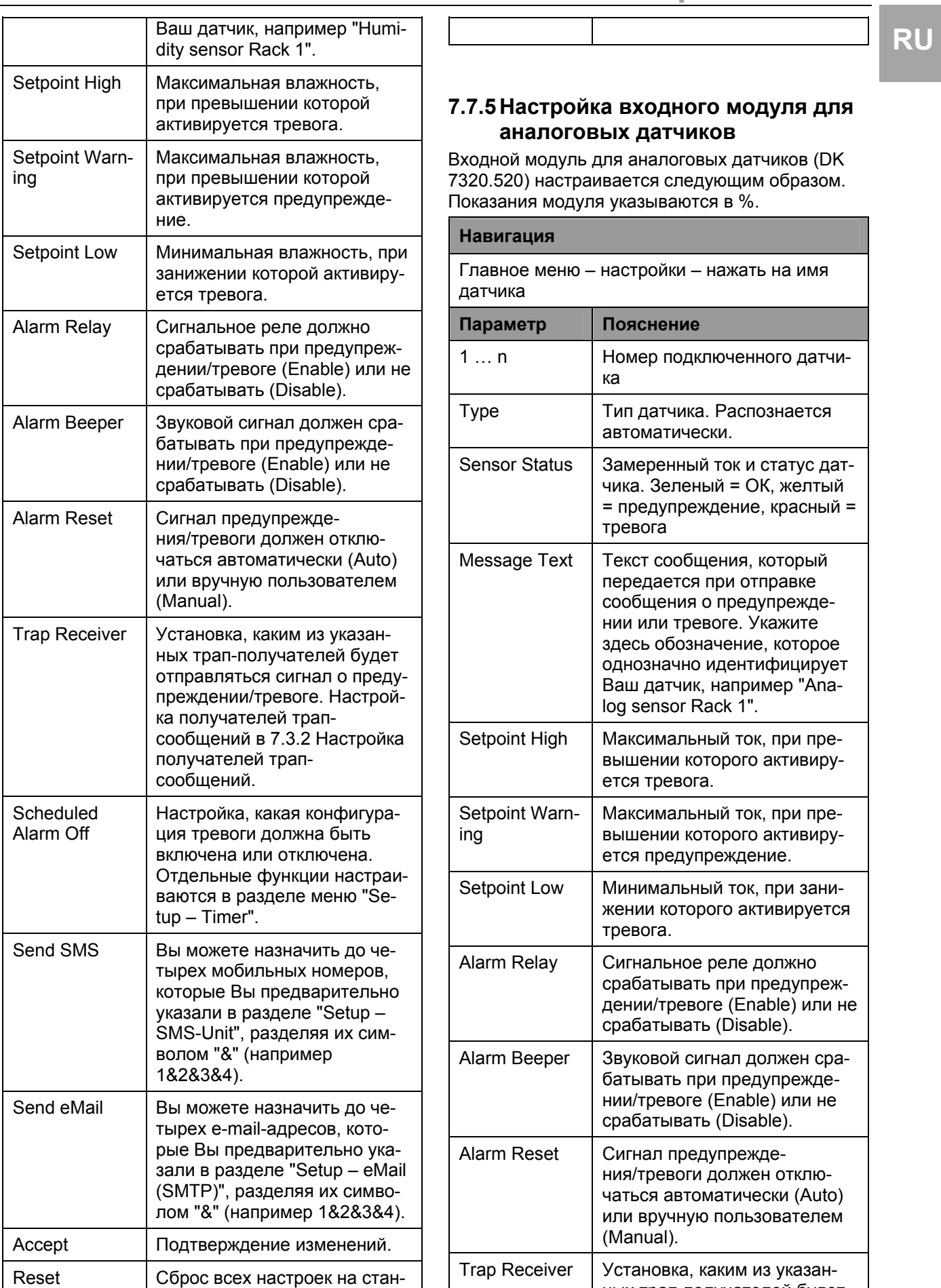

### **7.7.5 Настройка входного модуля для аналоговых датчиков**

Входной модуль для аналоговых датчиков (DK 7320.520) настраивается следующим образом. Показания модуля указываются в %.

### **Навигация** Главное меню – настройки – нажать на имя датчика **Параметр Пояснение** 1 ... n | Номер подключенного датчика Type Тип датчика. Распознается автоматически. Sensor Status | Замеренный ток и статус датчика. Зеленый = ОК, желтый = предупреждение, красный = тревога Message Text | Текст сообщения, который передается при отправке сообщения о предупреждении или тревоге. Укажите здесь обозначение, которое однозначно идентифицирует Ваш датчик, например "Analog sensor Rack 1". Setpoint High | Максимальный ток, при превышении которого активируется тревога. Setpoint Warning Максимальный ток, при превышении которого активируется предупреждение. Setpoint Low | Минимальный ток, при занижении которого активируется тревога. Alarm Relay Сигнальное реле должно срабатывать при предупреждении/тревоге (Enable) или не срабатывать (Disable). Alarm Beeper Звуковой сигнал должен срабатывать при предупреждении/тревоге (Enable) или не срабатывать (Disable). Alarm Reset Сигнал предупреждения/тревоги должен отключаться автоматически (Auto) или вручную пользователем (Manual). Trap Receiver Установка, каким из указанных трап-получателей будет

дартные значения, изменения

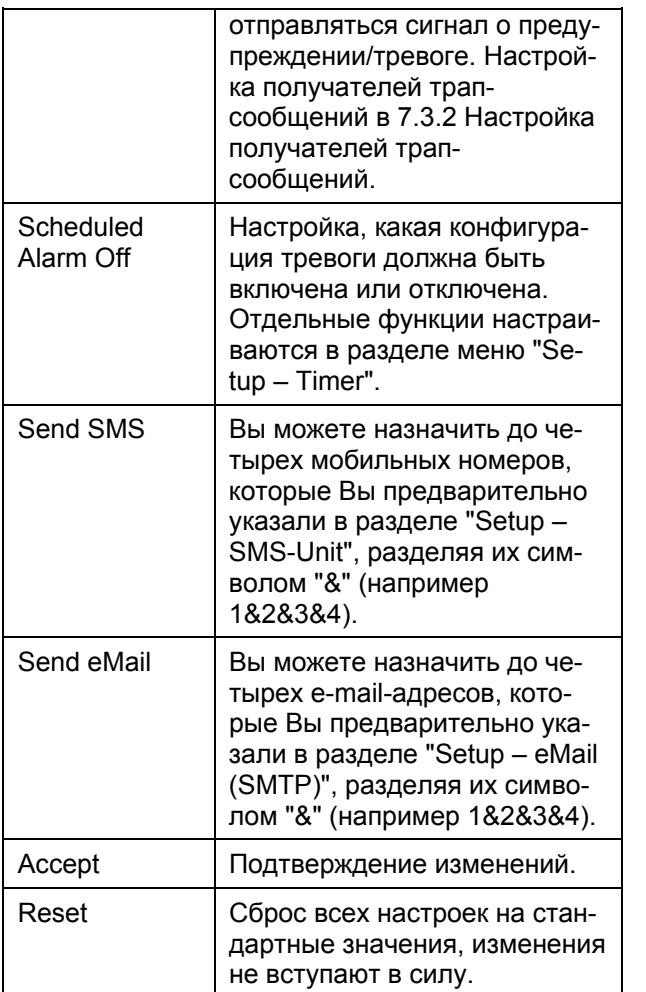

# 7.7.6 Настройка датчика доступа

Датчик доступа (DK 7320.530) необходимо настраивать следующим образом.

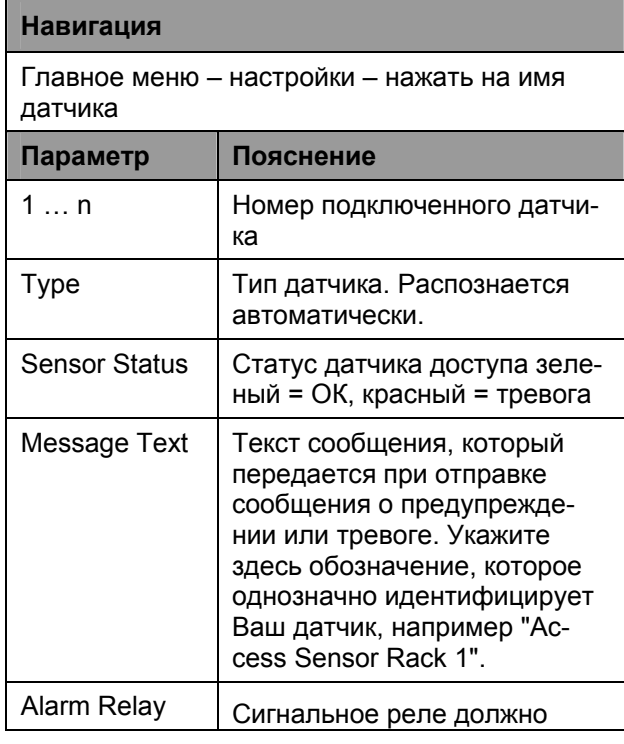

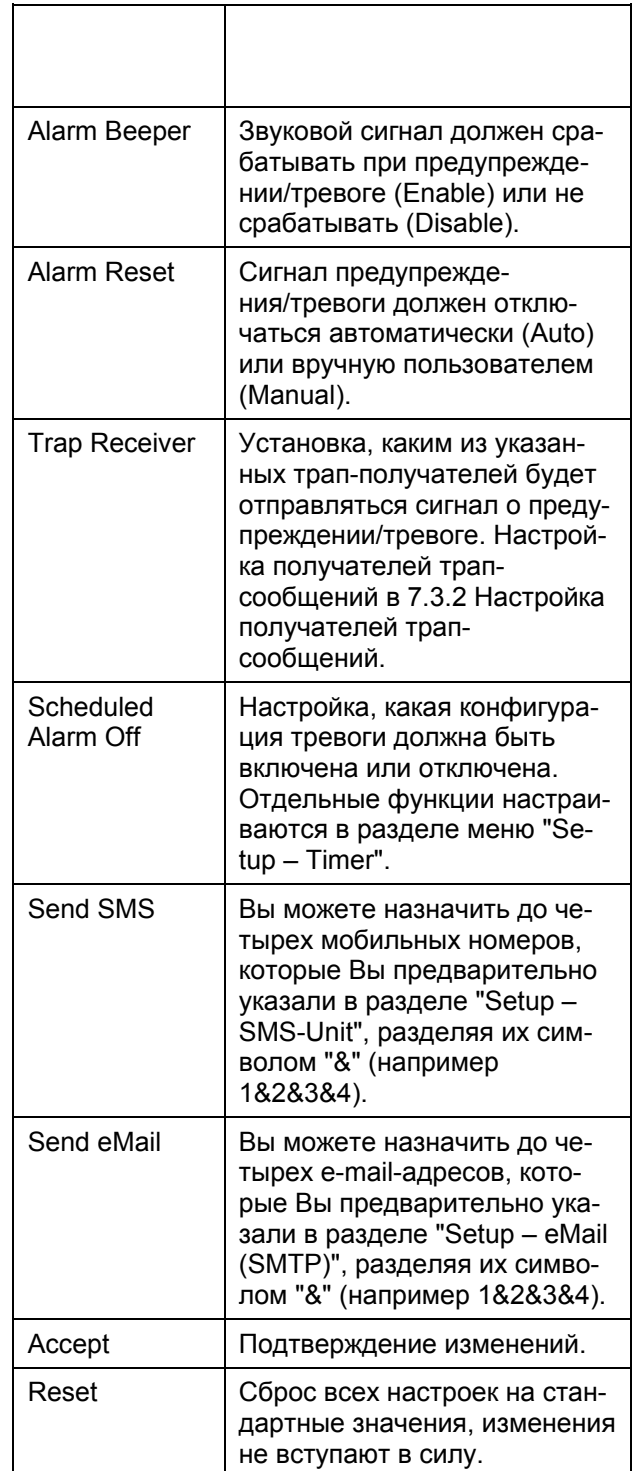

# 7.7.7 Настройка датчика вандализма

Датчик вандализма (DK 7320.540) необходимо настраивать следующим образом. Отдельные значения указываются в импульсах.

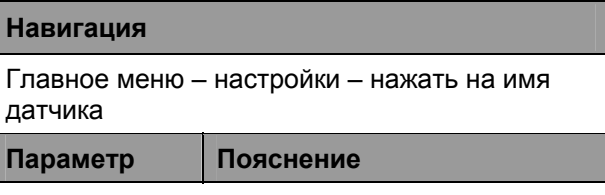

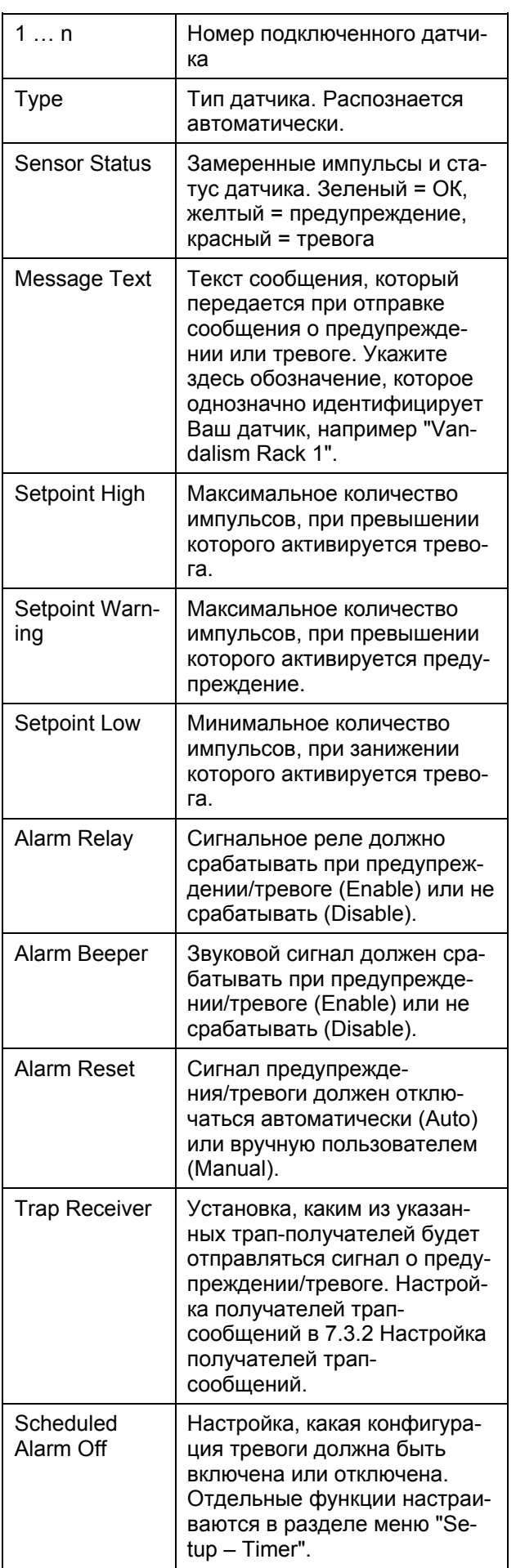

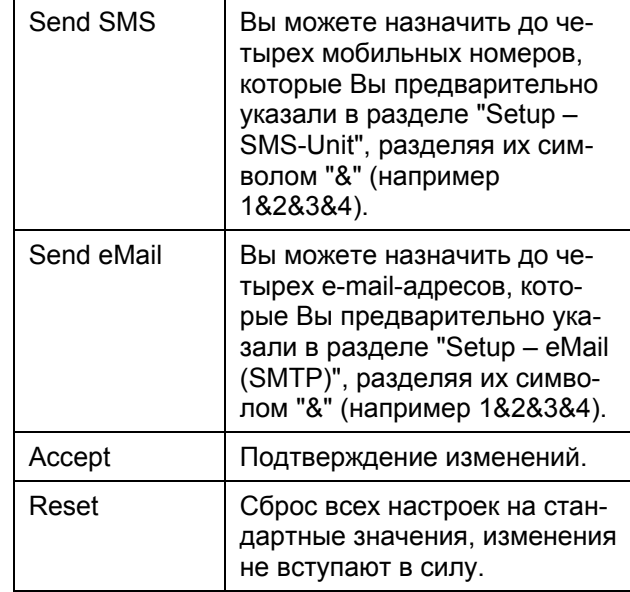

### 7.7.8 Настройка датчика воздушного потока

Датчик воздушного потока (DK 7320.550) необ-<br>ходимо настраивать следующим образом. Указывается только статус датчика.

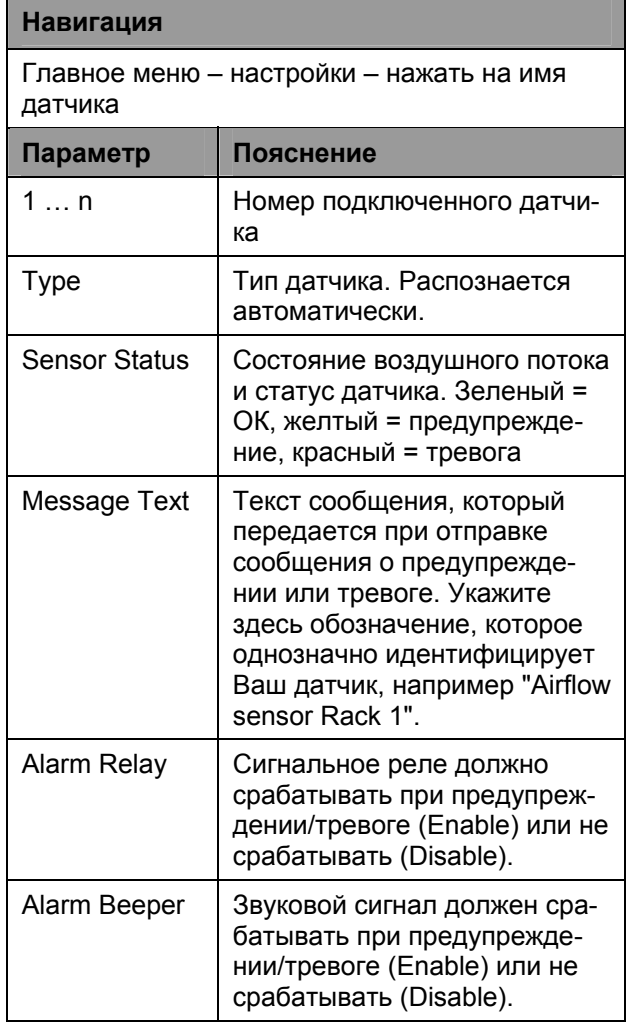

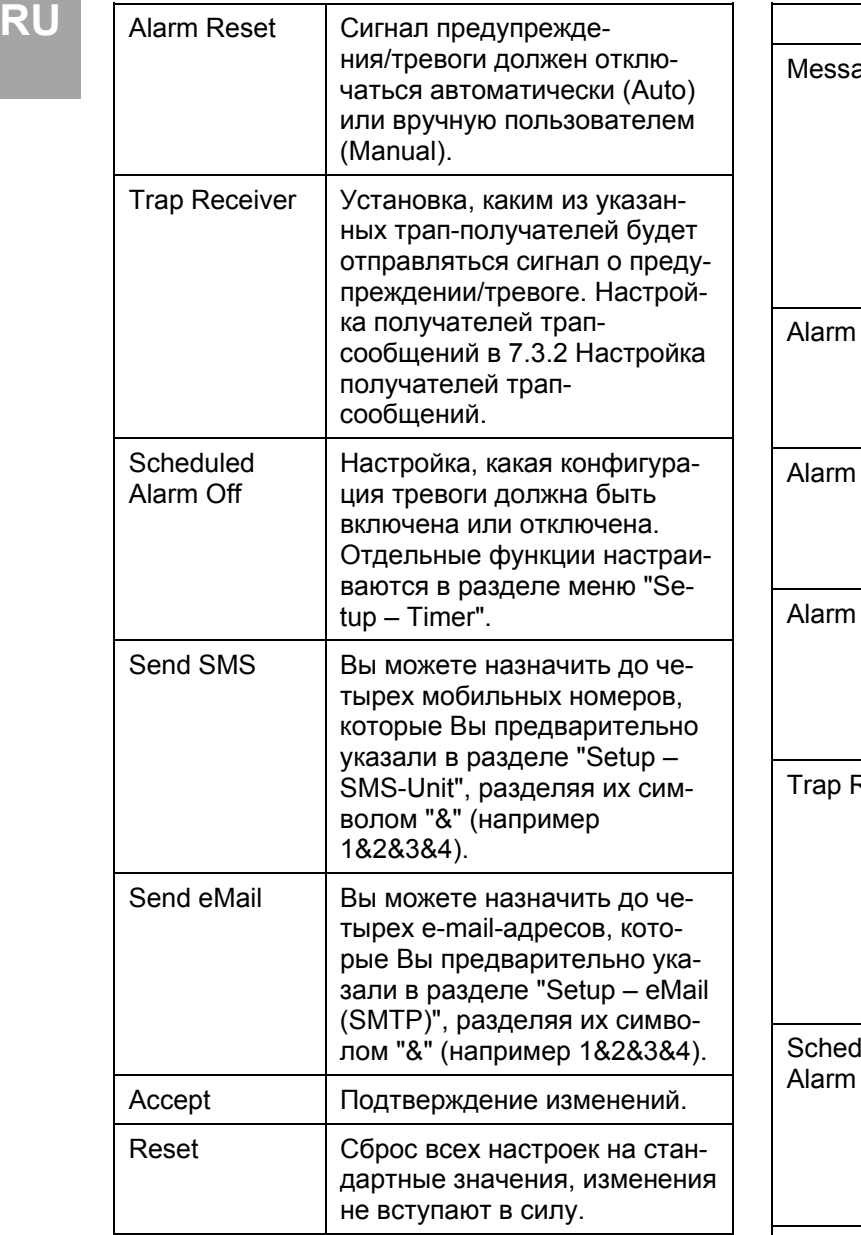

# **7.7.9 Настройка датчика дыма**

Датчик дыма (DK 7320.560) необходимо настраивать следующим образом. Указывается только статус датчика.

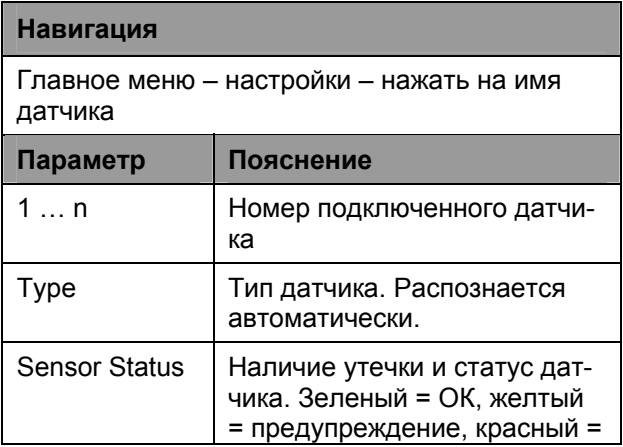

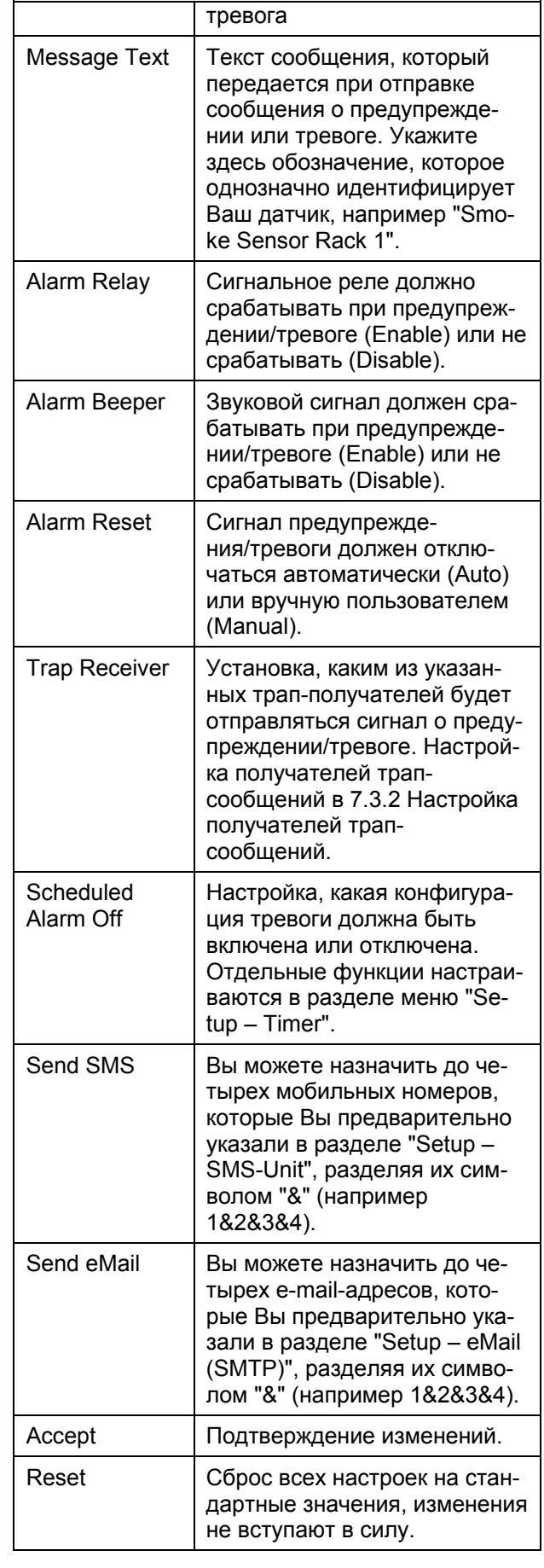

Датчик движения (DK 7320.570) необходимо настраивать следующим образом. Указывается только статус датчика.

# **Навигация**

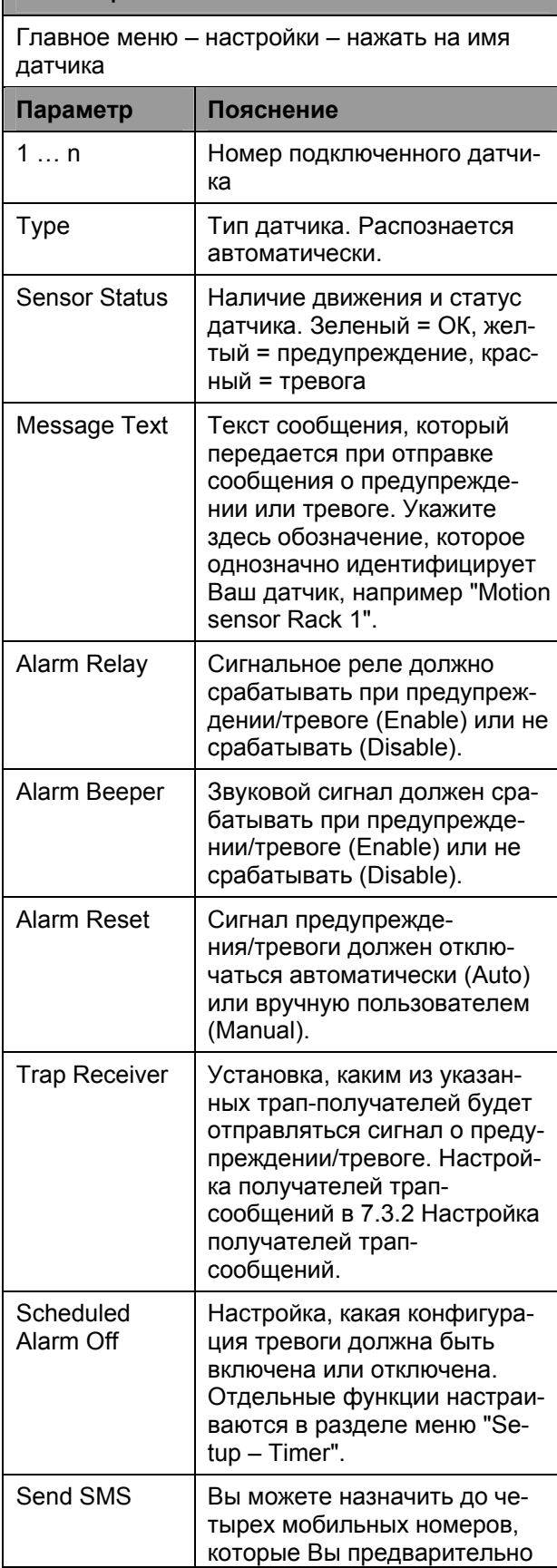

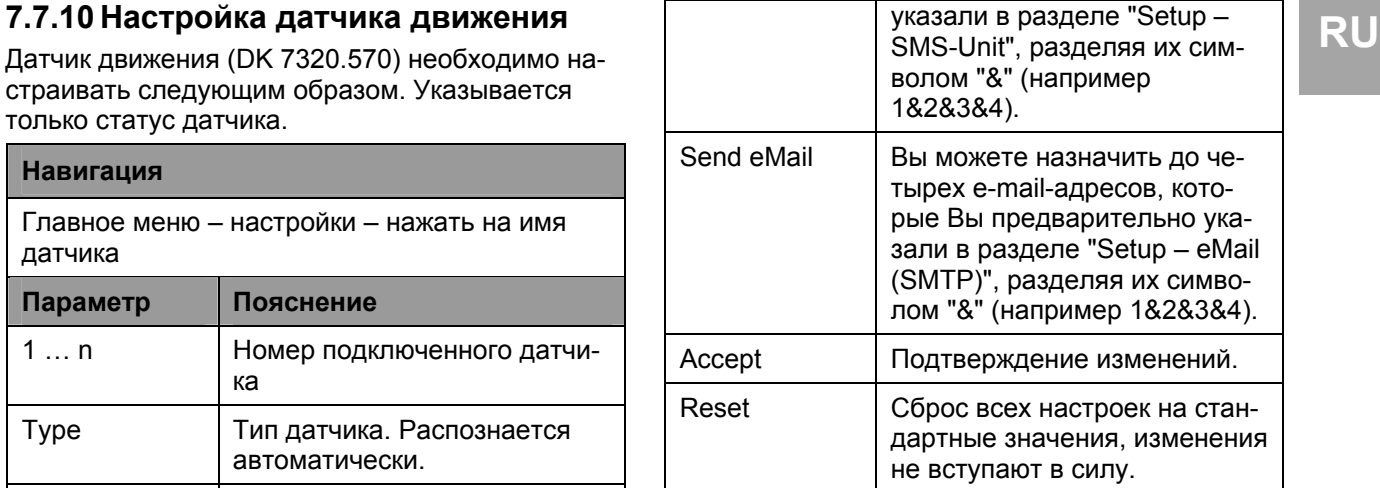

# **7.7.11 Настройка входного модуля для цифровых датчиков**

Входной модуль для цифровых датчиков (DK 7320.580) настраивается следующим образом. Указывается только статус датчика.

### **Навигация**

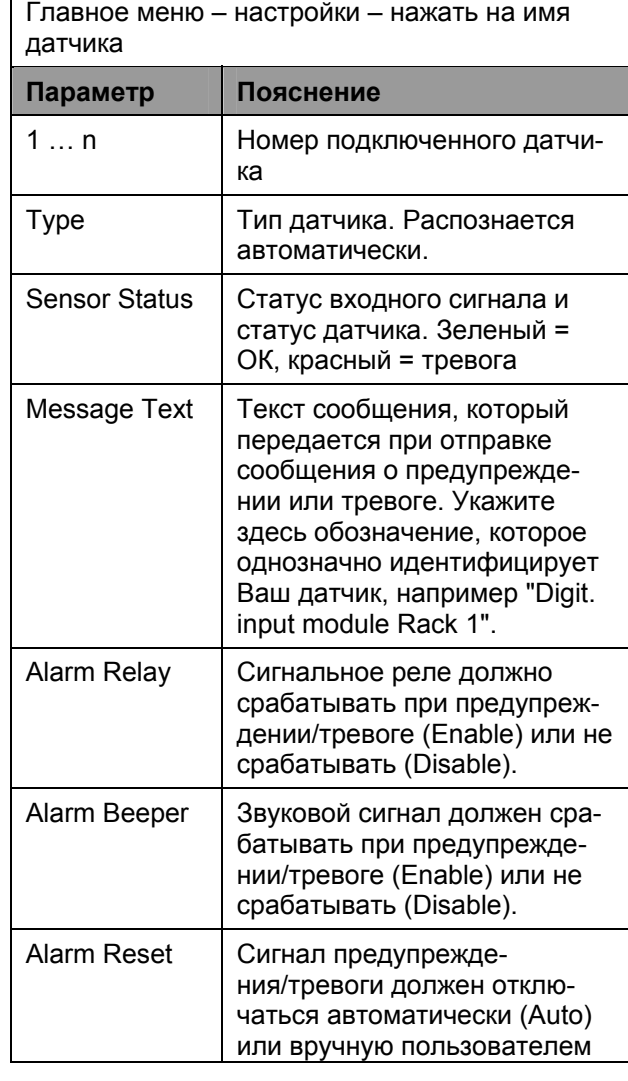

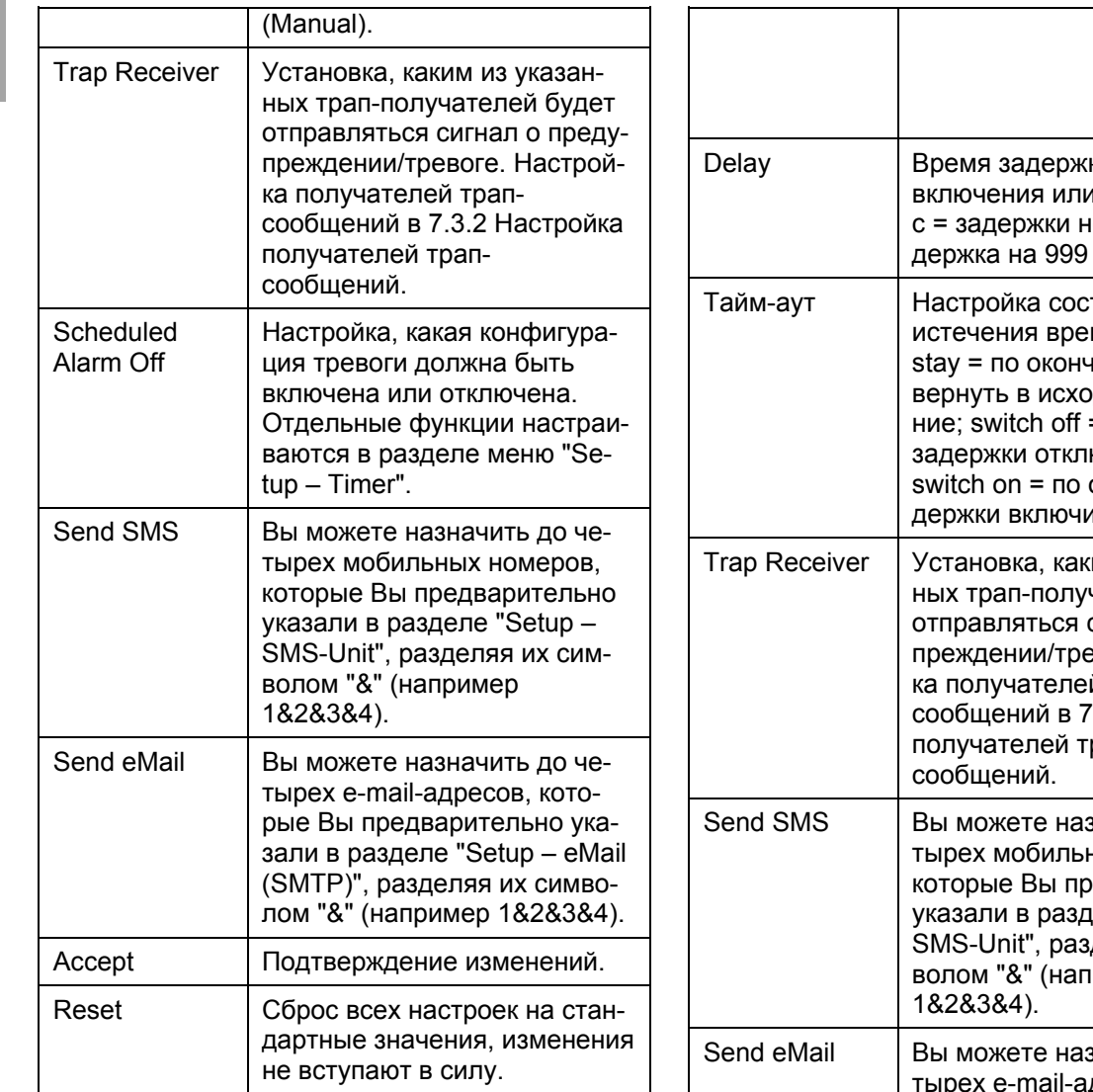

# **7.7.12 Настройка цифрового релейного выхода**

Цифровой релейный выход (DK 7320.590) настраивается следующим образом. Указывается только статус датчика.

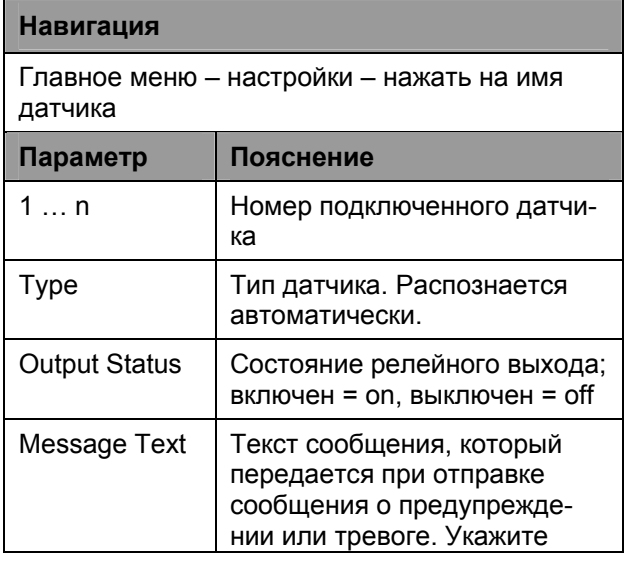

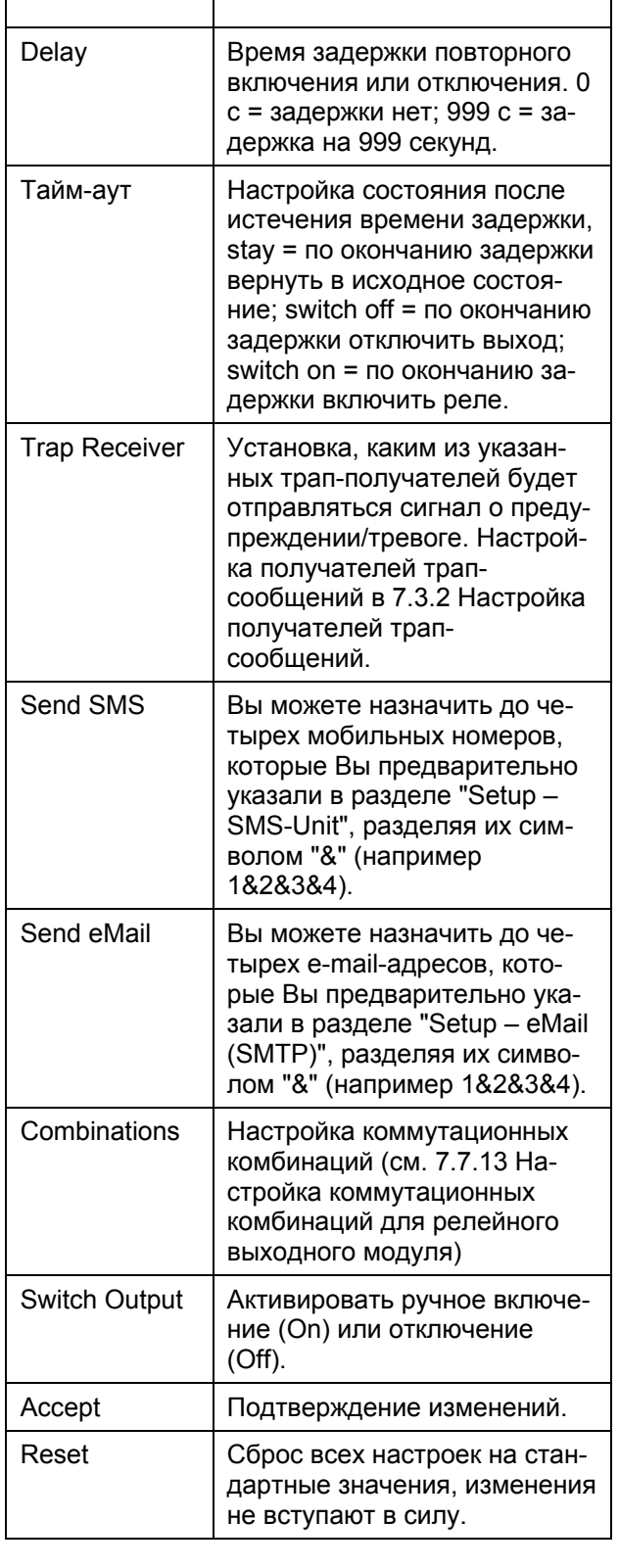

# **RU 7.7.13 Настройка коммутационных RU CON RU** CON, красный = тревога **RU комбинаций для цифрового релейного выхода**

Коммутационная комбинация для цифрового релейного выхода (DK 7320.590) настраивается следующим образом. Возможна установка различных коммутационных комбинаций.

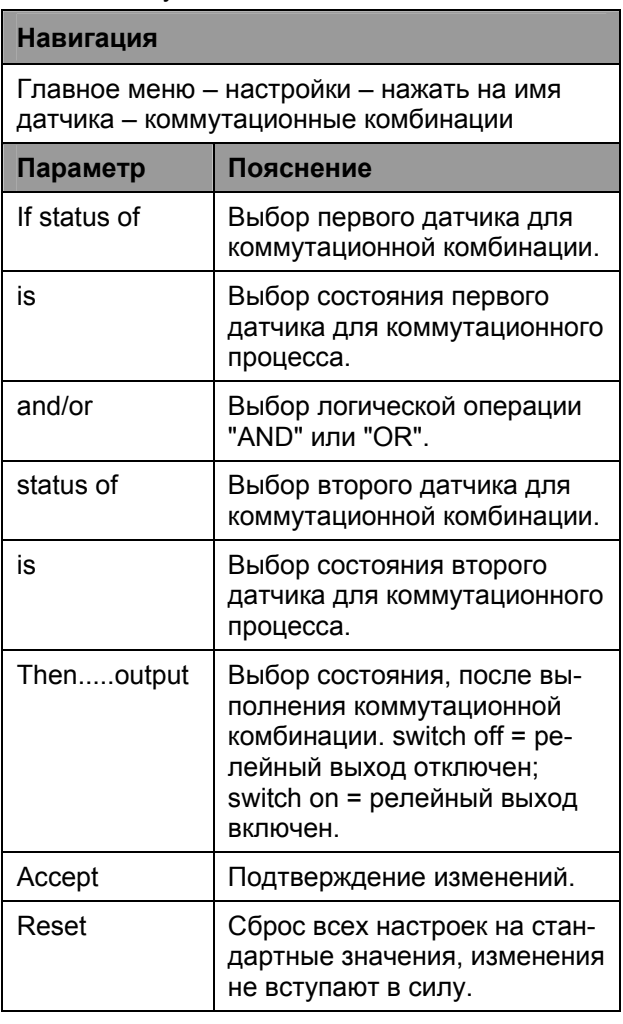

# **7.7.14 Настройка датчика напряжения**

Датчик напряжения (DK 7320.600) необходимо настраивать следующим образом. Указывается только статус датчика.

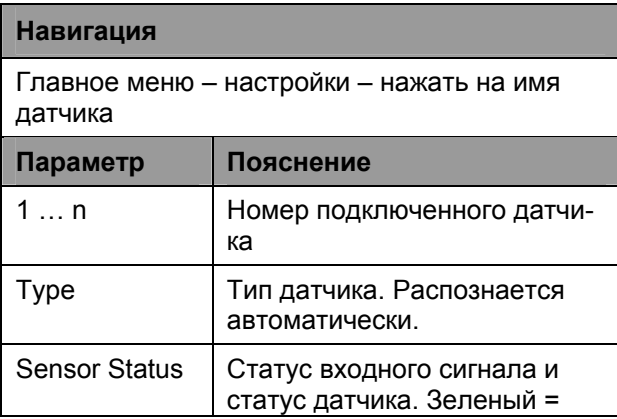

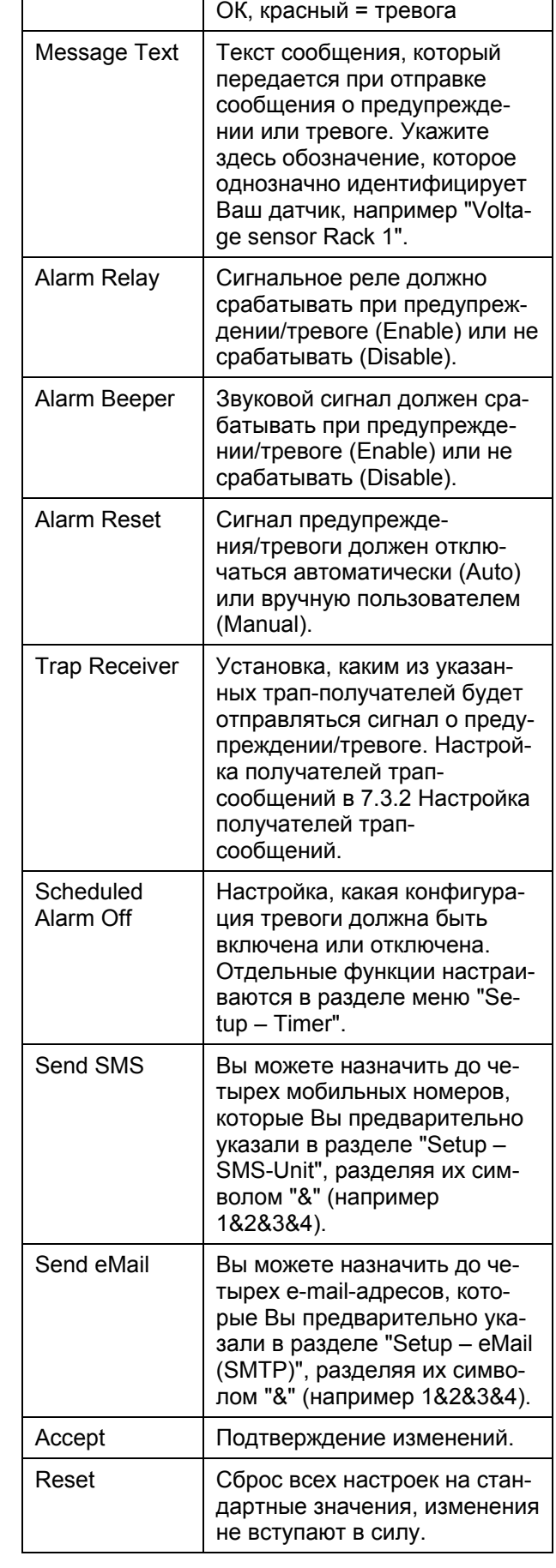

# **RU 7.7.15 Настройка датчика напряжения с коммутируемым выходом IEC**

Датчик напряжения с коммутируемым выходом IEC (DK 7320.610) необходимо настраивать следующим образом. Отдельные значения указываются в Вольтах.

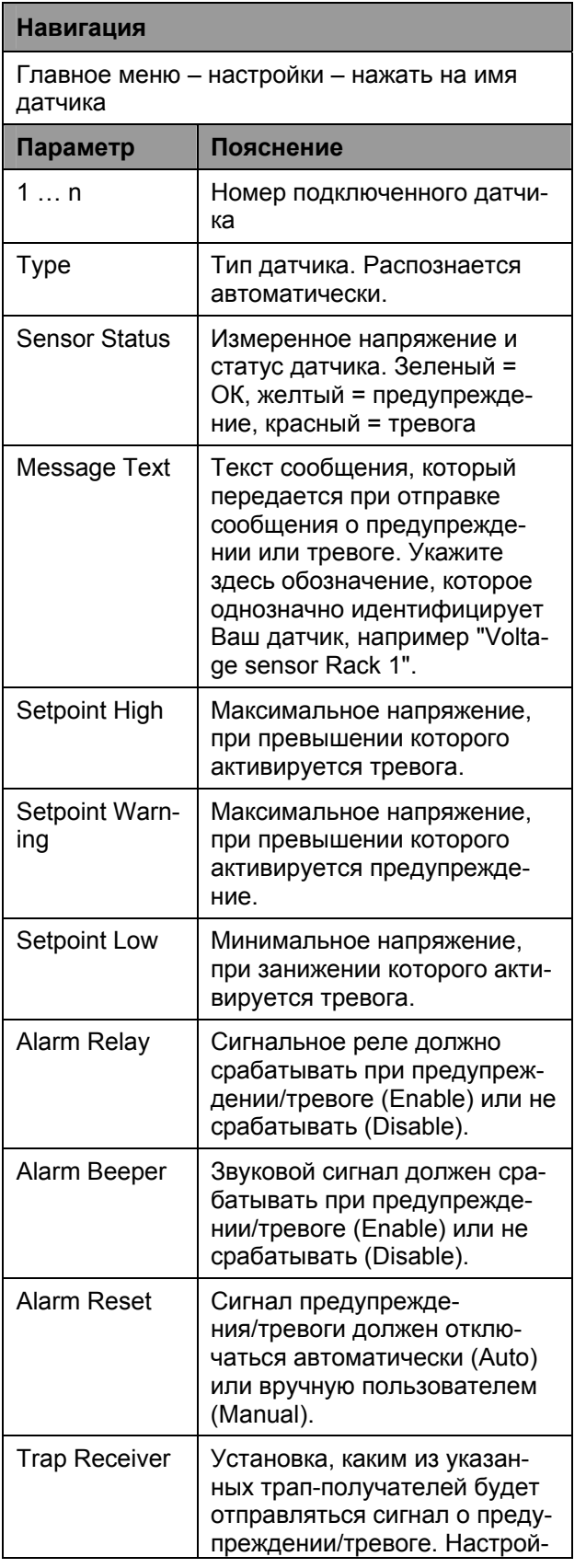

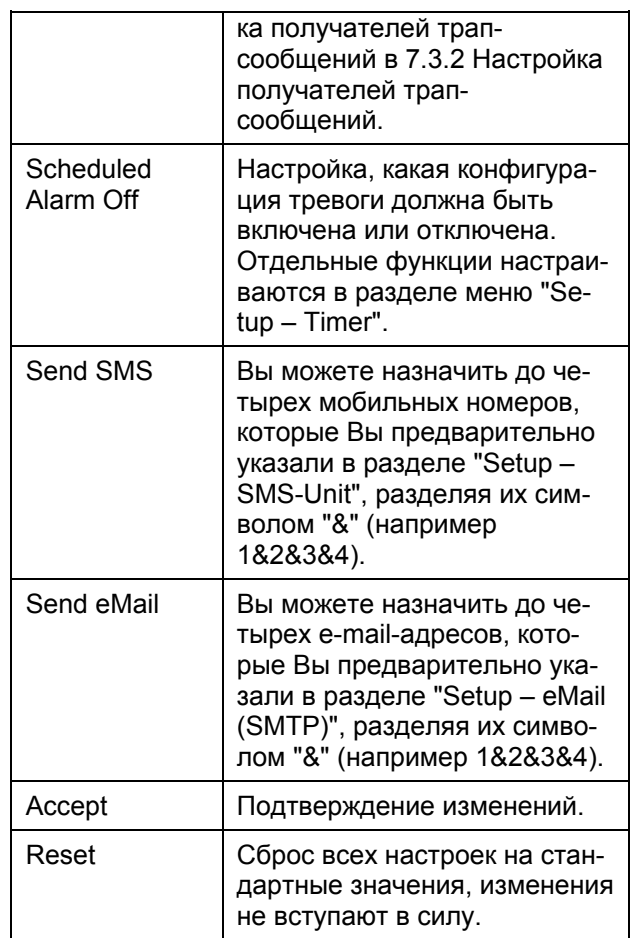

### **7.7.16 Настройка датчика напряжения с коммутируемым выходом IEC**

Датчик напряжения с коммутируемым выходом IEC (DK 7320.610) необходимо настраивать следующим образом. Указывается только статус датчика.

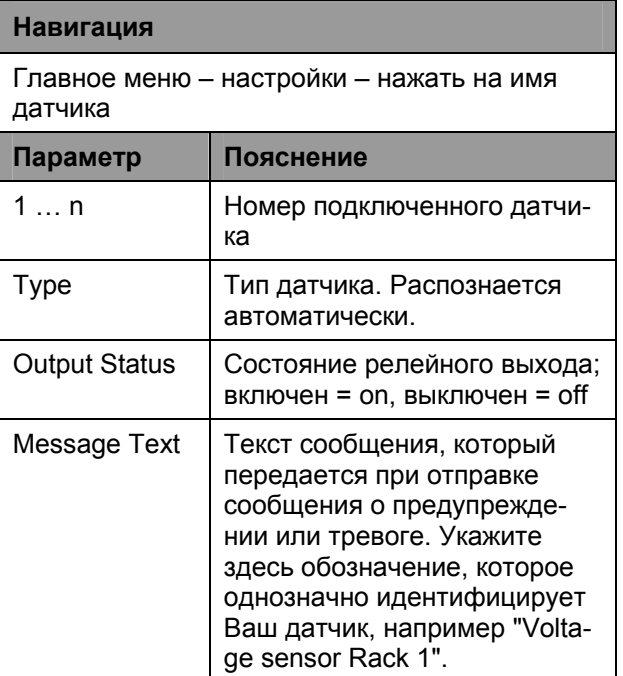

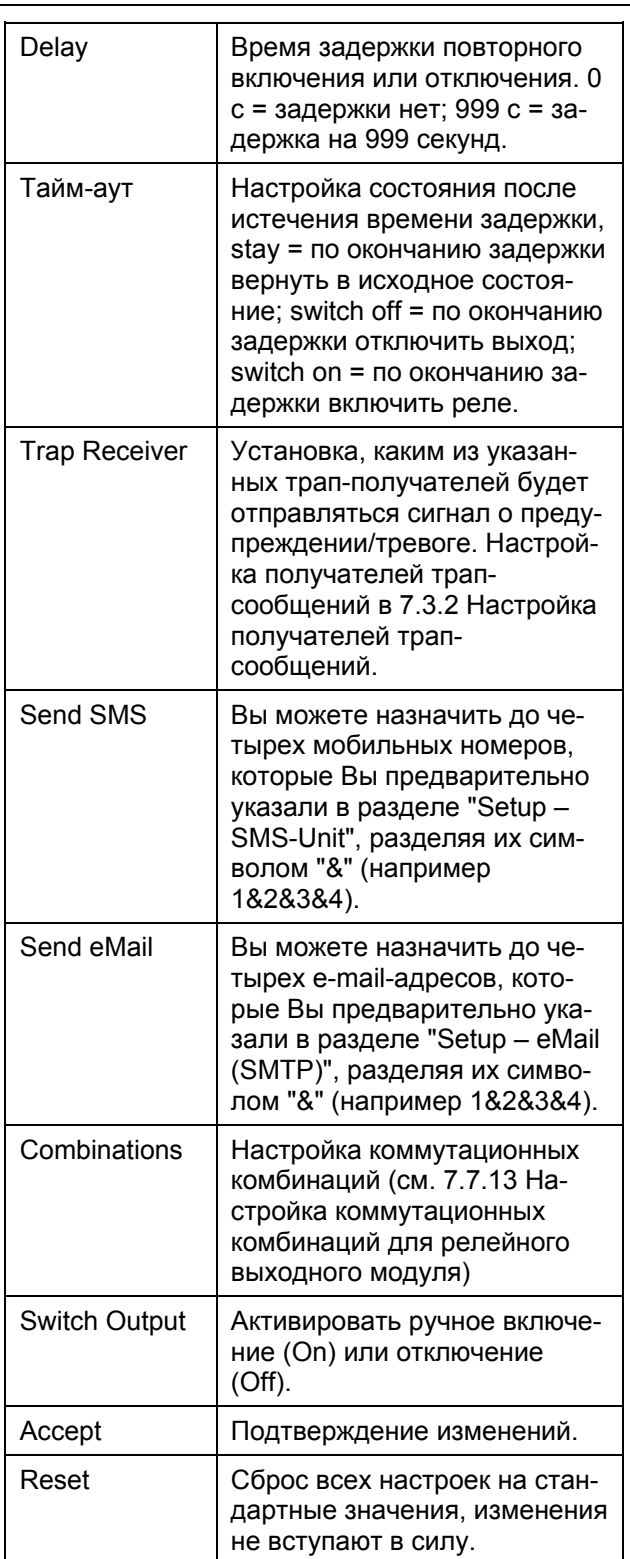

# **7.7.17 Настройка коммутационных комбинаций для датчика напряжения с коммутируемым выходом IEC**

Коммутационные комбинации для датчика напряжения с коммутируемым выходом IEC (DK 7320.610) необходимо настраивать следующим

Delay Время задержки повторного образом. Возможна установка различных комму-<br>
Время задержки повторного тационных комбинаций. тационных комбинаций.

# **Навигация** Главное меню – настройки – нажать на имя датчика – коммутационные комбинации **Параметр Пояснение** If status of Выбор первого датчика для коммутационной комбинации. is Выбор состояния первого датчика для коммутационного процесса. and/or **Выбор логической операции** "AND" или "OR". status of **Выбор второго датчика для** коммутационной комбинации. is Выбор состояния второго датчика для коммутационного процесса. Then.....output Выбор состояния, после выполнения коммутационной комбинации. switch off = релейный выход отключен; switch on = релейный выход включен. Accept | Подтверждение изменений. Reset | Сброс всех настроек на стандартные значения, изменения не вступают в силу.

### **7.7.18 Настройка датчика напряжения с коммутируемым выходом 16A**

Датчик напряжения с коммутируемым выходом на 16А (DK 7320.611) необходимо настраивать следующим образом. Отдельные значения указываются в Вольтах.

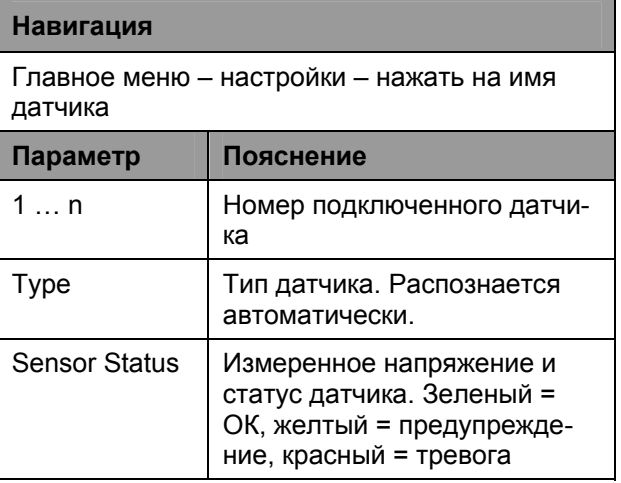

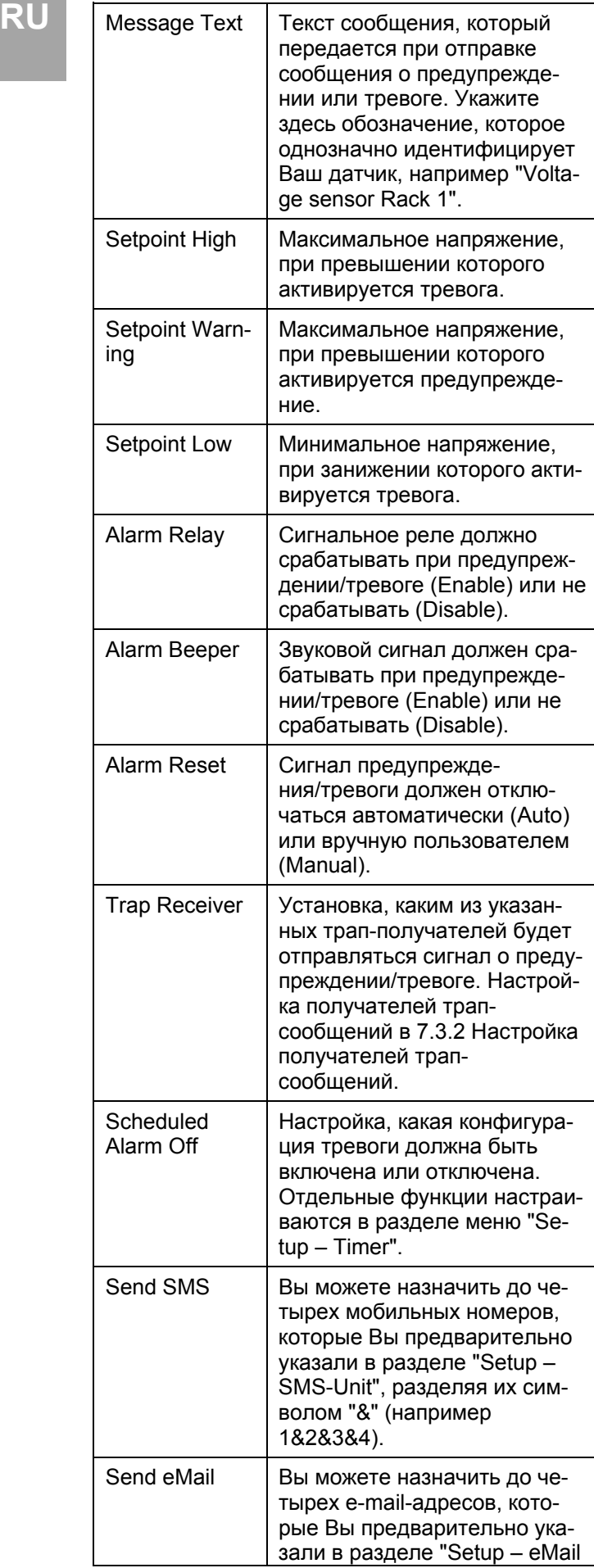

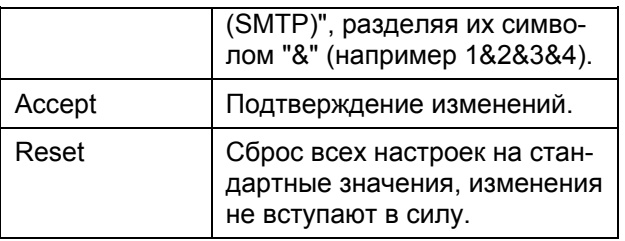

# **7.7.19 Настройка датчика напряжения с коммутируемым выходом 16А**

Датчик напряжения с коммутируемым выходом на 16А (DK 7320.611) необходимо настраивать следующим образом: Указывается только статус датчика.

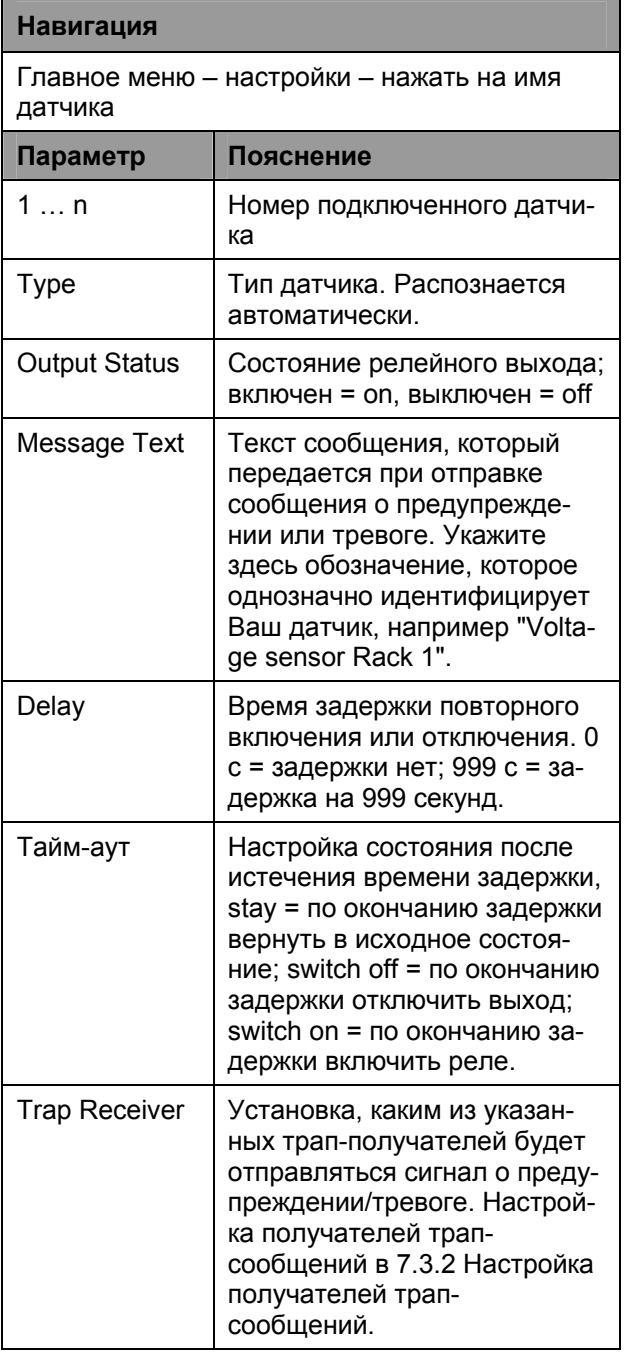

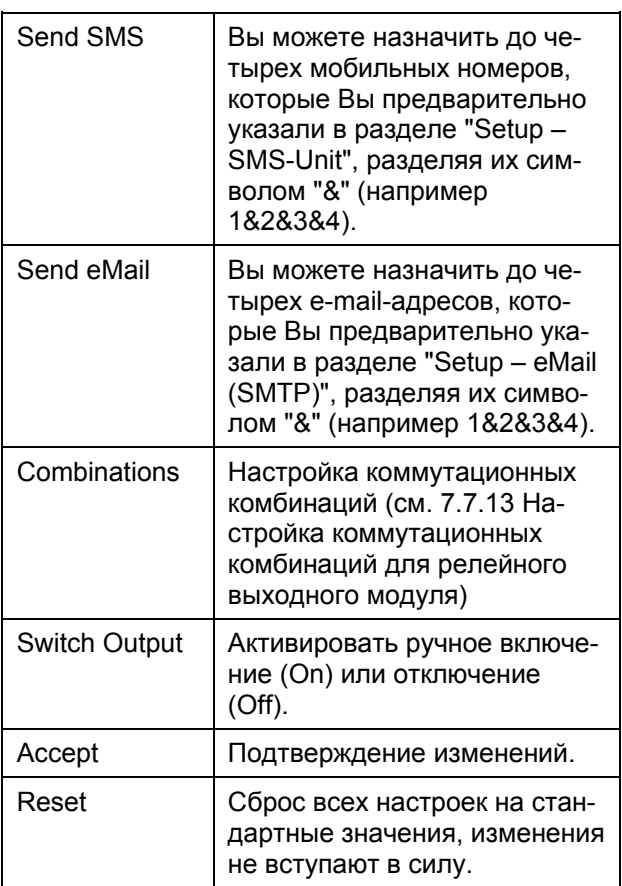

# 7.7.20 Настройка коммутационных комбинаций для датчика напряжения с коммутируемым **выходом 16 А**

Коммутационные комбинации для датчика напряжения с коммутируемым выходом на 16А (DK 7320.611) необходимо настраивать следующим образом. Возможна установка различных коммутационных комбинаций.

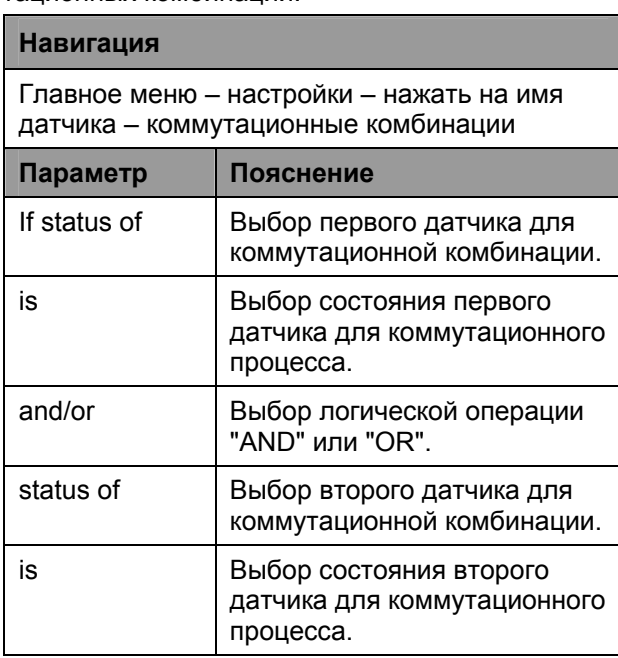

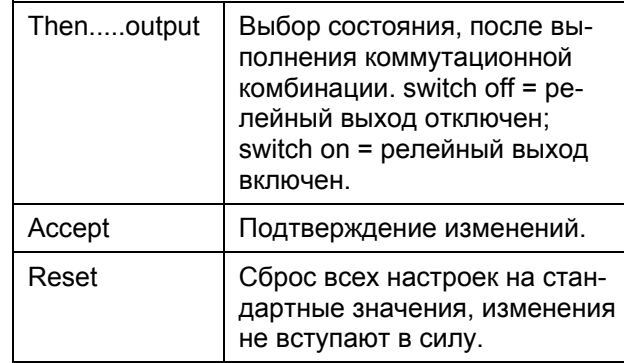

### 7.7.21 Настройка датчика напряжения 48B

Датчик напряжения на 48 В (DK 7320.620) необходимо настраивать следующим образом. Указывается только статус датчика.

# Навигация

Главное меню - настройки - нажать на имя датчика

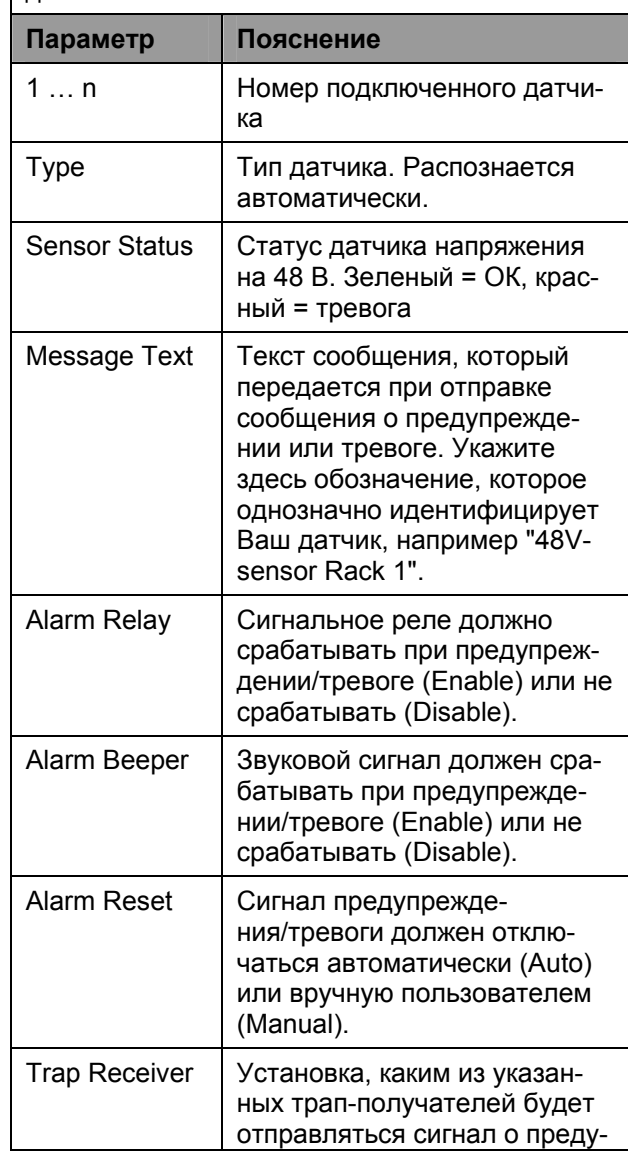

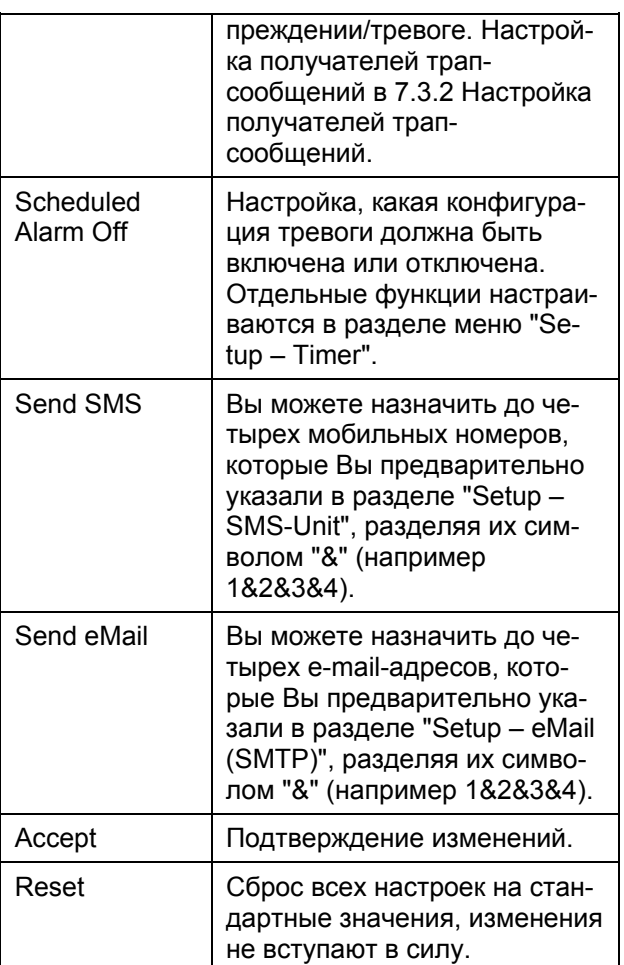

# 7.7.22 Настройка датчика утечки

Датчик утечки (DK 7320.630 / DK 7320.631) необходимо настраивать следующим образом. Указывается только статус датчика.

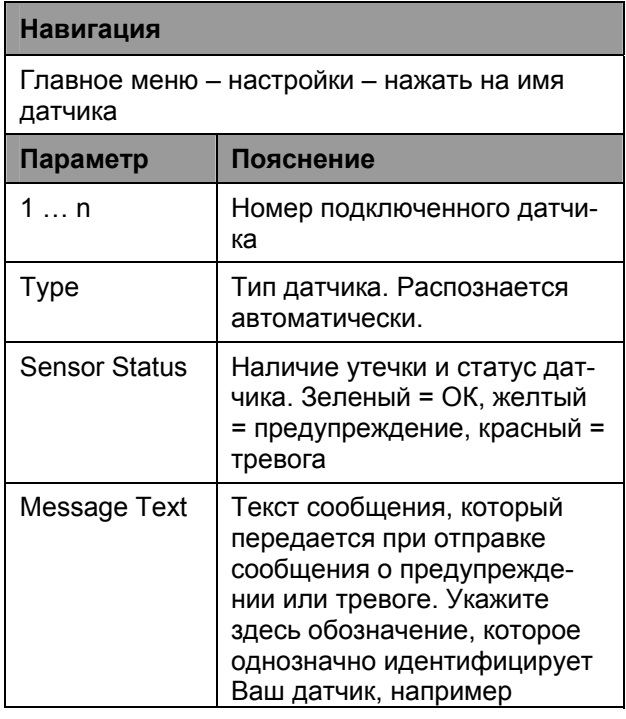

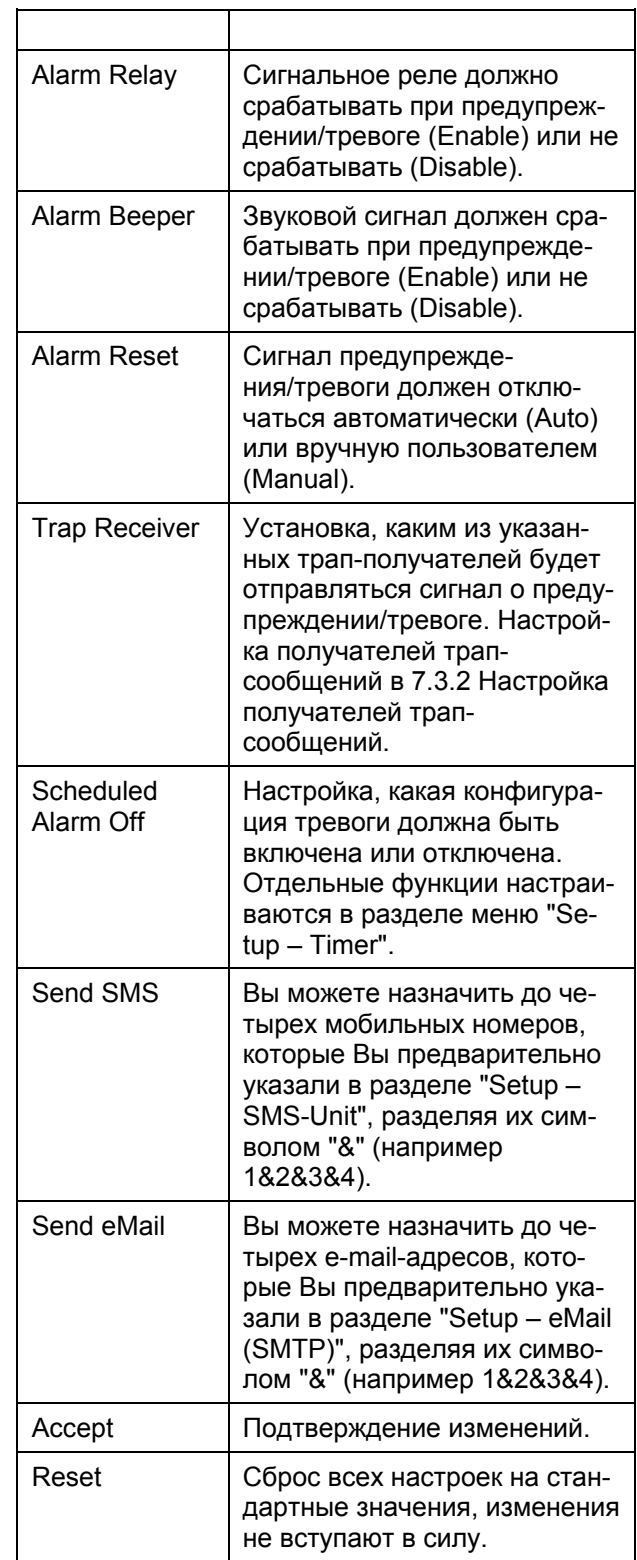

# 7.7.23 Настройка акустического датчика

Акустический датчик (DK 7320.640) необходимо настраивать следующим образом. Можно указать различные предельные значения в процентном выражении.

### Навигация

RU

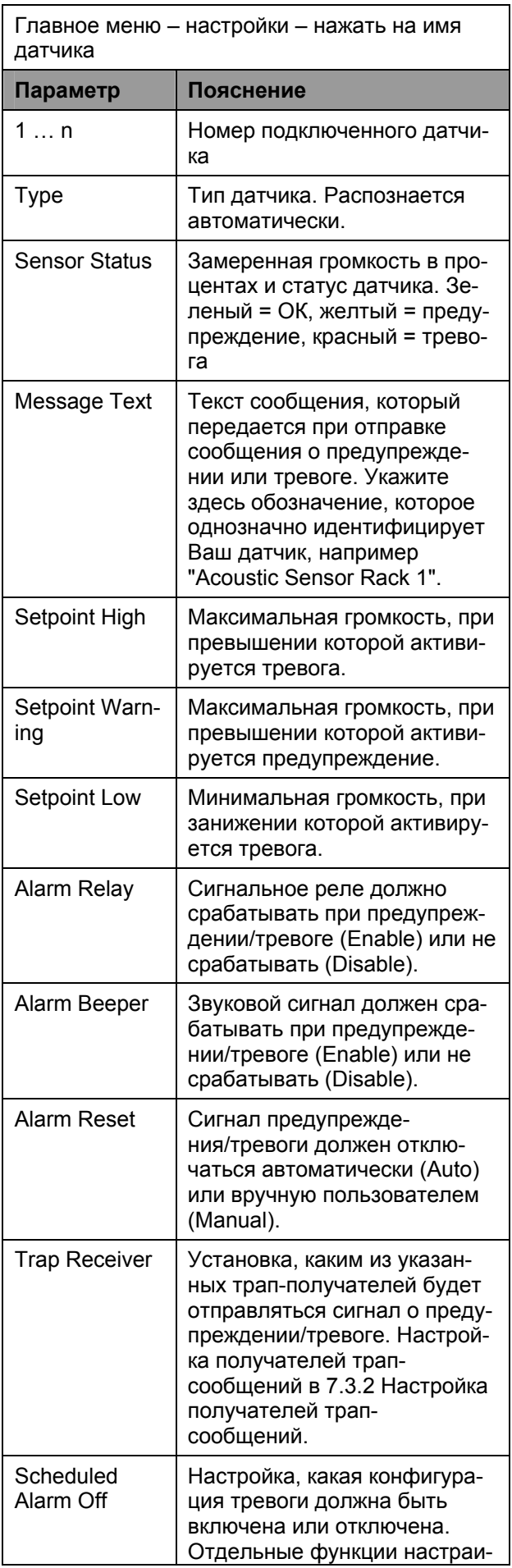

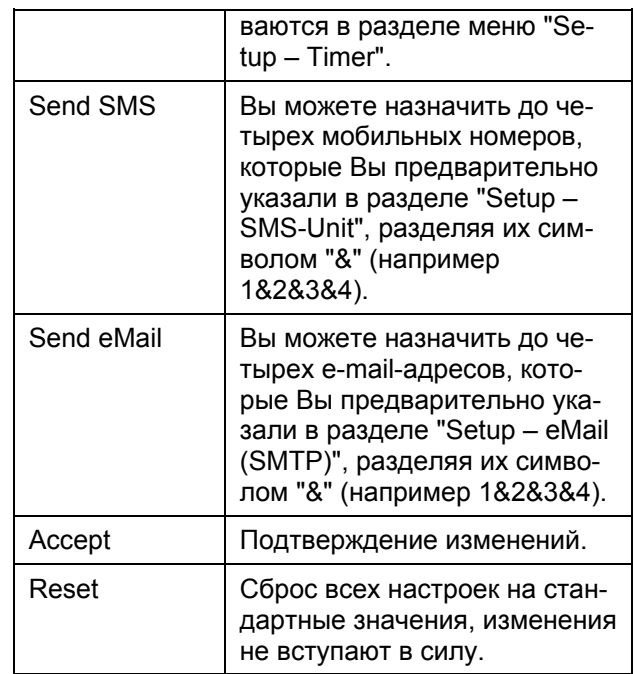

# 7.7.24 Настройка системы контроля вентиляторов FCS

Систему FCS (DK 7320.810) необходимо на-<br>страивать следующим образом. E

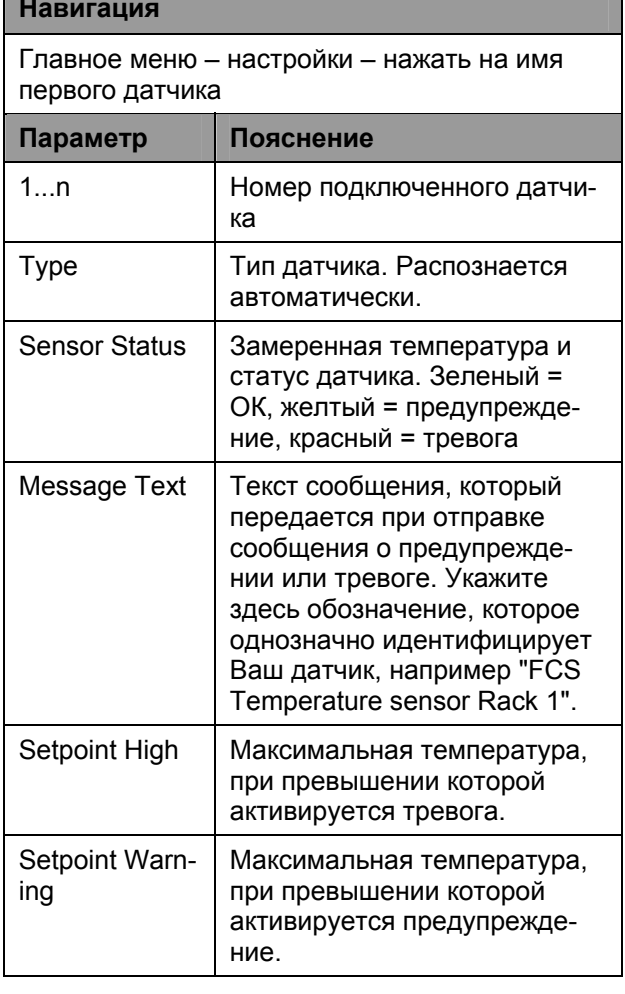

**RU** 

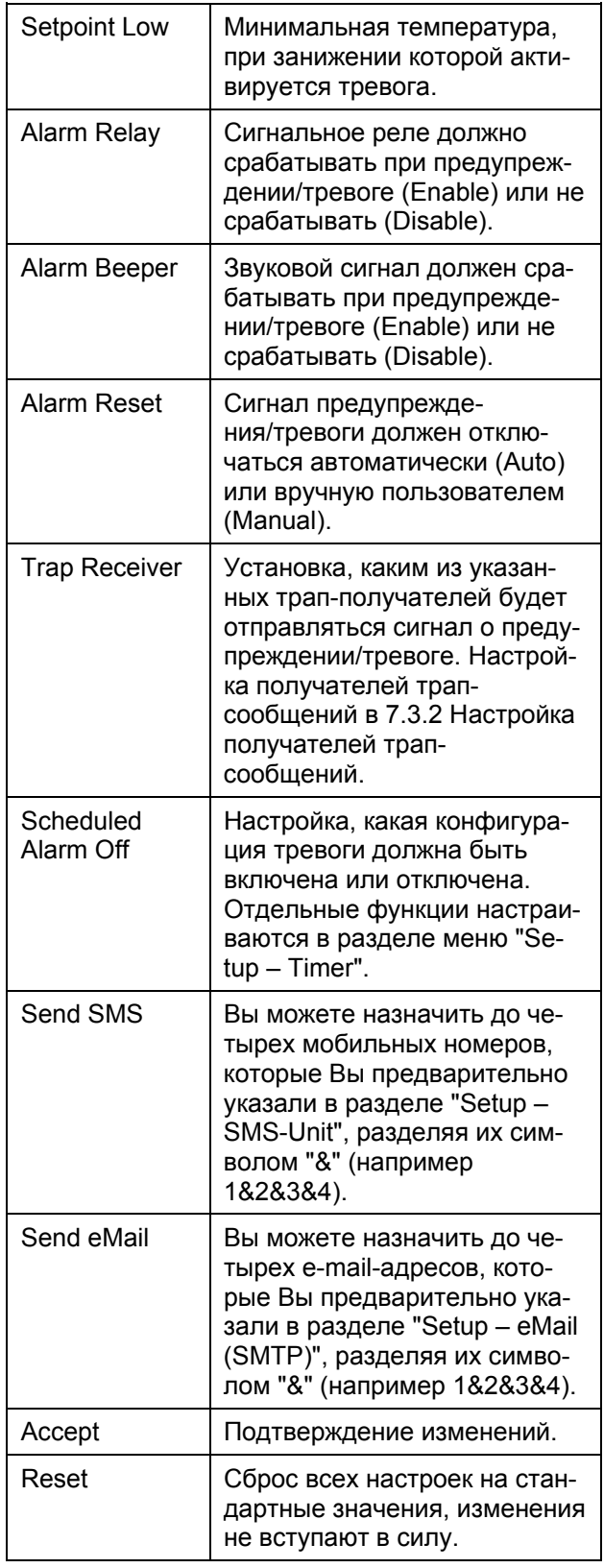

Для дополнительных настроек выберите заклад- $\frac{1}{5}$ 

### Навигация

Главное меню - настройки - нажать на имя первого датчика

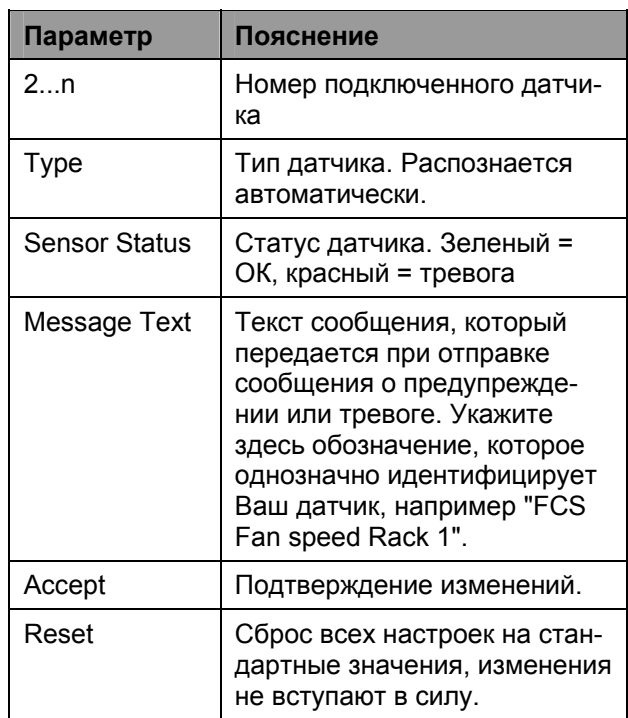

Для дополнительных настроек выберите заклад $ky<sub>3</sub>$ 

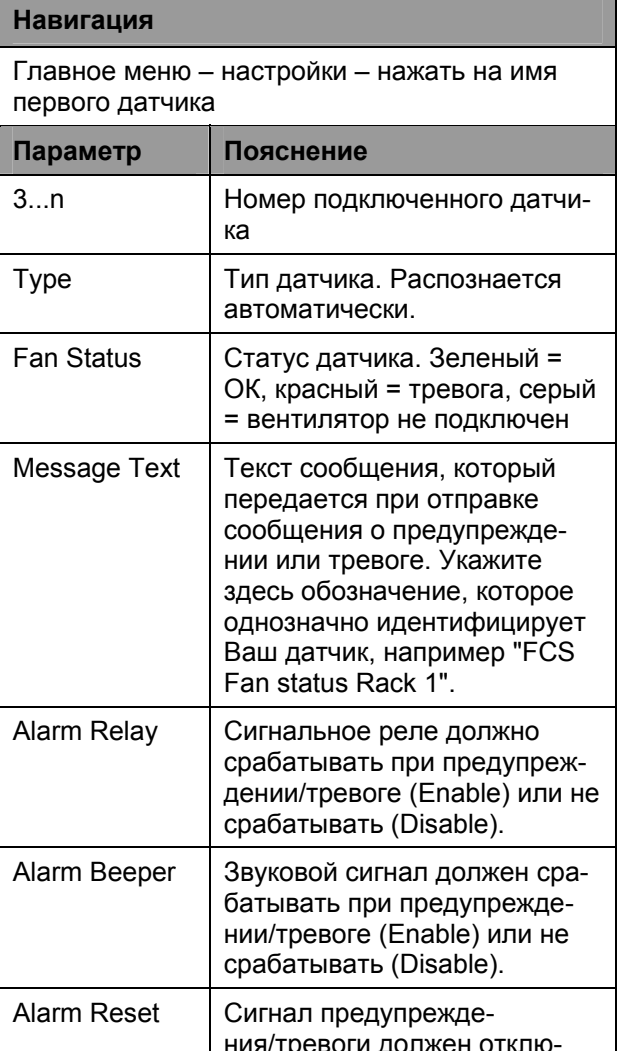

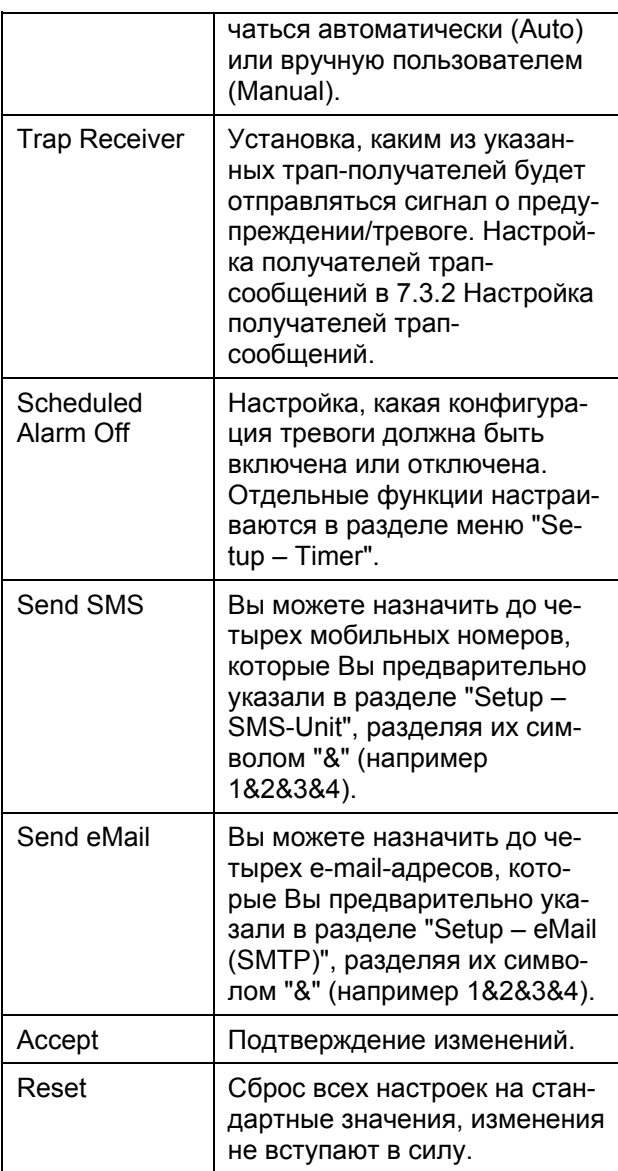

# 7.7.25 Настройка системы сигнализации вентиляторов FAS

Систему FAS (DK 7320.811) необходимо настраивать следующим образом.

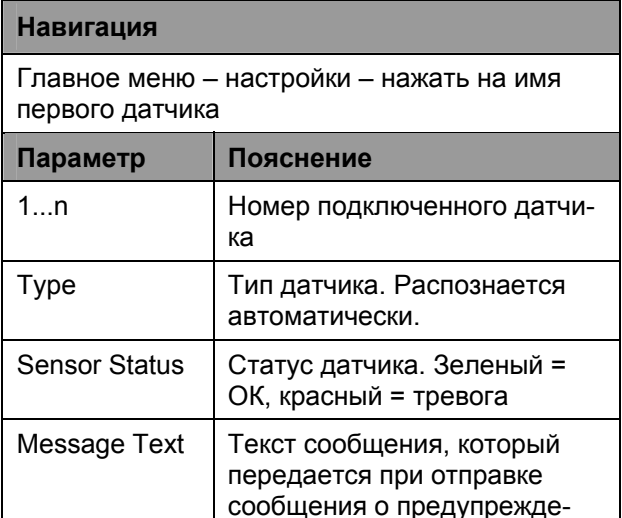

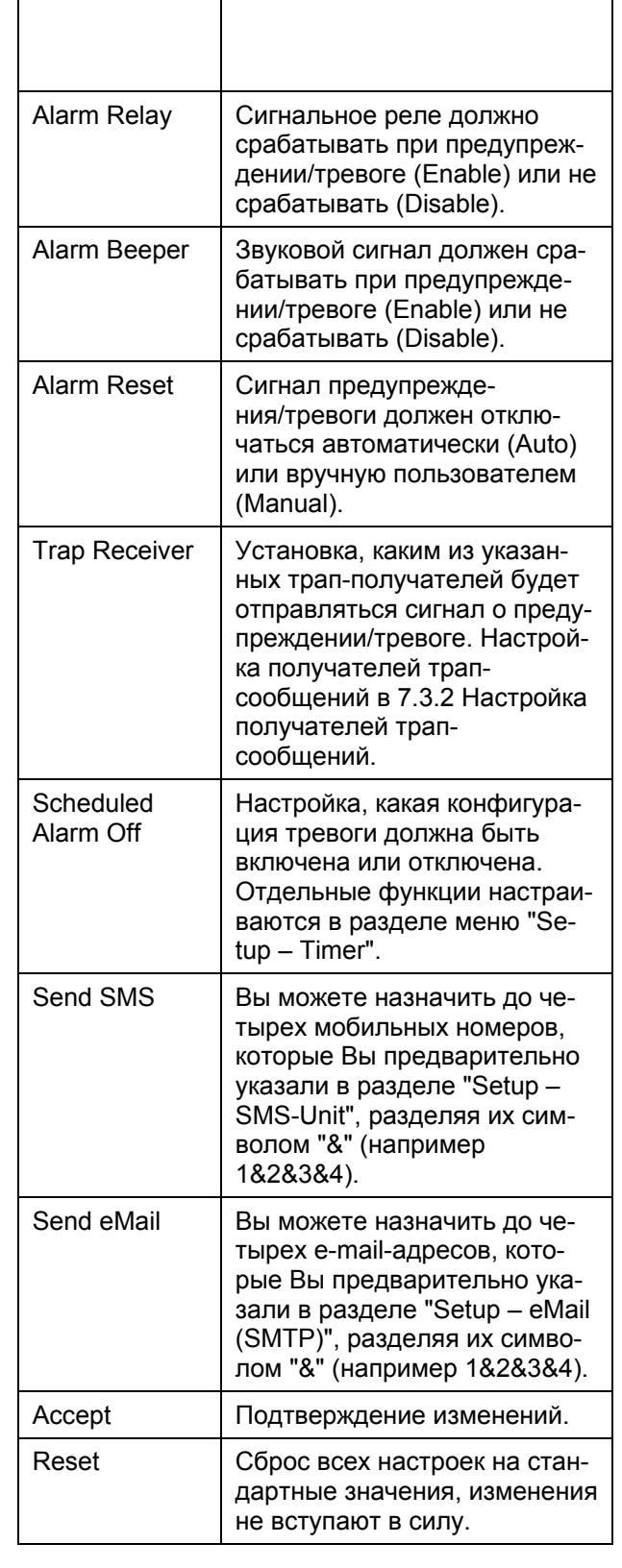

# 7.8 Доступ через Telnet

Вы можете осуществить настройку Процессорного блока также через Telnet. Условием для этого является то, что Вы разрешили доступ через

**СМС-ТС Процессорный блок II** 

RU

Telnet через терминальную программу (см. 7.3.17 Конфигурация доступа через Telnet).

# 7.8.1 Вход в систему через Telnet

Далее описывается доступ через Telnet из ОС Windows.

- а. Откройте командную строку и введите команду: telnet <IP-адрес>
- b. Подтвердите ввод клавишей Enter.
- с. В строке "login" задайте имя пользователя для Telnet (заводская настройка "cmc"). Подтвердите ввод клавишей Enter.
- d. В строке "Password" задайте пароль для Telnet (заводская настройка: "cmc"). Подтвердите ввод клавишей Enter.

# 7.8.2 Главное меню Telnet

После входа через Telnet появится такое же главное меню, как при входе через программу Hyperterminal. Соответственно принцип настройки идентичен. см. 7 Управление.

#### $7.9$ Обновить программное обеспечение

Загрузите с интернет-страницы по адресу www.rimatrix5.com (Security), раздел Downloads, обновление ПО на Ваш компьютер. Распакуйте файл в отдельную папку, например с именем: puupdate.

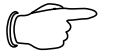

### Указание!

Обновление длится примерно 10 ми-HVT.

Прочитайте руководство по обновлению ПО, которое доступно в интернете вместе с обновлением.

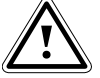

# Внимание!

Процесс обновления нельзя прерывать, т.к. иначе могут быть потеряны данные.

- Откройте командную строку и перейдите в папку, в которой находятся распакованные файлы обновления.
- введите следующую команду: update <IPадрес> (например: update 192.168.0.130).

PU II должен быть доступен по заданному IPадресу в локальной сети.

После этого начнется передача файлов на Процессорный блок СМС-ТС. Данный процесс будет обозначен в командной строке несколькими знаками "#".

Процессорный блок СМС-ТС самостоятельно произведет перезапуск. Этот процесс займет

несколько минут. Ничего не изменяйте на СМС-ТС. Не отсоединяйте Процессорный блок от питания. Дождитесь, пока светодиод рабочего состояния снова загорится.

# 7.10 Сообшения об ошибках

Светодиод состояния/тревоги не горит

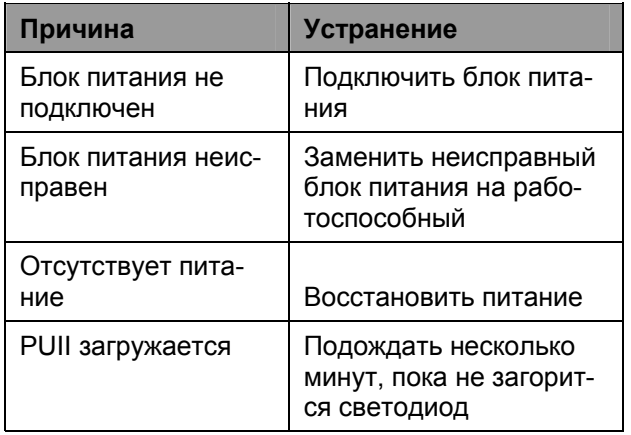

Светодиод соединения/трафика не горит

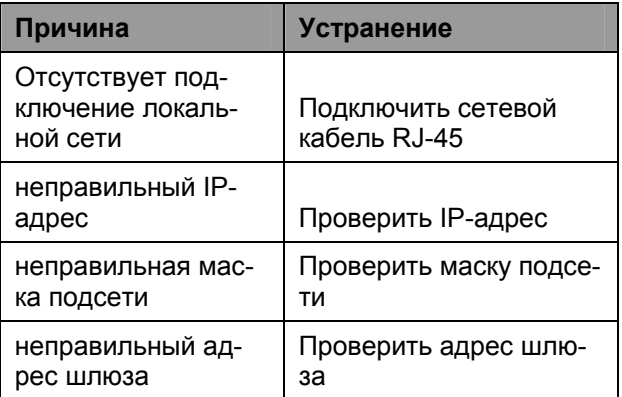

### Нет прав доступа через Telnet

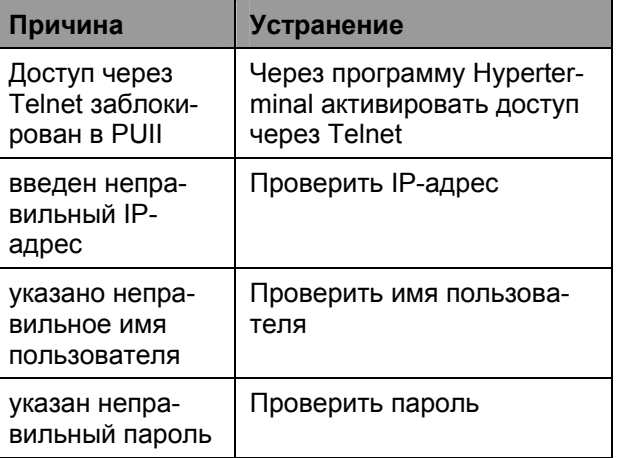

### Нет прав доступа через браузер

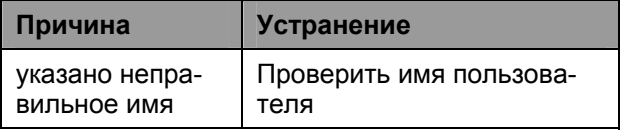

СМС-ТС Процессорный блок II

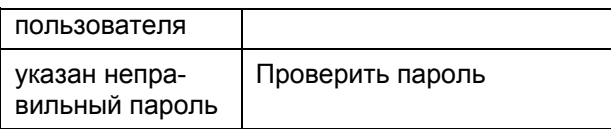

### Нет прав доступа через программу Hyperterminal

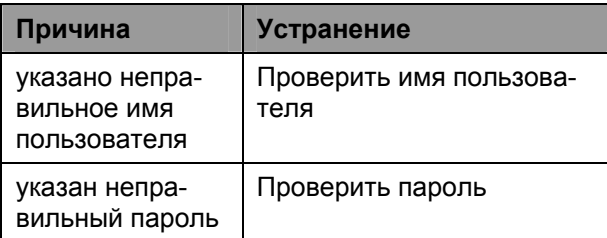

Нет возможности изменения настроек через браузер

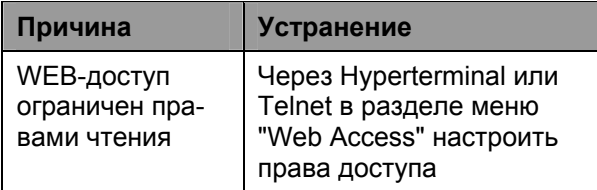

### Не отправляются сообщения через SNMP

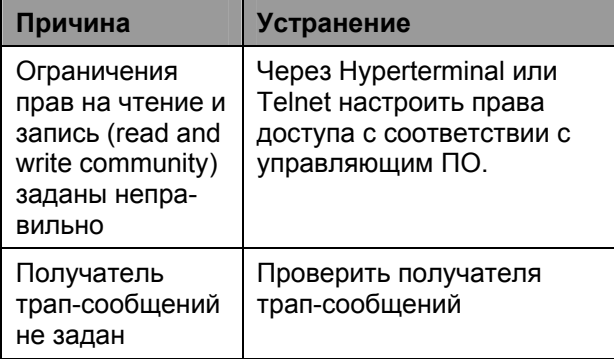

### Датчик не распознается или на отображается

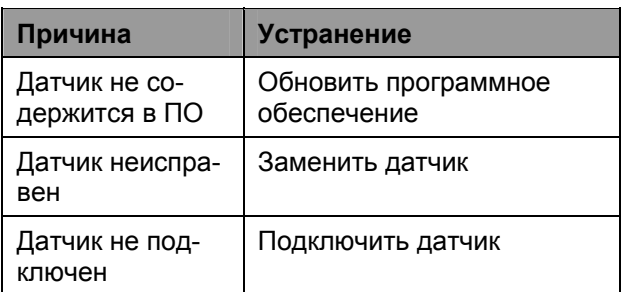

### **7.11 Структура MIB Процессорного блока**

В этом месте будет коротко описана только та часть MIB Процессорного блока (CMC-TC.MIB), которая соответствует данному оборудованию. В особенности эта часть MIB должна соответствовать гибкому модульному принципу системы CMC-TC. По этой причине, связанная информа-

**RU** пользователя да/вывода, блока доступа, климатического блоция, касающаяся сенсорных блоков (блока ввока), а так же подключенных датчиков и актуаторов, приведена в табличной форме.

> На каждый подключаемый сенсорный блок предусмотрена одна таблица для датчиков, выходов/актуаторов и сообщений (Messages). К Процессорному блоку одновременно подключаются до 4 сенсорных блоков.

> Количество строк в каждой таблице разное и зависит от максимального количества занимаемых портов сенсорного блока.

Обзор максимальной длины таблицы на сенсорный блок.

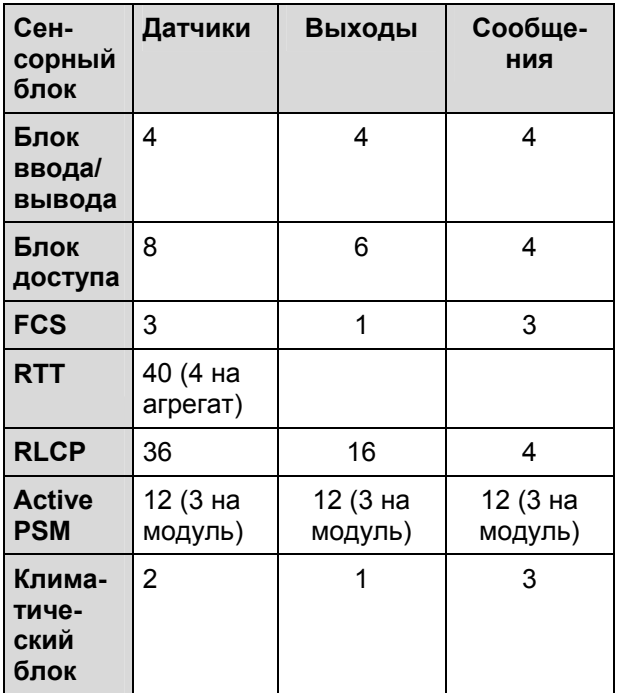

Примите во внимание, что количество возможных датчиков, выходов и сообщений указано в соответствующей MIB-переменной.

### Датчики:

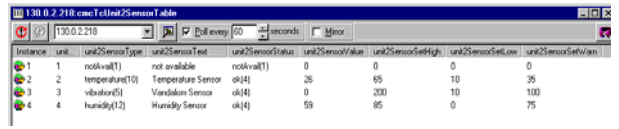

**Указание!**

Цифры столбца 2 соответствуют номерам портов блока ввода/вывода. Датчики распределяются в соответствии с их физическим подключением. Выходы в данной таблице не указаны, см. следующую таблицу.

### Выходы:

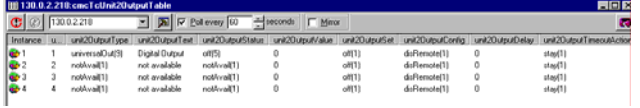

### **RU Указание!**

Цифры столбца 2 соответствуют номерам портов блока ввода/вывода. Указанные выходы соответствуют их физическому подключению к порту.

### Сообщения:

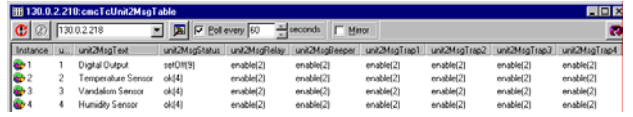

### **Указание!**

Цифры столбца 2 соответствуют номерам портов блока ввода/вывода. Приведенные в таблице данные соответствуют актуальному статусу и настройкам конфигурации портов.

### **Представление таблицы и записей блока доступа в таблице в качестве примера** Датчики:

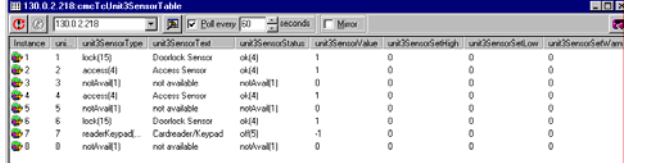

### **Указание!**

Столбец 2 указывает на то, в какую систему запора двери 1 (порт 1, 2, 3, 7) или 2 (порт 4, 5, 6, 8) установлены комплектующие.

### Выходы:

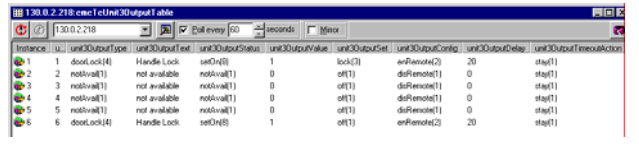

### **Указание!**

В столбце 2 указано физическое распределение портов.

### Сообщения:

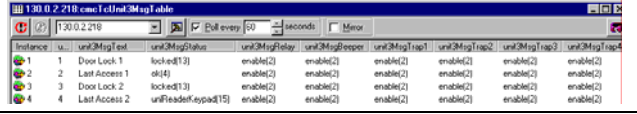

### **Указание!**

Приведенные в таблице записи соответствуют актуальному статусу и настройкам конфигурации систем запоров двери 1 или 2.

### **Представление таблицы и записей климатического блока в таблице в качестве примера**

### Датчики:

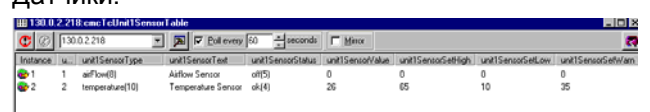

### **Указание!**

Цифры столбца 2 соответствуют номерам портов климатического блока. Датчики распределяются в соответствии с их физическим подключением. Выходы в данной таблице не указаны, см. следующую таблицу.

### Выходы:

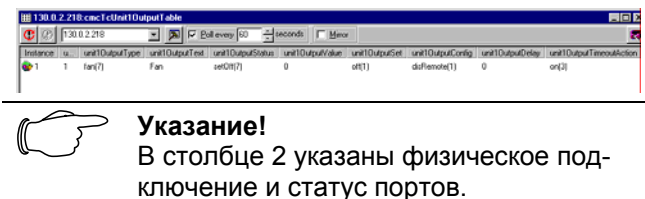

### Сообщения:

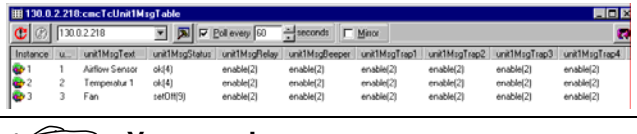

#### **Указание!**

Цифры столбца 2 соответствуют номерам портов климатического блока. Приведенные в таблице данные соответствуют актуальному статусу и настройкам конфигурации портов.

### **Представление основной таблицы настроек и примеров записей**

Дополнительная таблица отображает основные настройки, представленные ниже.

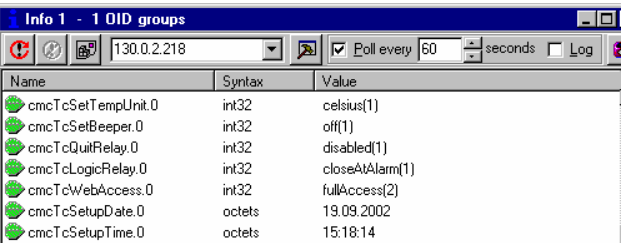

### **7.12.1 Подключение модуля**

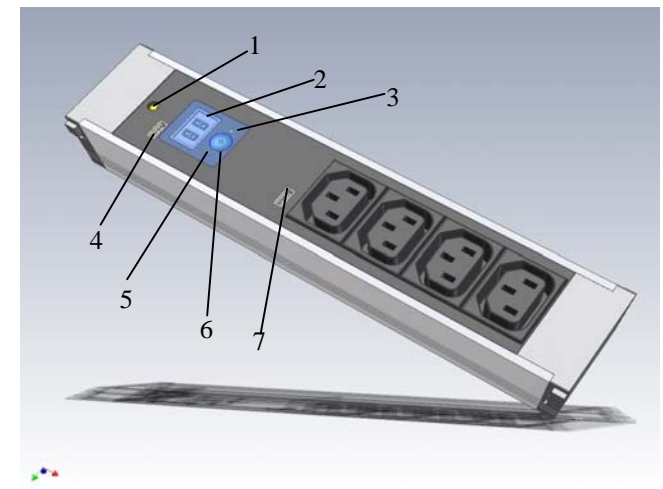

### *Рис. 33 Активный PSM 4 розетки*

#### **Обозначения:**

- 1 Предохранитель (тепловой защитный выключатель 10А)
- 2 Индикаторный элемент (отображение текущей силы тока)
- 3 Светодиод токового контура 2 (в зависимости от положения монтажа и конфигурации светодиод горит)
- 4 Подключение к Процессорному блоку или предыдущему модулю
- 5 Светодиод токового контура 1 (в зависимости от положения монтажа и конфигурации светодиод горит)
- 6 Кнопка (служит для настройки модуля)
- 7 Подключение к следующему модулю (возможно каскадное подключение до 4 модулей)

### **7.12.2 Элементы индикации и управления**

2-строчный, 7-сегментный индикатор, высота цифр 10 мм, цвет: Красный

7-сегментный индикатор показывает фактическую величину силы тока. Кроме того, он отображает 1-значный параметр во время настройки.

До величины в 9,9 А ток отображается с десятичной дробью, а свыше 10 А в виде целого двухзначного числа.

При возникновении сбоя индикатор мигает.

Необходимо учитывать, что изменение позиции монтажа так же изменяет направление считывания 7-сегментного индикатора.

Два 3-цветных светодиода (зеленый, оранжевый, красный), обозначены цифрами "I" и "II".

Эти светодиоды мигают в зависимости от положения монтажа модуля.

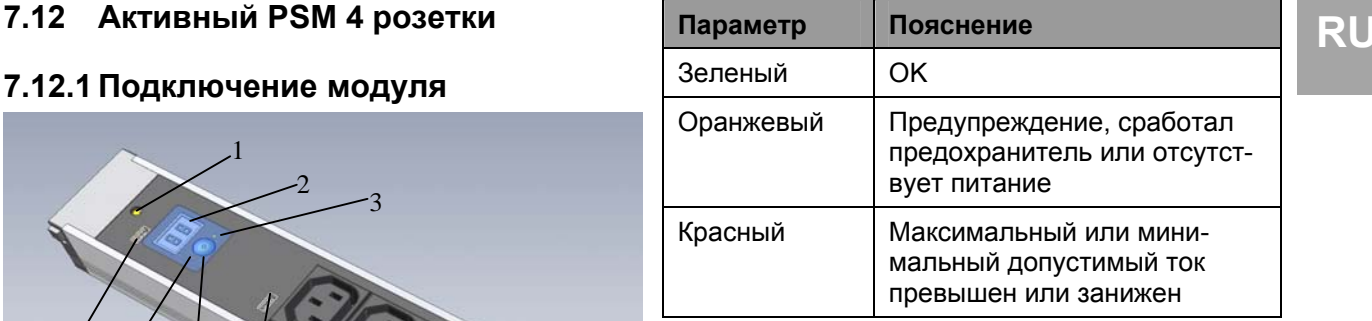

#### Кнопка:

Кнопка служит для ввода или изменения предельных значений, адреса в системе, а также для выбора направления считывания.

Короткое нажатие осуществляет смену установленного параметра или уровня меню.

Долгое нажатие кнопки (ок. 4 с) подтверждает введенное значение или выбранный уровень меню.

### **7.12.3 Показания дисплея**

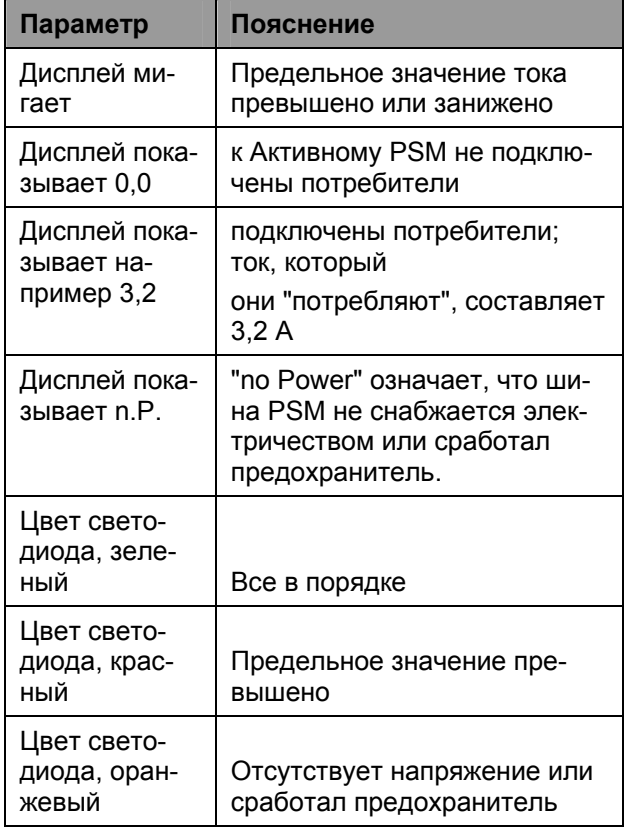

Детальное описание меню настройки Активного PSM Вы найдете на следующей странице.

### **7.12.4 Меню настройки при помощи кнопки**

При первом подключении активного PSM с 4 розетками, необходимо настроить важнейшие **RU | параметры. Следующий перечень показывает,** каким образом необходимо настраивать активный PSM с четырьмя розетками.

Короткое нажатие кнопки = вверх

Длинное нажатие кнопки (ок. 4 с) = ввод

Если не нажимать кнопку в течении пр. 5 сек., производится возврат в исходное положение индикации.

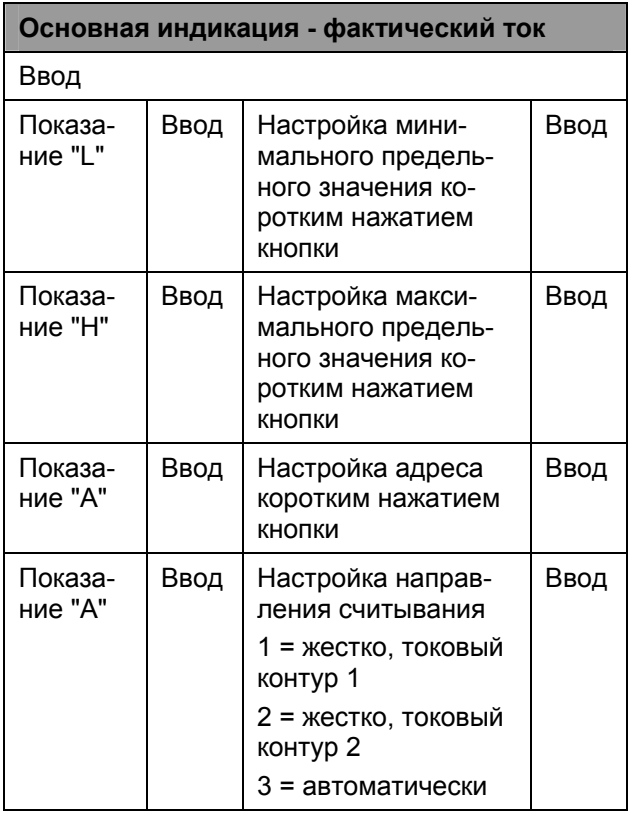

# **7.12.5 Подключение активного PSM к CMC-TC**

Подключение активного PSM к Процессорному блоку II CMC-TC (кратко PU II) производится к одному из четырех входов с разъемами RJ45 на Процессорном блоке. Через это подключение осуществляется также и электроснабжение активного модуля. Соединение между PU II и активным PSM осуществляется при помощи специального адаптерного кабеля и кабеля Cat5 (7320.472). Адаптерный кабель входит в комплект поставки. Указанная максимальная длина кабеля в 10 м для соединения не должна быть превышена, т.к. в противном случае Rittal не может гарантировать функциональность. Подсоедините кабель Cat5 к предусмотренному для этого разъему PU и к адаптерному кабелю активного PSM.

**Указание!** Перед установкой и эксплуатацией

прочитайте и строго придерживайтесь инструкции по монтажу и эксплуатации, в особенности это касается перечисленных в ней мер безопасности.

Инструкция выполнена на двух языках и находится в виде файла PDF в интернете по адресу http://www.rimatrix5.com.

### **Монтаж**

Перед началом монтажа проверьте комплектность поставки. Кроме того, необходимо убедиться в том, что соблюдены допустимые условия эксплуатации, в особенности допустимая окружающая температура и необходимая степень защиты IP.

### **Интеграция активного PSM и токовой шины PSM**

Активный PSM устанавливается по центру токовой шины на штекерные соединения и закрепляется легким нажатием. Активный PSM правильно подключен к токовой шине, если все четыре ушка активного PSM защелкнулись на токовой шине. Для снятия необходимо одновременно нажать на все четыре крепежных ушка и аккуратно вынуть модуль из токовой шины.

Убедитесь, что к блоку розеток не подключены потребители, иначе они все останутся без электричества.

Помимо того, необходимо соблюдать направление установки активного PSM. Так как токовая шина обеспечивает резервирование электроснабжения, можно свободно выбирать между токовым контуром 1 (Circuit 1) и 2 (Circuit 2). **Электропитание:** Питание активного PSM осуществляется через Процессорный блок CMC-TC (PU II). Для этого необходимо подключить патчкабель категории 5 в разъем RJ45 на PUII и к адаптерному кабелю активного PSM. К одному каналу PUII можно последовательно подключить до 4 модулей. Каждому модулю необходимо присвоить уникальный адрес (1,2,3,4). После подачи тока на активный PSM, дисплей будет отображать 0,0 А. Как только будут подключены различные потребители к розеткам, дисплей начнет показывать текущее значения тока подключенных потребителей.

# **7.12.6 Контроль через браузер**

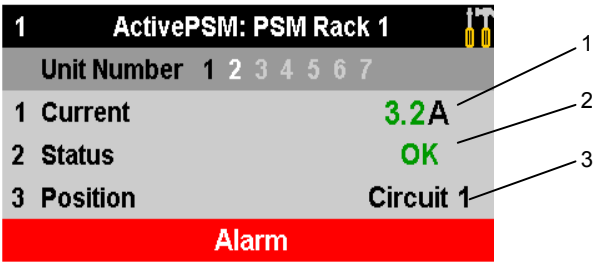

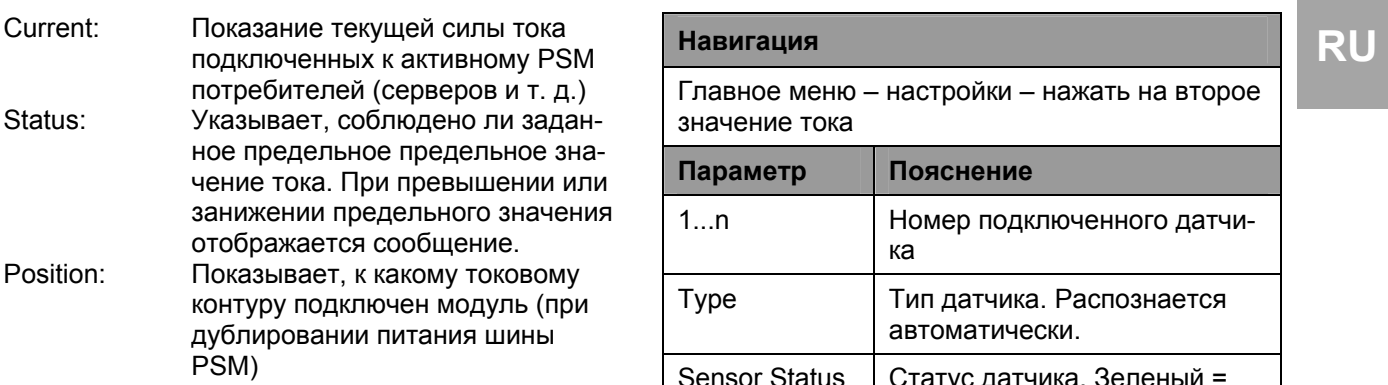

# **7.12.7 Настройка активного PSM**

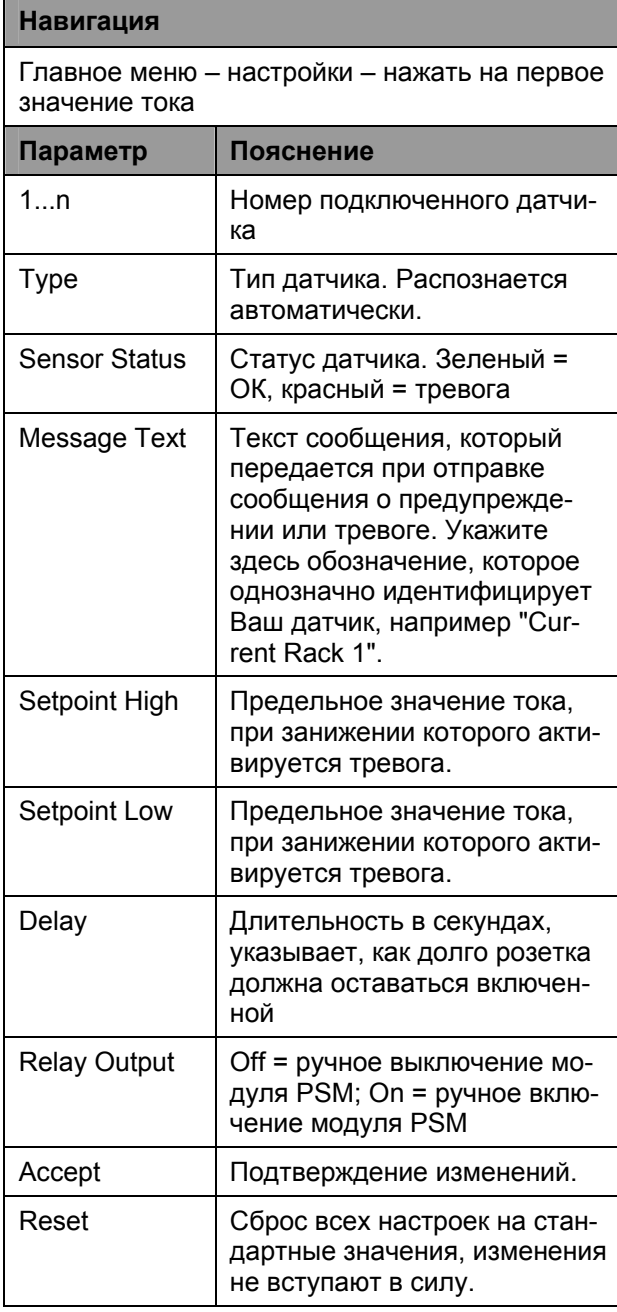

# **Навигация**

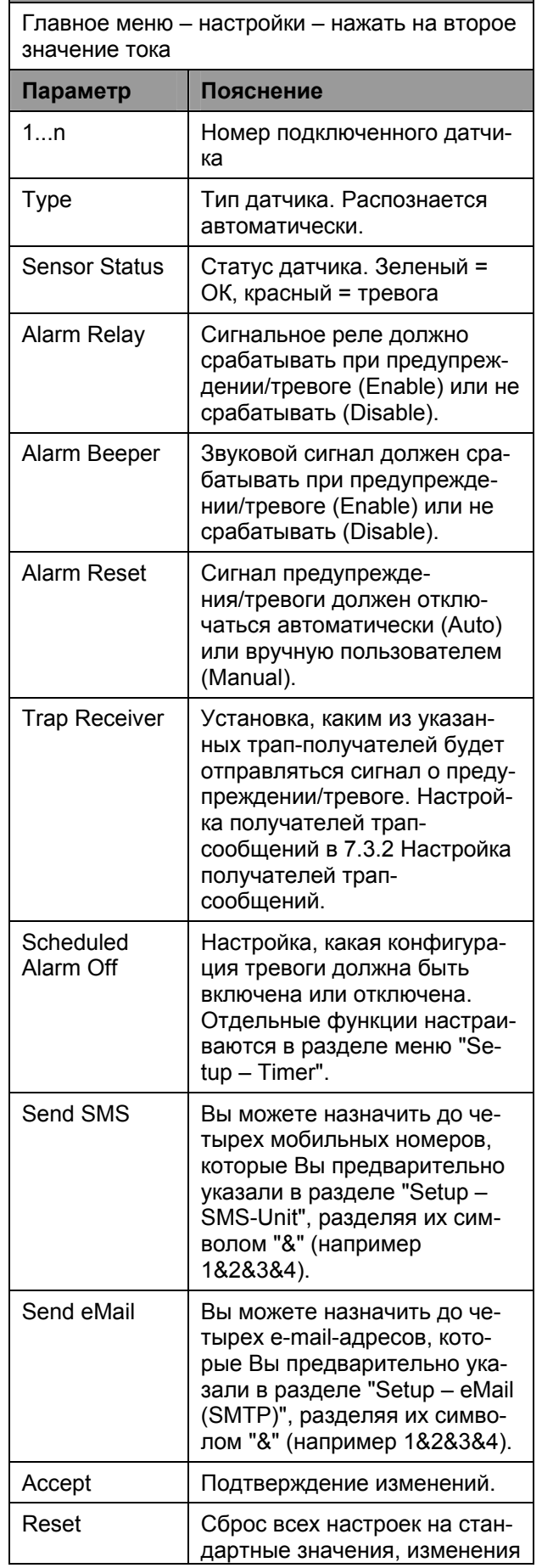

не вступают в силу.

#### **Навигация** Главное меню - настройки - нажать на второе значение тока Пояснение Параметр  $1...n$ Номер подключенного датчика Тип датчика. Распознается Type автоматически. Статус датчика. Зеленый = **Sensor Status** ОК, красный = тревога **Trap Receiver** Установка, каким из указанных трап-получателей будет отправляться сигнал о предупреждении/тревоге. Настройка получателей трапсообщений в 7.3.2 Настройка получателей трапсообщений. Send SMS Вы можете назначить до четырех мобильных номеров. которые Вы предварительно указали в разделе "Setup -SMS-Unit", разделяя их символом "&" (например 1&2&3&4). Send eMail Вы можете назначить до четырех e-mail-адресов, которые Вы предварительно указали в разделе "Setup - eMail (SMTP)", разделяя их символом "&" (например 1&2&3&4). Accept Подтверждение изменений. Reset Сброс всех настроек на стандартные значения, изменения не вступают в силу.

# 7.13 PSM с измерением

Указание!

Установка и ввод в эксплуатацию шины PSM с возможностью измерения описаны в инструкции к PSM с измерением.

# 7.14 Контроль блока управления LCP

Подключение блока управления LCP к Процессорному блоку II СМС-ТС (сокращенно PU II)

### осуществляется через один из четырех входов с разъемами RJ45.

![](_page_49_Figure_11.jpeg)

Рис. 34 Подключение и настройка датчиков

### Обозначения

4 блокам доступа.

- $\overline{1}$ Входы для сенсорных блоков (1-4)
- $\mathcal{P}$ Светодиод состояния подключенных сенсорных блоков

Подключение PU II (поз. 1) к локальной сети Ethernet осуществляется при помощи сетевого кабеля со штекерами RJ 45.

Как только соответствующий светодиод подключения (поз. 2) загорится зеленым/оранжевым, имеется обмен данными.

### 7.15 Управление доступом через внешний Access-файл

В программное обеспечение Процессорного блока II интегрировано расширенное управление доступом. Существует возможность редактирования кодов доступа в текстовом файле, который в последствии необходимо передать на PU II через протокол FTP. Данная форма контроля доступа имеет следующие свойства: через кодовый замок (или считыватель карт) можно управлять до 8 дверями, подключенных к

Файл должен иметь название 'access.cmc' и может быть создан или изменен при помощи любого текстового редактора в формате ASCII (например, Notepad). Для каждого кода доступа необходимо создать отдельную строку, которая должна быть построена следующим образом:

Можно указать до 200 различных кодов (каждый код в состоянии разблокировать одновременно до 8 дверей).

Если задать несколько одинаковых кодов с различными правами, будет учитываться только первая запись.

![](_page_50_Picture_1038.jpeg)

Код разблокировки: эта 4-значная десятичная цифра содержит код разблокировки, который задается через цифровую клавиатуру или записан на магнитную карту или чип-карту. Код разблокировки должен находится в диапазоне 0001 до 9999 и задается всегда в 4-значном формате.

В отличие от ввода кода через WEB-страницу, здесь невозможно задать целый диапазон кодов. Всегда необходимо указывать уникальную 4-значную десятичную цифру.

СМС-ТС Процессорный блок II 51 При копировании Access-файла на Процессорный блок II, обычное управление доступом становится недействительным, т.е. теперь приоритет имеют коды, указанные в файле. Для повторной активации обычного управления доступом, необходимо удалить файл через FTP. Все права доступа при этом теряются, необходимо задать новые. Для ввода значений по умолчанию, после удаления файла необходимо произвести перезагрузку. Передача на Процессорный блок II осуществляется через FTP пользовате-

лем "admin". Файл необходимо поместить в папку "upload".

К системе можно подключить до 8 цифровых клавиатур (или считывателя карт). Условием для этого является то, что подключение, к которому подсоединяется цифровая клавиатура (считыватель карт), оснащена дверью (ручкой и датчиком доступа). Все 8 цифровых клавиатур (считывателя карт) имеют одинаковые права, т.е. вне зависимости от того, где задается код, всегда будут открыты двери, указанные в Accessфайле.

# **7.16 Сохранение и передача файла конфигурации**

Данная функция позволяет сохранить конфигурацию системы CMC-TC и при необходимости восстановить систему.

Помимо того, можно перенести конфигурацию на другие системы CMC-TC, если они построены и подключены идентично первой.

### **Указание!**

![](_page_50_Picture_1039.jpeg)

### Сохранение файла конфигурации:

После ввода в эксплуатацию, инсталляции и настройки всех текстов, предельных значений, ссылок, параметров сети и т. д., можно сохранить эту информацию на внешней системе (ПК в локальной сети).

При помощи протокола FTP или SFTP может быть установлен доступ к папке **Download** PUII. Из нее можно скопировать три файла и сохра-

нить их на компьютере в локальной сети.

![](_page_50_Picture_1040.jpeg)

Внимание, в редактируемом файле net.cfg ни при каких обстоятельствах нельзя изменять формат или структуру файла. При несоблюдении данного требования система может полностью выйти из строя.

Запись файла конфигурации:

Условие -> Предварительно были сохранены три файла конфигурации.

При помощи протокола FTP или SFTP может быть установлен доступ к папке **Upload** PUII.

Файлы конфигурации, которые переписываются на соответствующий прибор:

- cmc.cfg (не редактируемые) инсталляционные данные
- cmc.user (не редактируемые) данные управления правами пользователей
- net.cfg (редактируемые) настройки локальной сети

# **8 Техническое обслуживание и чистка**

Процессорный блок Rittal CMC-TC не требует технического обслуживания. Открытие корпуса во время инсталляции или эксплуатации не требуется.

![](_page_51_Picture_12.jpeg)

### **Указание!**

При открывании корпуса или комплектующих аннулируются все гарантийные права на оборудование.

# **8.1.1 Чистка**

![](_page_51_Picture_16.jpeg)

### **Внимание!**

**Опасность повреждения! Не используйте для чистки агрессивные вещества, как например лигроин, кислоты и т. д., т.к. они могут повредить прибор.** 

Для чистки корпуса используйте слегка увлажненную тряпку.

# **9 Хранение и утилизация**

# **9.1.1 Хранение**

При длительном неиспользовании, мы рекомендуем обесточить прибор и защитить его от попадания влаги и пыли.

Дополнительную информацию по условиям эксплуатации Вы сможете найти в технических характеристиках.

# **9.1.2 Утилизация**

Т.к. Процессорный блок CMC-TC в основном состоит из компонентов: корпус и печатная плата, при ненадобности его необходимо утилизировать соответственно нормам утилизации электронного оборудования.

# **10 Сервисное обслуживание**

По техническим вопросам или по вопросам относительно спектра нашей продукции обращайтесь по следующему адресу:

Тел.: +7 (495) 775 02 30 http://www.cmc-tc.com E-Mail: info@rittal.ru

![](_page_51_Picture_29.jpeg)

### **Указание!**

Для быстрой и безошибочной обработки Вашего запроса, пожалуйста, всегда указывайте в теме электронного письма артикульный номер.

Дополнительную информацию, а так же актуальные инструкции по эксплуатации и обновления ПО Rittal CMC-TC Вы сможете найти на интернет-сайте Rimatrix5 в разделе Security.

# **Технические характеристики 11**

![](_page_52_Picture_813.jpeg)

СМС-ТС Процессорный блок II 53

**RU | тели специфицирую свой собственный MIB, ко**торый отображает специфические качества их продукции. MIB регистрируется под OID в IANA (Internet Assigned Numbers Authority). Если одному OID был присвоен объект, его значение изменять запрещено. Так же недолжно происходить пересечений с другими OID.

### **Номер SMS центра**

Это телефонный номер, который предоставляет провайдер мобильной связи для отправки SMSсообщений.

### **SNMP (Simple Network Management Protocol)**

SNMP является простым протоколом управления по локальной сети - основой для использования TCP/IP. Он был разработан для мониторинга компонентов локальной сети через центральную станцию управления.

### **Telnet**

Telnet является протоколом для гостевого доступа к удаленному серверу. Программа Telnet предоставляет необходимые клиентские функции протокола.

### **Трап**

Термин "трап" обозначает отправку SNMPсообщений.

### **Получатель трап-сообщений**

Получатель трап-сообщений - это получатель SNMP-сообщений.

### **WEB-доступ**

WEB-доступ определяет возможности доступа через интернет.

E215843

# **RU 13 Заявление о соответствии продукции**

![](_page_54_Picture_57.jpeg)

![](_page_54_Picture_58.jpeg)

Computer multi control units - Top concept.

Computer multi control units - Top concept, Model(s) CMC - TC AU, CMC - TC CU, CMC - TC IO, CMC - TC PU.<br>LOOK FOR LISTING MARK ON PRODUCT